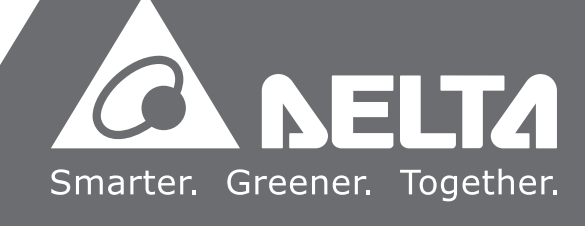

# DVP02TK-S / DVP02TU-S 温度控制模块操作手册

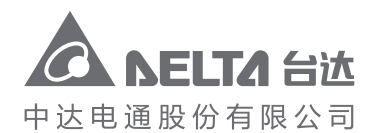

地址:上海市浦东新区民夏路238号 邮编:201209 电话:(021)5863-5678 传真:(021)5863-0003 网址:http://www.deltagreentech.com.cn

DVP-0002210-03 2021/04/06

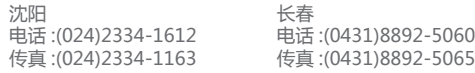

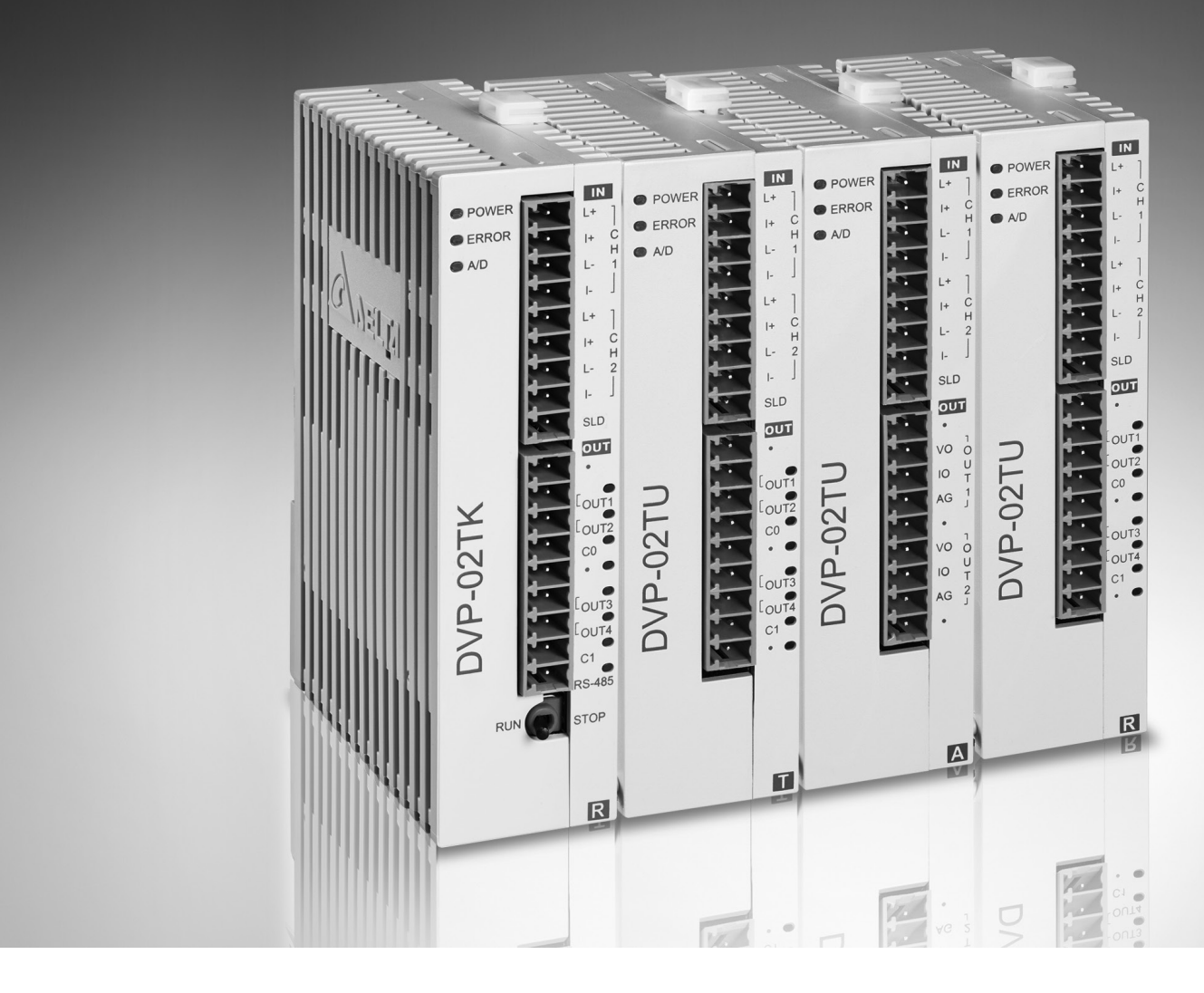

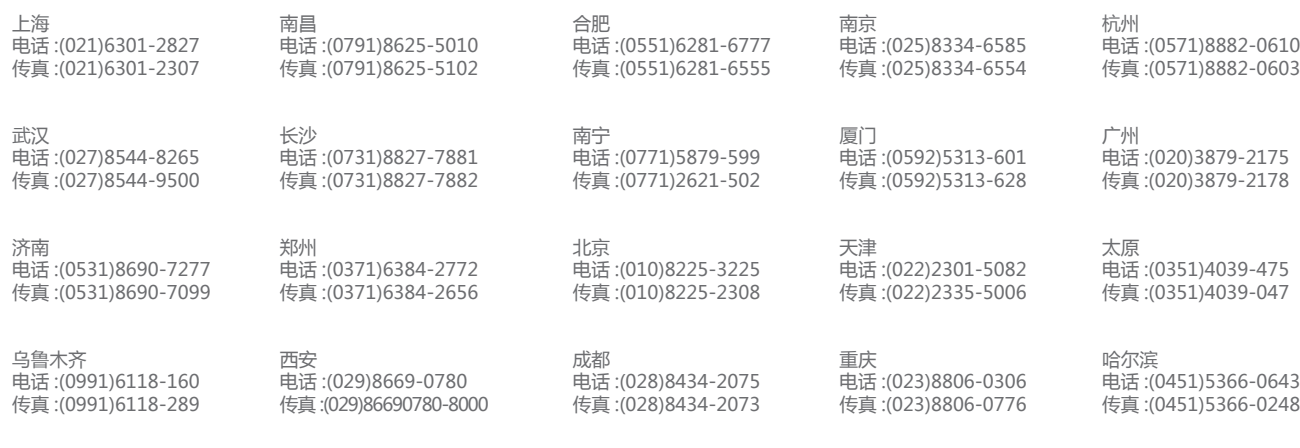

绵密网络 专业服务

中达电通已建立了 48 个分支机构及服务网点,并塑建训练有素的专业团队,提供客户最满意的服务,公司技术人员 能在 2 小时内回应您的问题,并在 48 小时内提供所需服务。

*400 - 820 - 9595*

中达电通公司版权所有 如有改动,恕不另行通知

# **DVP02TK-S/DVP02TU-S**

## **温度控制模块操作手册**

#### **版本修订一览表**

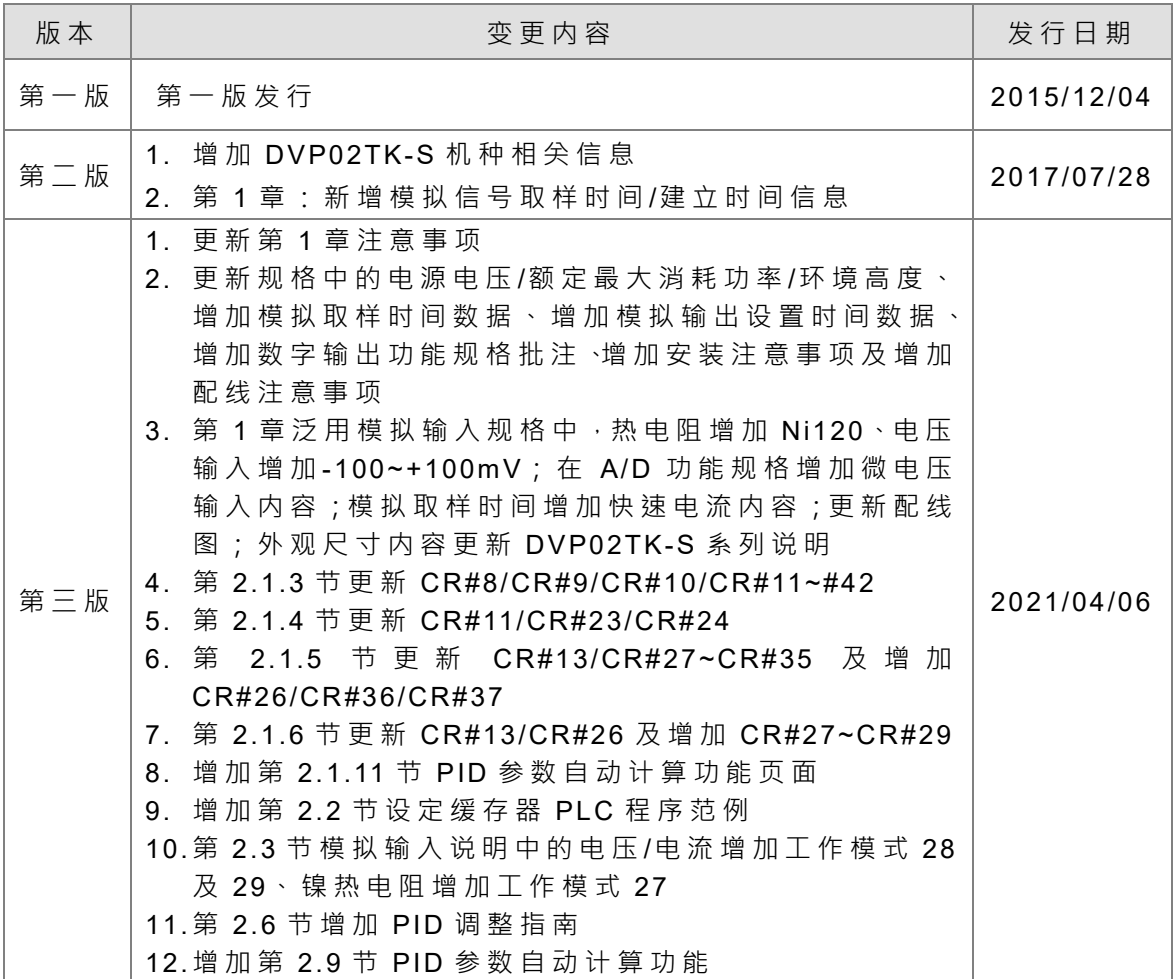

# DVP02TK-S/DVP02TU-S 温度控制模块操作手册

### 目录

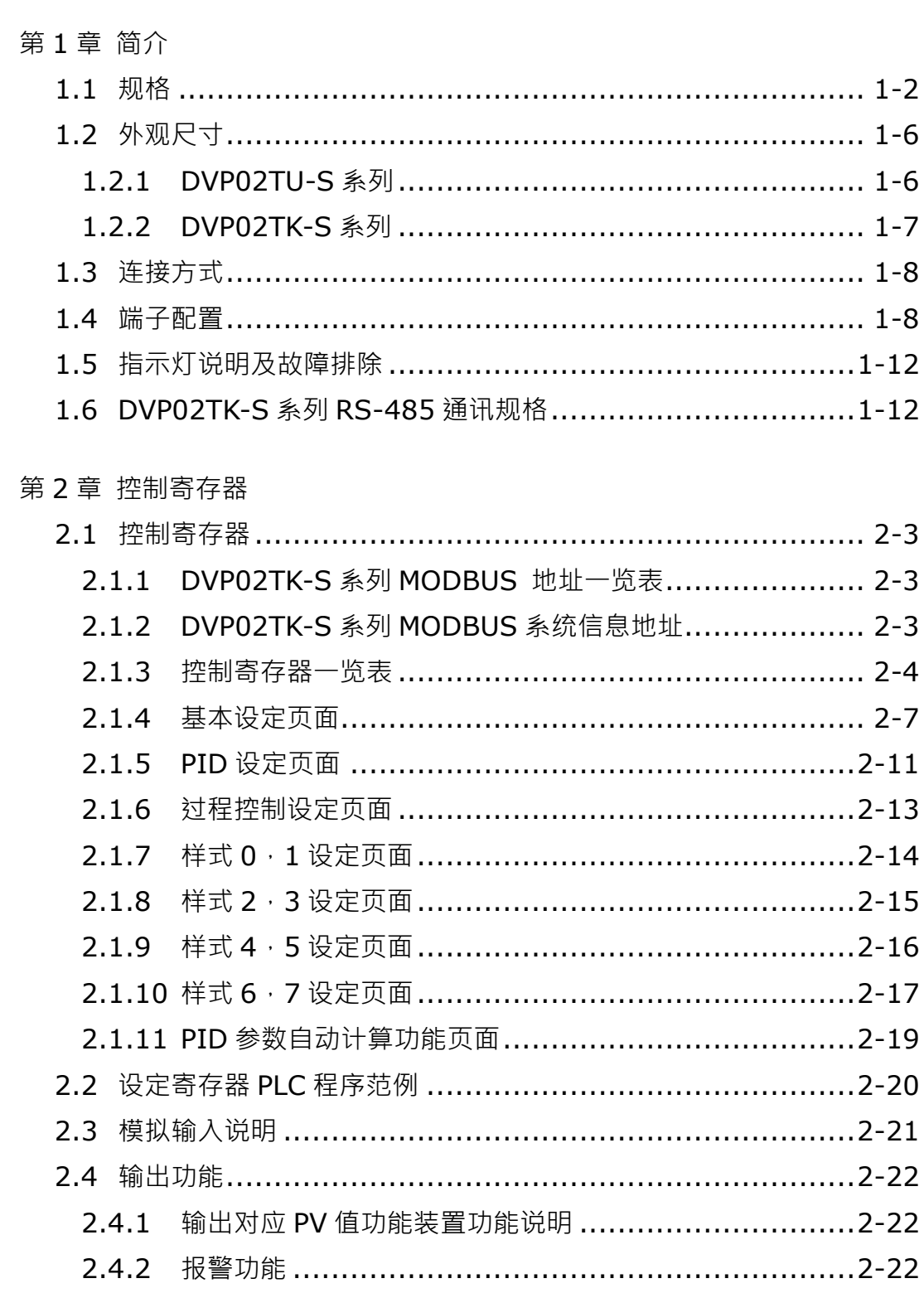

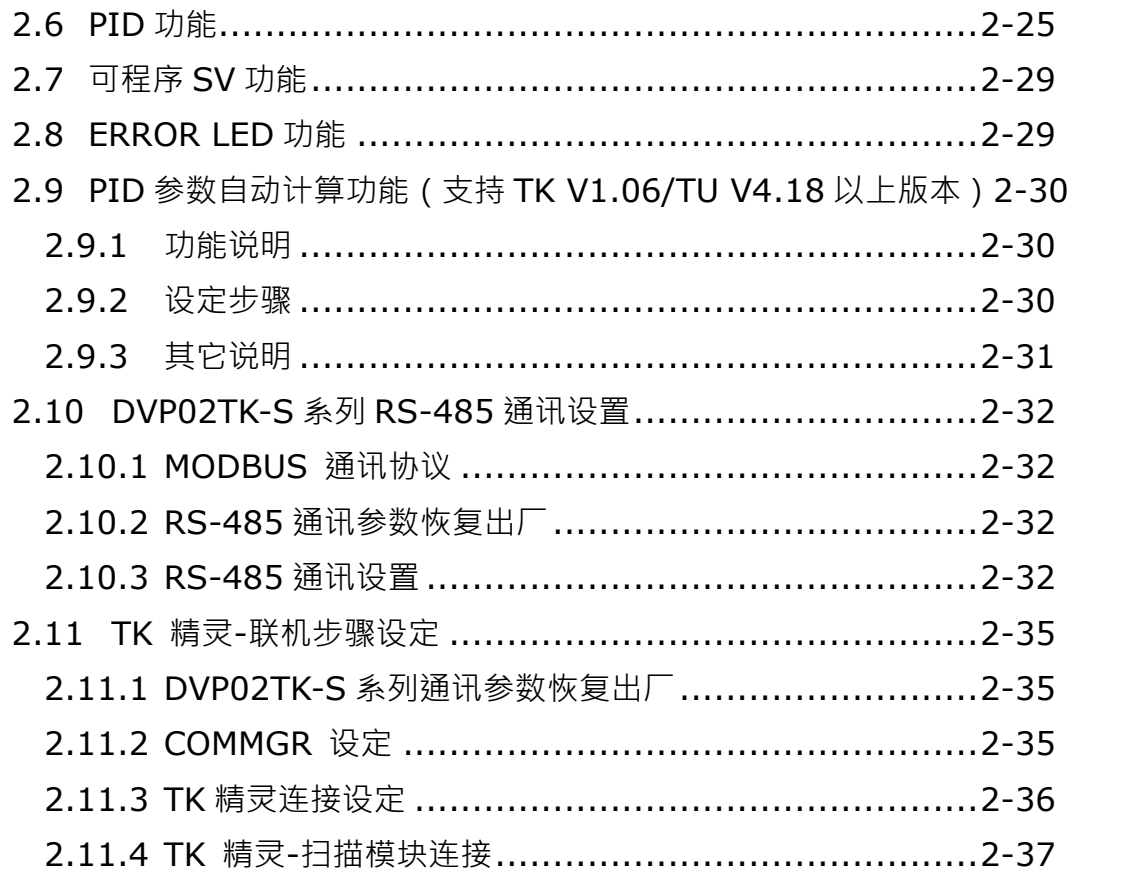

# 1

# <span id="page-5-1"></span><span id="page-5-0"></span>第1章 简介

#### 目录

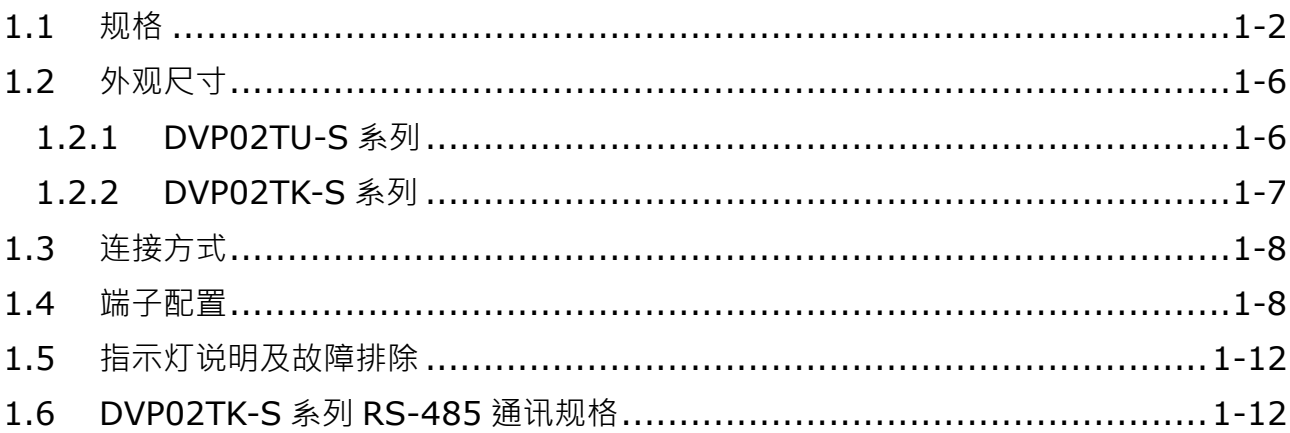

感谢您使用台达 DVP02TK-S/DVP02TU-S 温度控制模块。为了确保能正确地安装及操作本产品,请在使用之 前,仔细阅读本使用手册。

✓ 本手册包含重要的安全说明。

**\_1**

- √ 在维修之前断开所有的电源。
- √ 受控环境的相关环境条件,请参阅手册
- ✓ 警告:需要适当的通风,减少通电时室内有害或爆炸性气体积聚的风险。
- ✓ 模拟输入电路不能连接到电网电路进行测量或检测,并且仅限于 SELV 电路。
- ✓ 电源电压和晶体管 ( 模拟 ) 输出是 SELV 电路并要限制输出功率。
- ✓ 本机为开放型 (OPEN TYPE) 机壳,因此用户使用本机时,必须将安装在具有防尘、防潮及免电击,免意 外冲击的外壳配线箱内。另必须具备保护措施(如:特殊工具或钥匙才可打开),防止非维护人员操作或意 外冲击本体,造成危险及损坏,且请勿在上电时触摸任何端子。
- ✔ 请务必仔细阅读本使用手册,并依照本手册指示进行操作,以免造成产品受损,或导致人员受伤。
- ✔ 此操作手册提供功能规格、安装、基本操作与设定,以及有关于温度量测内容的介绍。
- DVP02TK-S 系列包含 DVP02TKR-S、DVP02TKN-S 及 DVP02TKL-S 机种;DVP02TU-S 系列包含 DVP02TUR-S、DVP02TUN-S 及 DVP02TUL-S 机种。

#### <span id="page-6-1"></span><span id="page-6-0"></span>**1.1 规格**

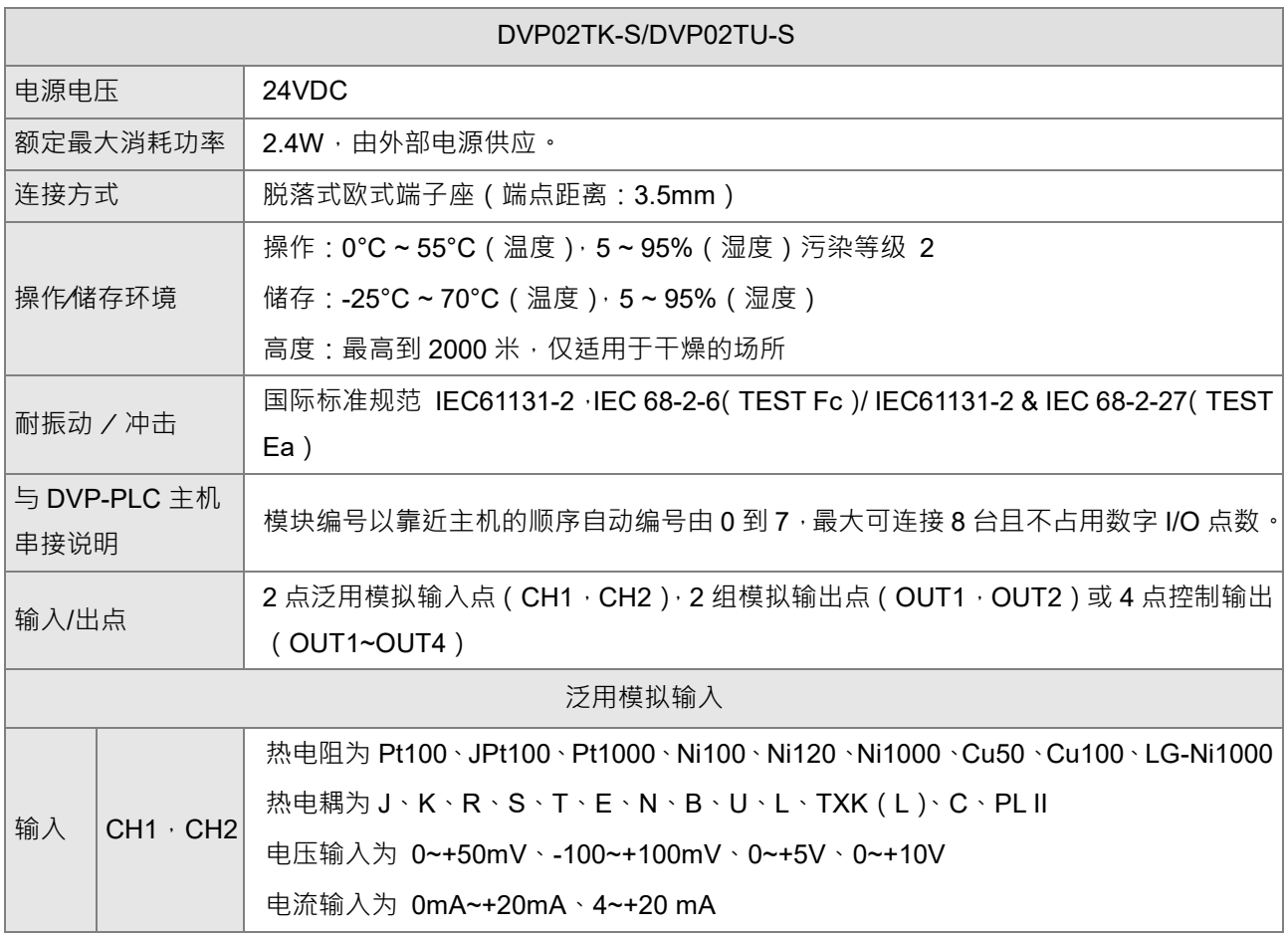

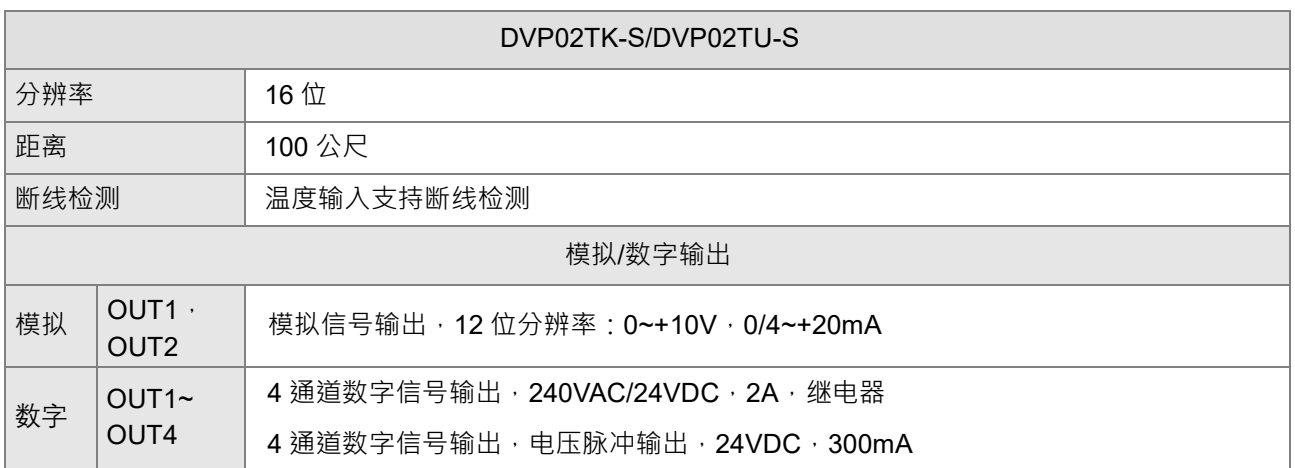

#### ● A/D 功能规格

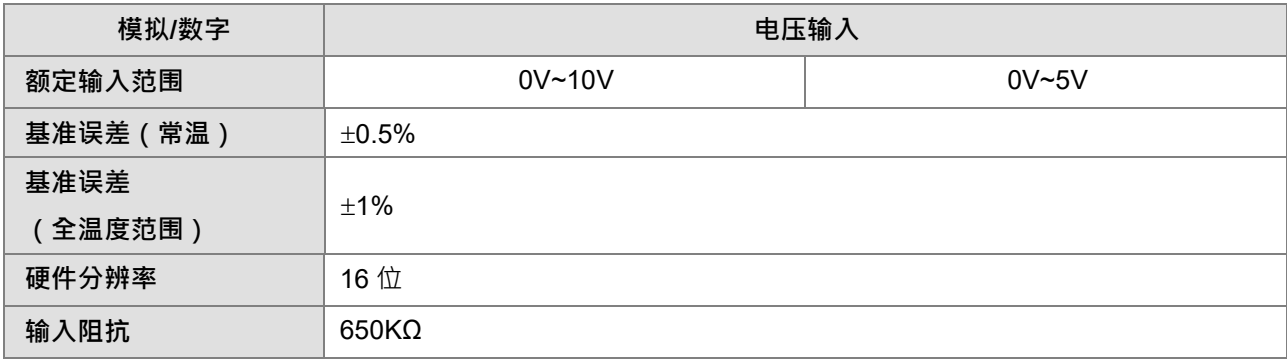

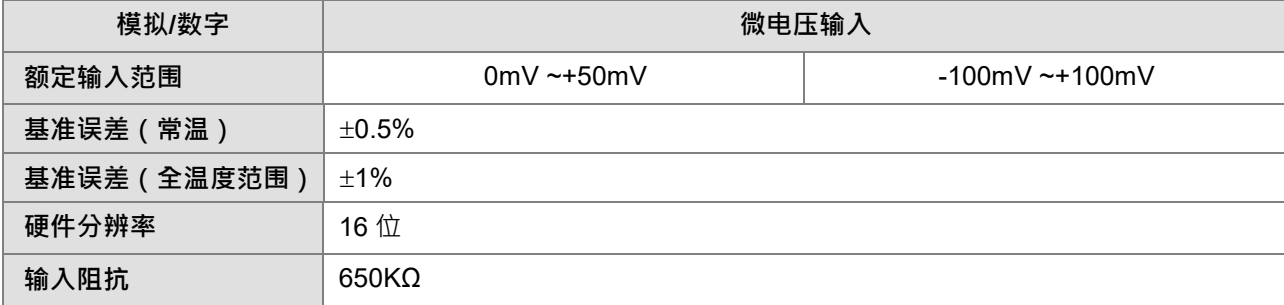

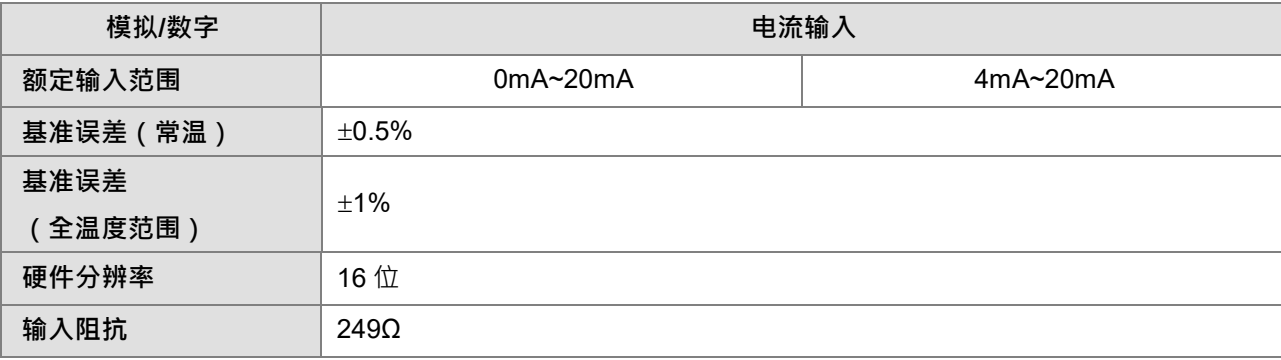

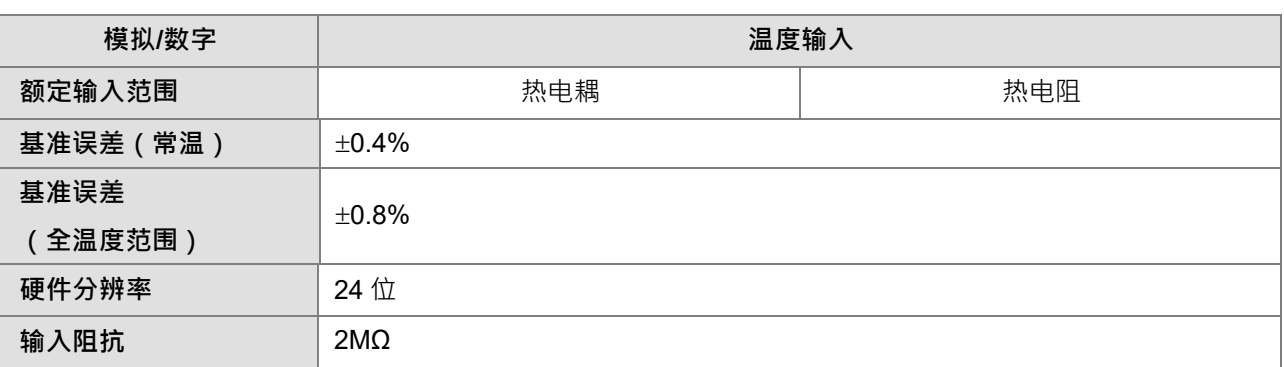

#### **模拟取样时间(通道)**

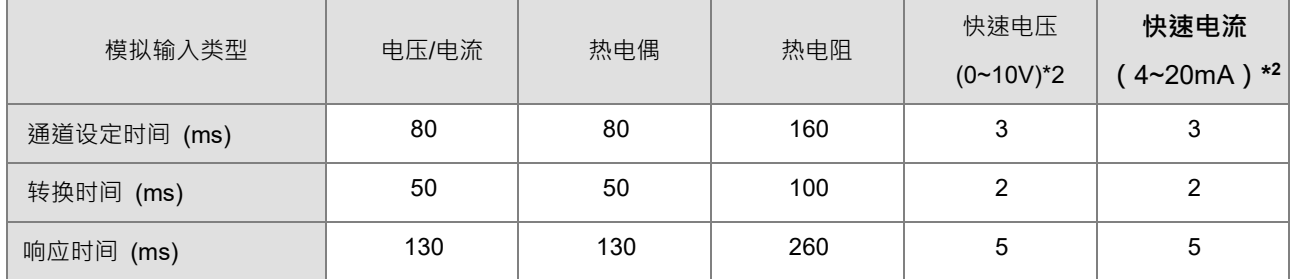

响应时间 = 通道设定时间 + 转换时间

\*1. 热电阻与热电偶温度的响应时间相比,因为热电阻通道需要温度补偿需要两倍响应时间。

\*2. 因只使用单一通道,因此不需要稳定电路的时间。

#### ● DVP02TKL-S/DVP02TUL-S D/A 功能规格

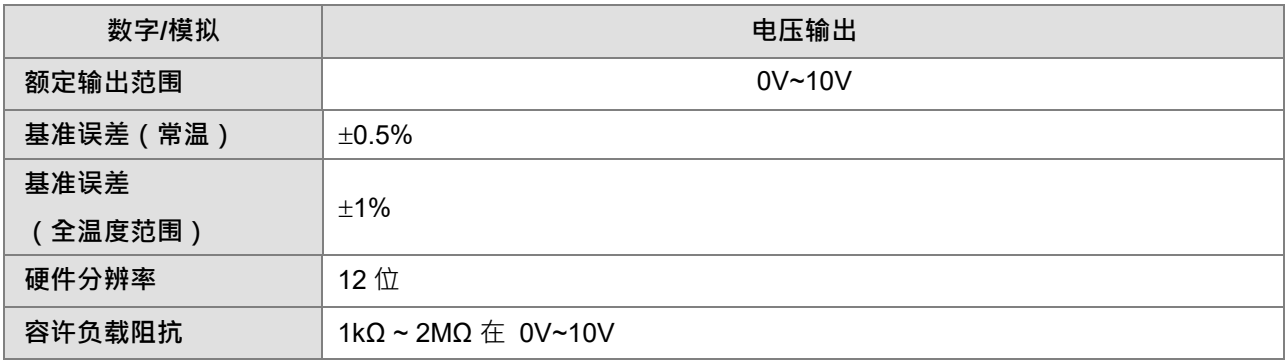

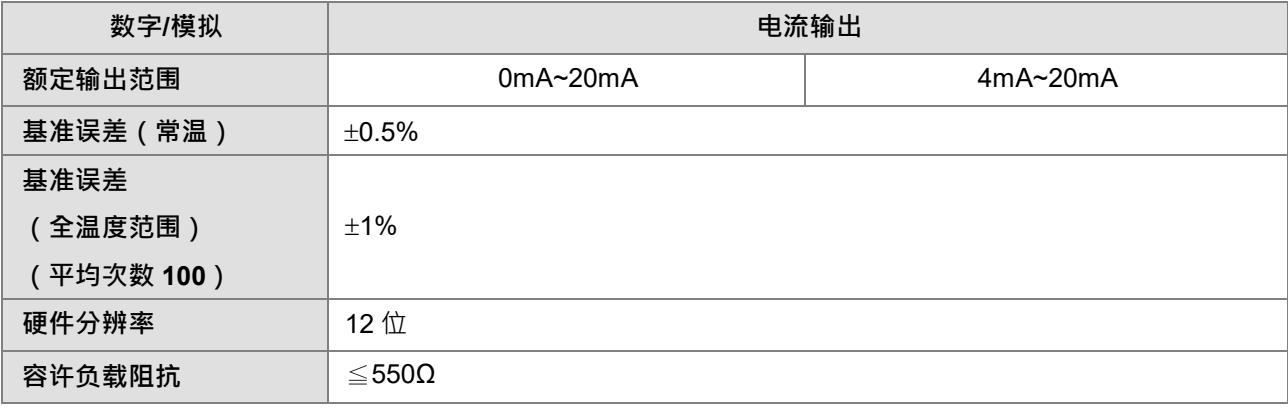

#### **模拟输出设置时间 (通道)**

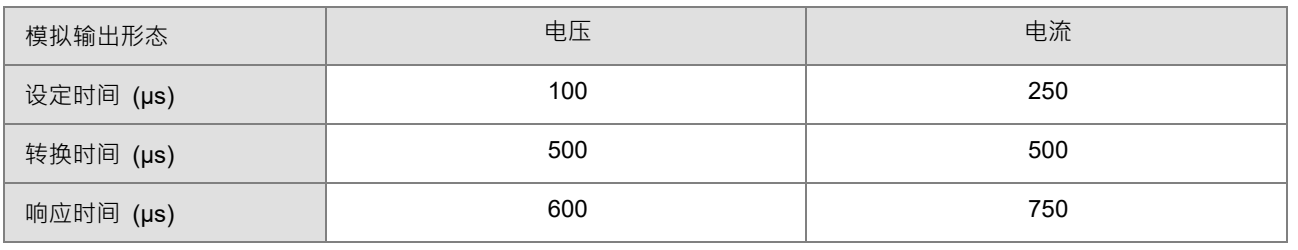

响应时间 = 设定时间 + 转换时间

#### **DVP02TKR-S/DVP02TUR-S/DVP02TKN-S/DVP02TUN-S 数字输出功能规格**

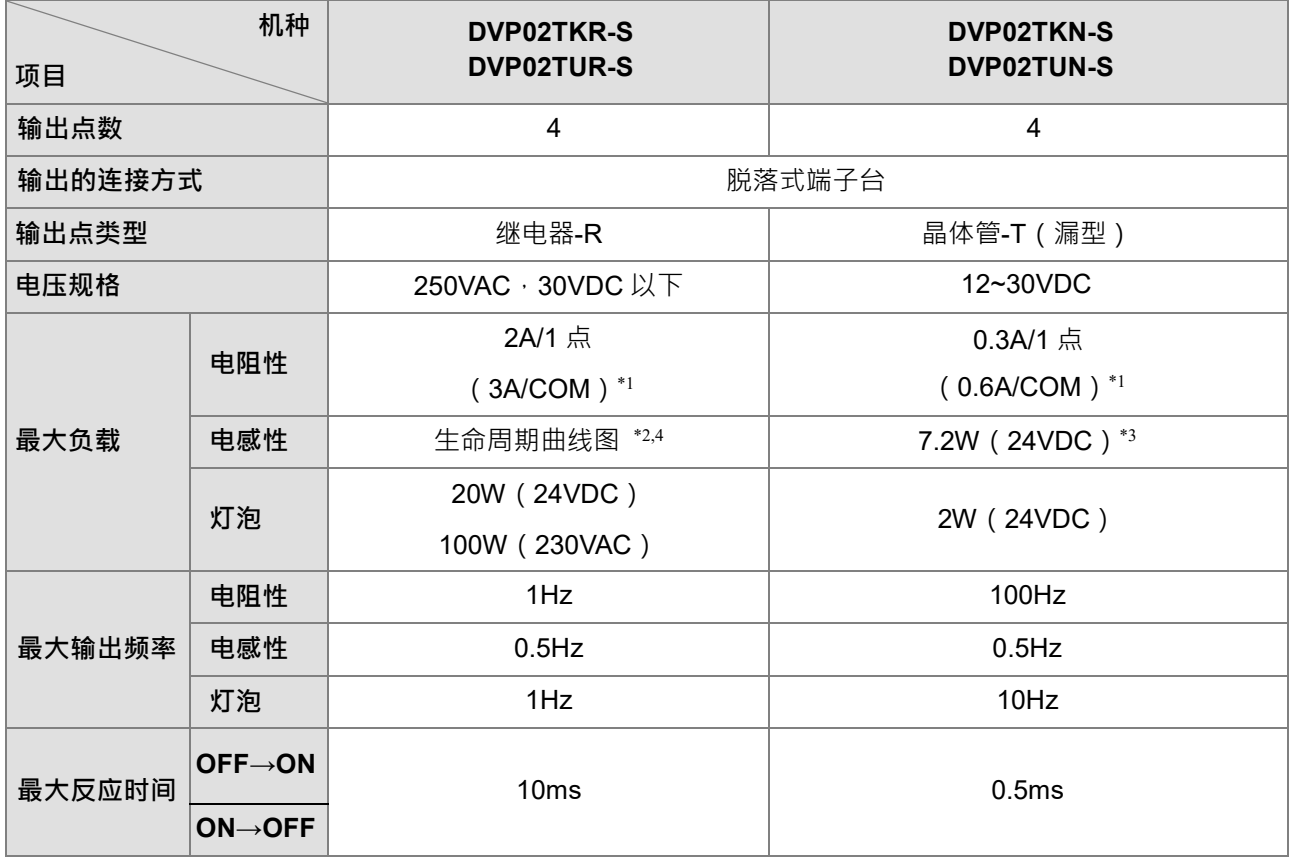

\*1. 符合 UL61010-2-201 和 IEC61131-2(交流或直流电阻)

\*2. 符合 UL61010-2-201 和 IEC61131-2(AC / DC 通用)

AC 执行任务: 额定能力:7.5A; 额定断开能力:0.75A; 240VAC 2.5A 端子持续连接

DC 执行任务; 额定能力:0.22A; 额定断开能力:0.22A; 30VDC 1A 端子持续连接

\*3. 符合 IEC / UL61010-2-201(直流通用)

在维修之前断开电源,以避免触电危险。使用继电器连接时有触电危险,请在维修前关掉电源。4. 生命周期曲 线图

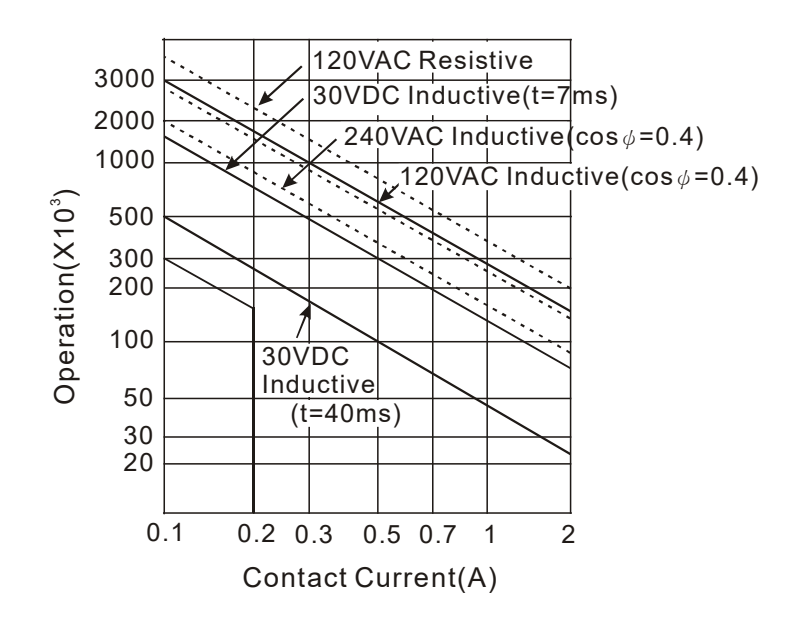

<span id="page-10-2"></span><span id="page-10-0"></span>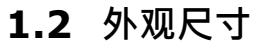

#### <span id="page-10-3"></span><span id="page-10-1"></span>**1.2.1 DVP02TU-S 系列**

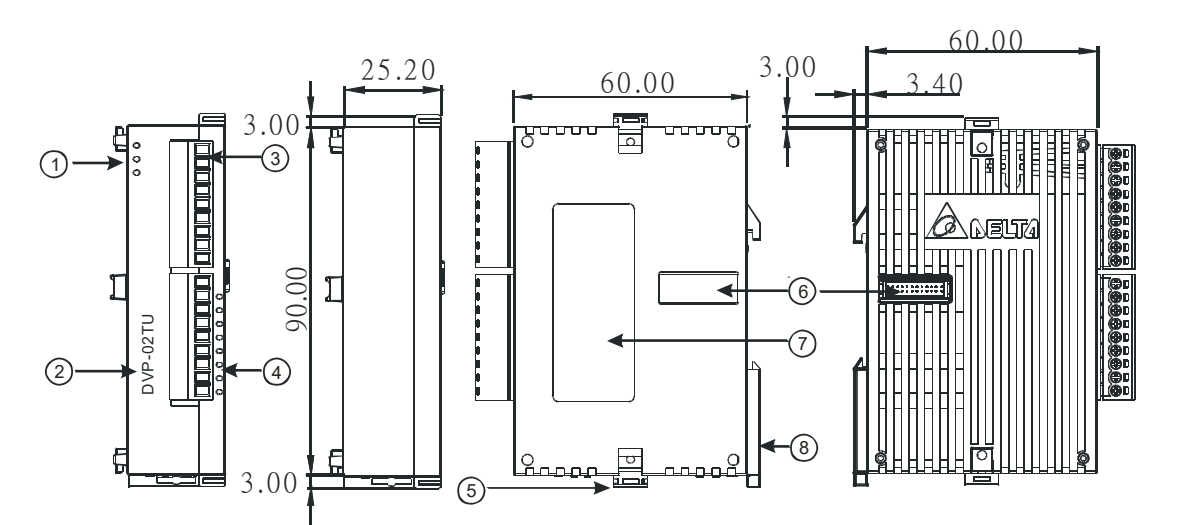

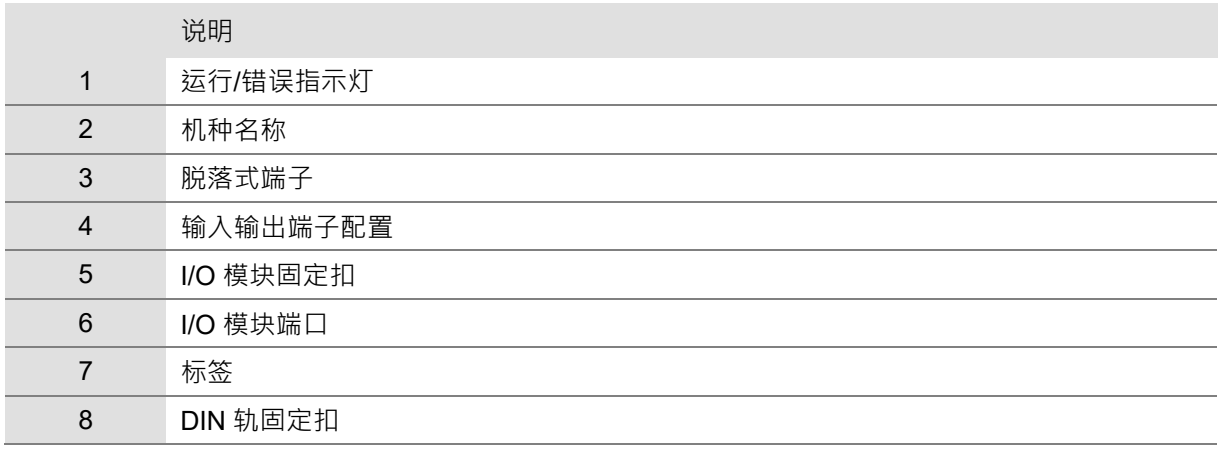

## <span id="page-11-1"></span><span id="page-11-0"></span>**1.2.2 DVP02TK-S** 系列

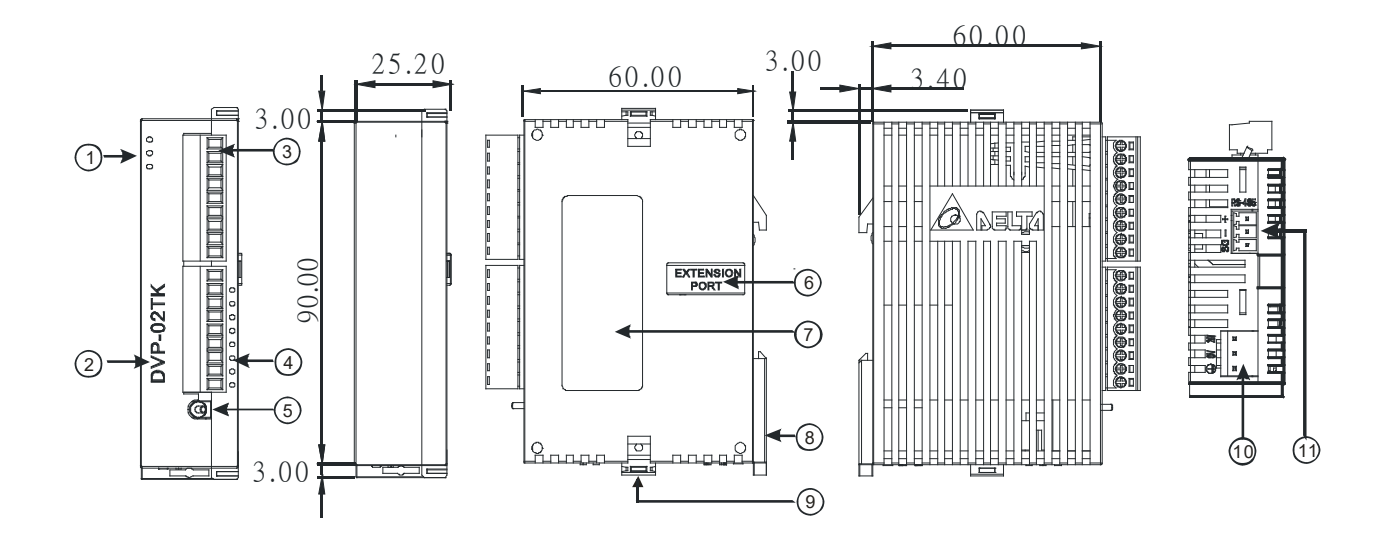

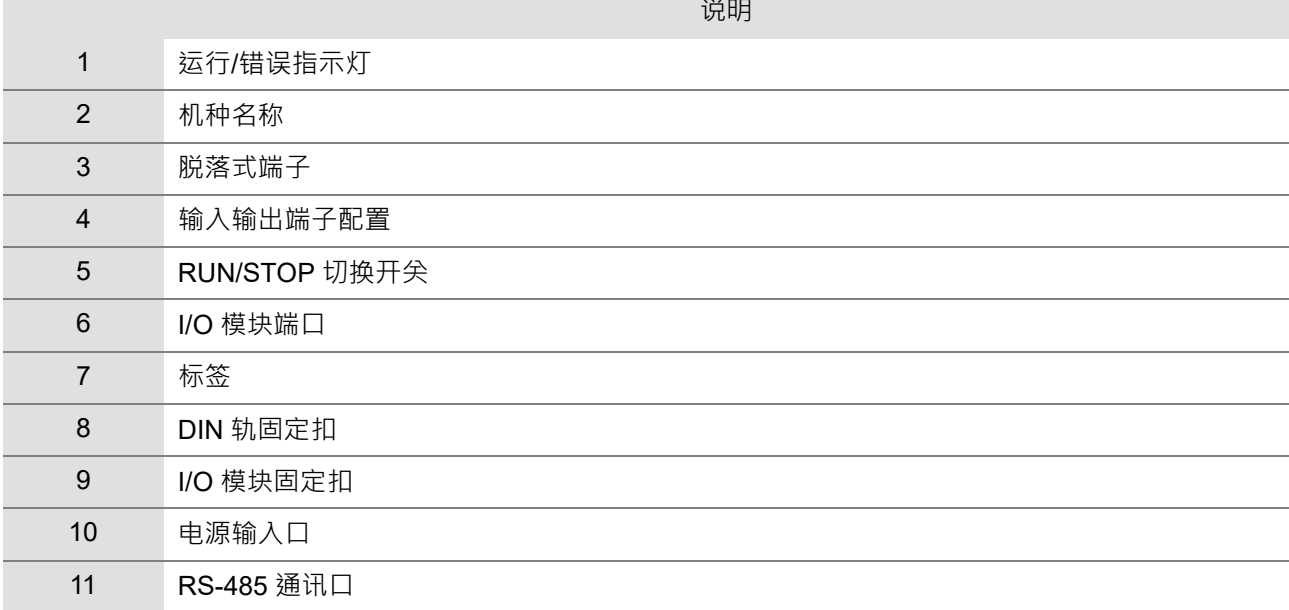

#### <span id="page-12-2"></span><span id="page-12-0"></span>**\_1 1.3 连接方式**

DVP02TK-S 系列模块右侧可连接 DVP02TU-S 系列模块,如下图所示,最多可连接 8 台 DVP02TU-S 系列模 块。

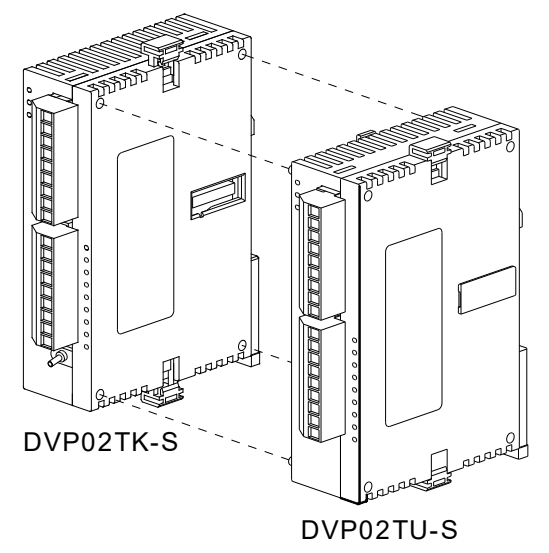

#### <span id="page-12-3"></span><span id="page-12-1"></span>**1.4 端子配置**

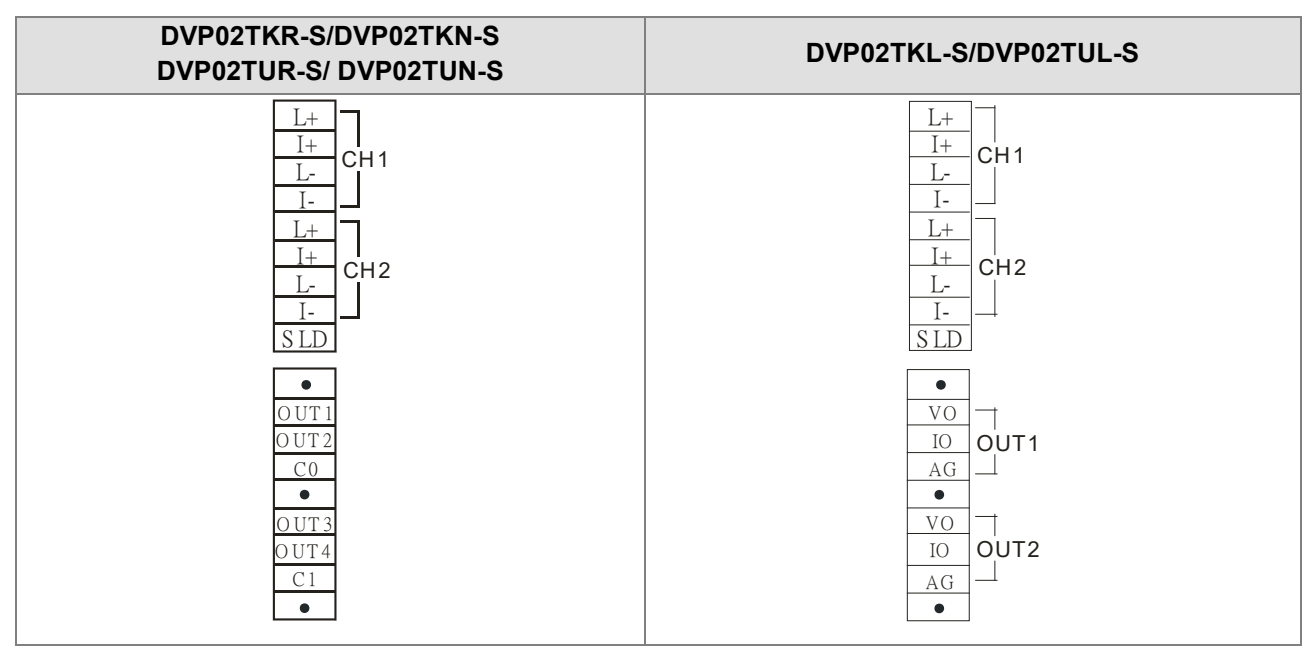

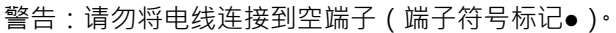

#### **安装布局和布线注意事项**

如何**安装 DIN 导轨**

**DVP-PLC 使用高 35mm,深 7.5mm 的 DIN 导轨固定在机柜上。 将 PLC 安装到 DIN 导轨上时,请务必使用端部支架来停止 PLC 的任何左右移动, 减少导线松动的机会。 一个在 PLC 底部固定夹。 要将 PLC 固定在 DIN 导** 轨上,请将夹子放在导轨上轻轻向上推。 如图所示,取下固定夹,轻轻将 **PLC 从 DIN 导轨上取下。**

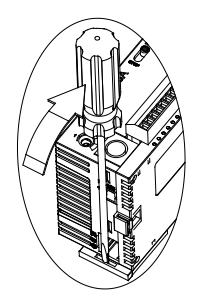

请将 PLC 安装在周围有足够散热空间的机柜中,如图所示。

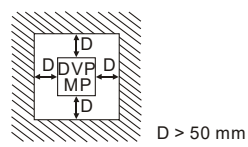

警告:电击危险, 所有零件只能安装在机柜中。1.5 配线

$$
\frac{1}{1\pi} \underbrace{\text{min}}_{\text{1.5mm}} \times \frac{22 - 16 \text{AWG}}{}
$$

1.在 I / O 接线端子上使用 22-16AWG ( 1.5mm ) 单芯或多芯线, 终端的规格如上图所示。 PLC 端子螺丝应拧 紧到 1.95 kg-cm (1.7 in-lbs)。

2.请勿将 I / O 信号线和电源线放在同一接线槽中。

3.警告:使用绝缘等级至少为 75°C 的线材

4.仅适用于铜导线。 (热电偶不在此限)

#### **传感器输入配线**

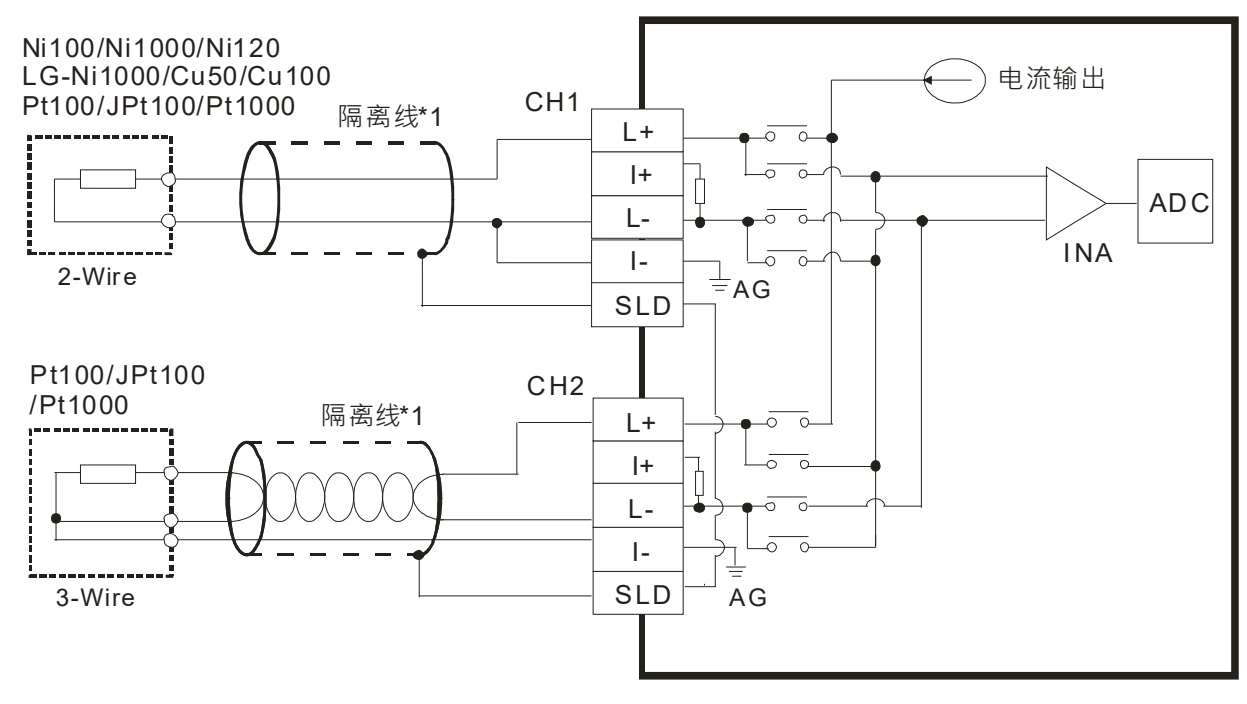

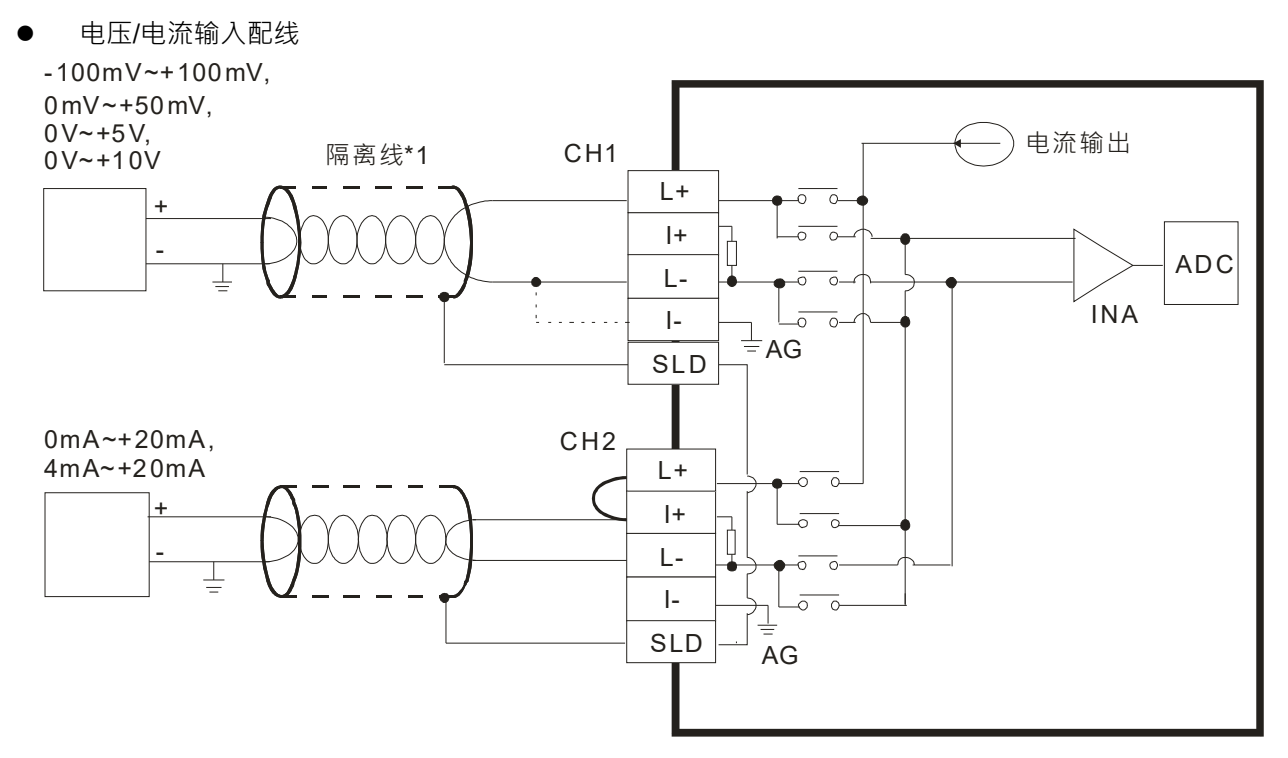

热电耦输入配线

**\_1**

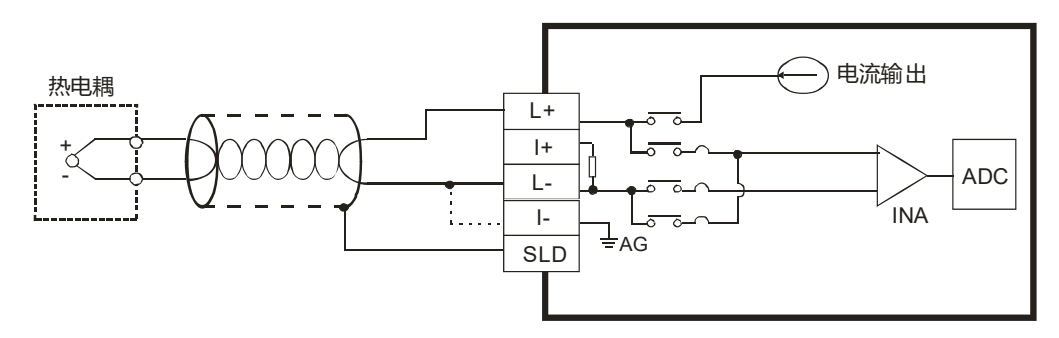

**DVP02TKN-S/DVP02TUN-S 输出点配线**

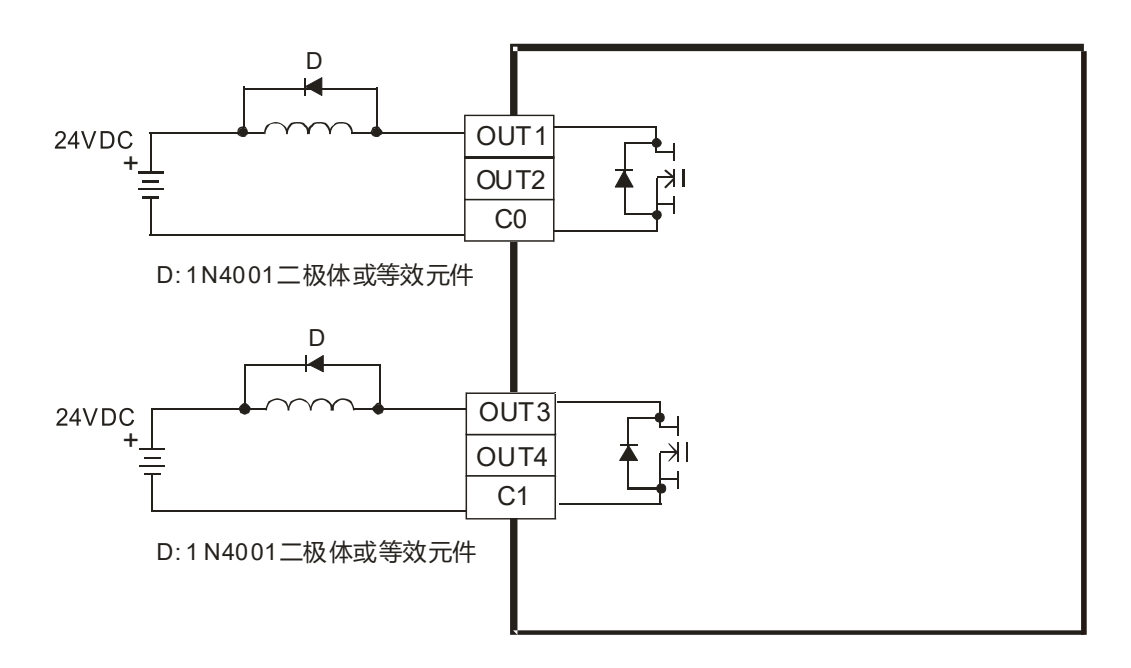

#### **DVP02TKR-S/DVP02TUR-S 输出点配线**

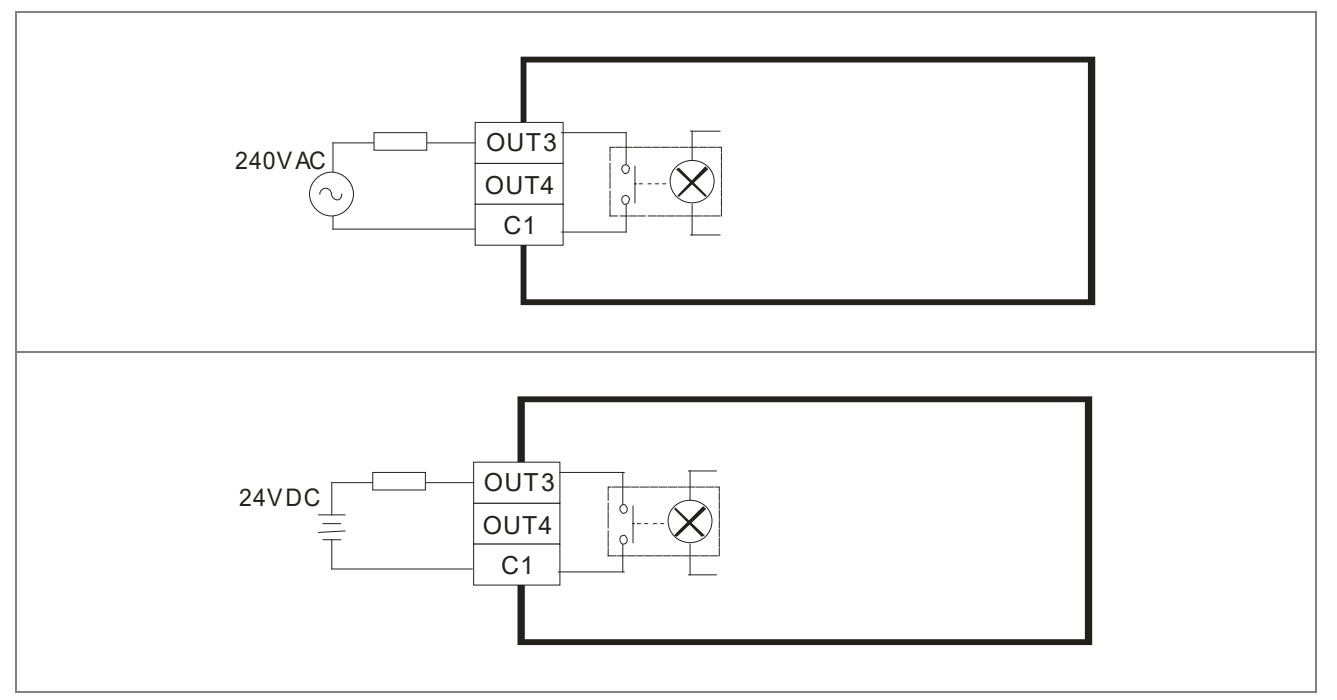

警告:电击!

数字继电器输出点会连接到危险现场。

#### **DVP02TKL-S/DVP02TUL-S 输出点配线**

#### DVP02TK-S/DVP02TU-S 温度控制模块操作手册

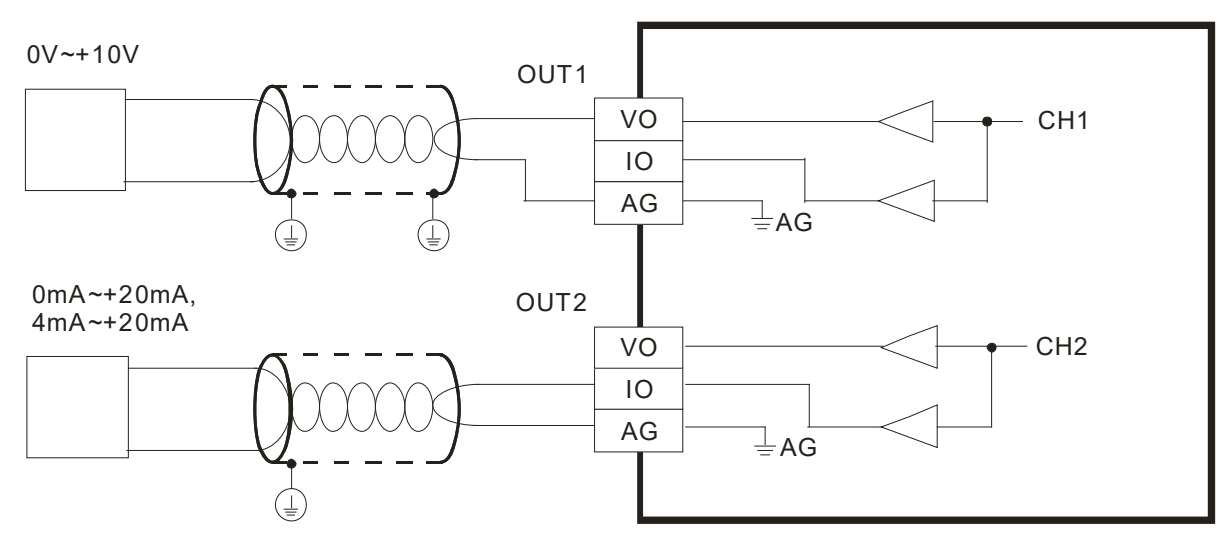

**RS-485 配线**

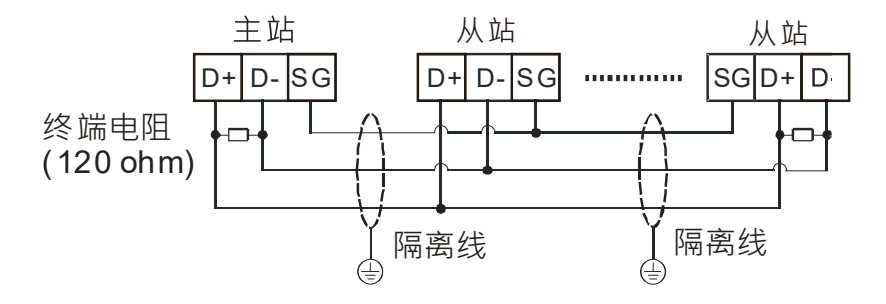

#### <span id="page-16-2"></span><span id="page-16-1"></span>**1.5 指示灯说明及故障排除**

#### **LED 灯显示说明**

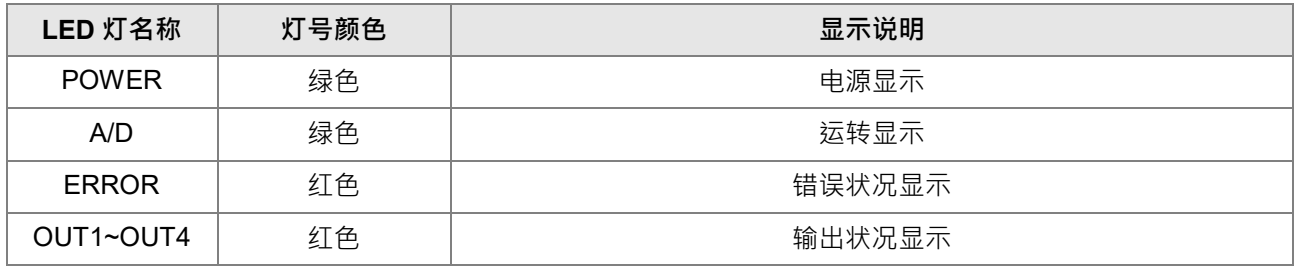

#### <span id="page-16-3"></span><span id="page-16-0"></span>**1.6 DVP02TK-S 系列 RS-485 通讯规格**

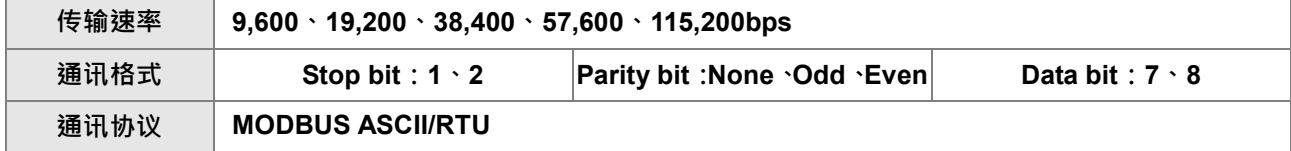

# $\overline{\mathbf{2}}$

# <span id="page-17-0"></span>第2章 控制寄存器

#### 目录

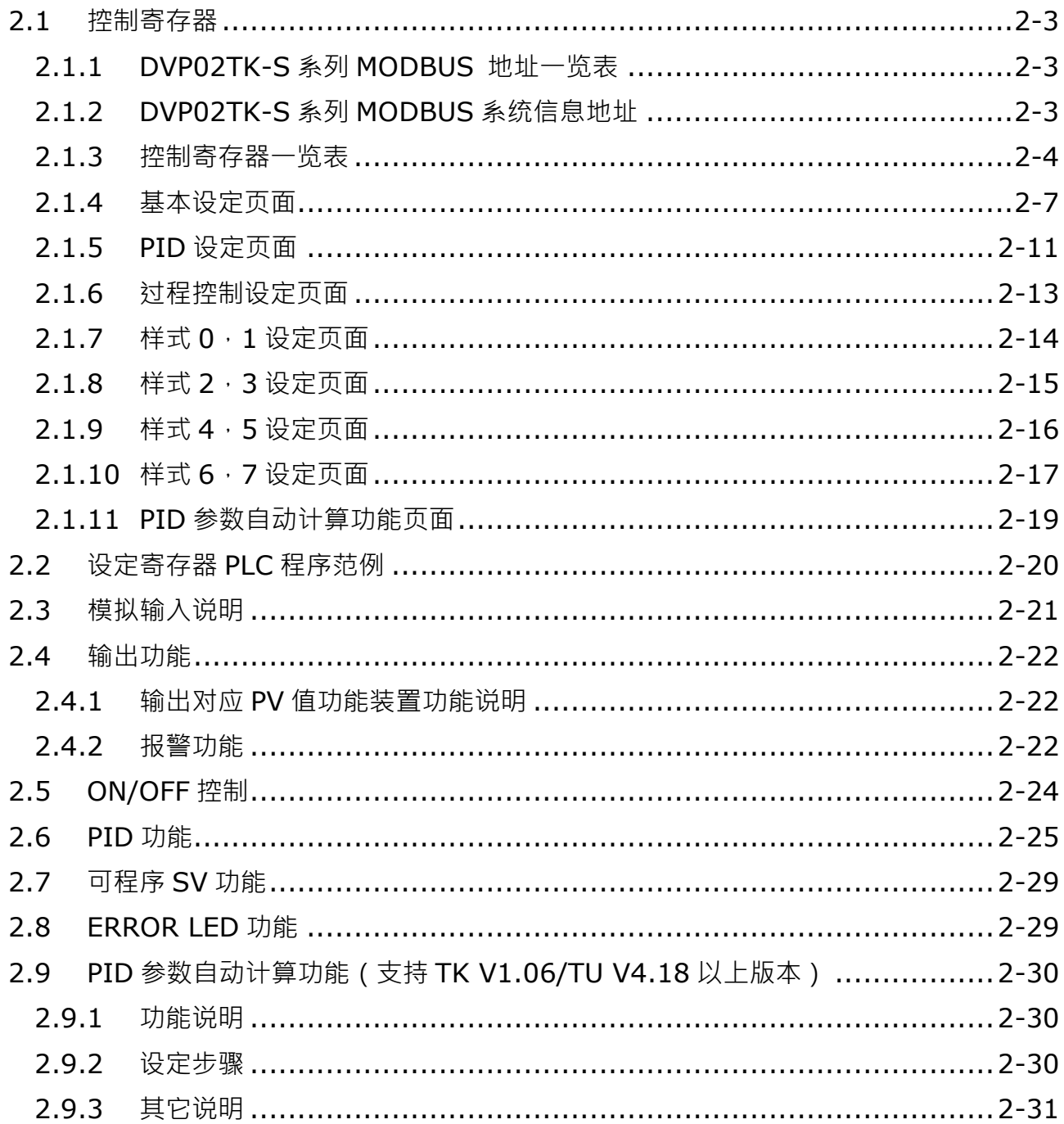

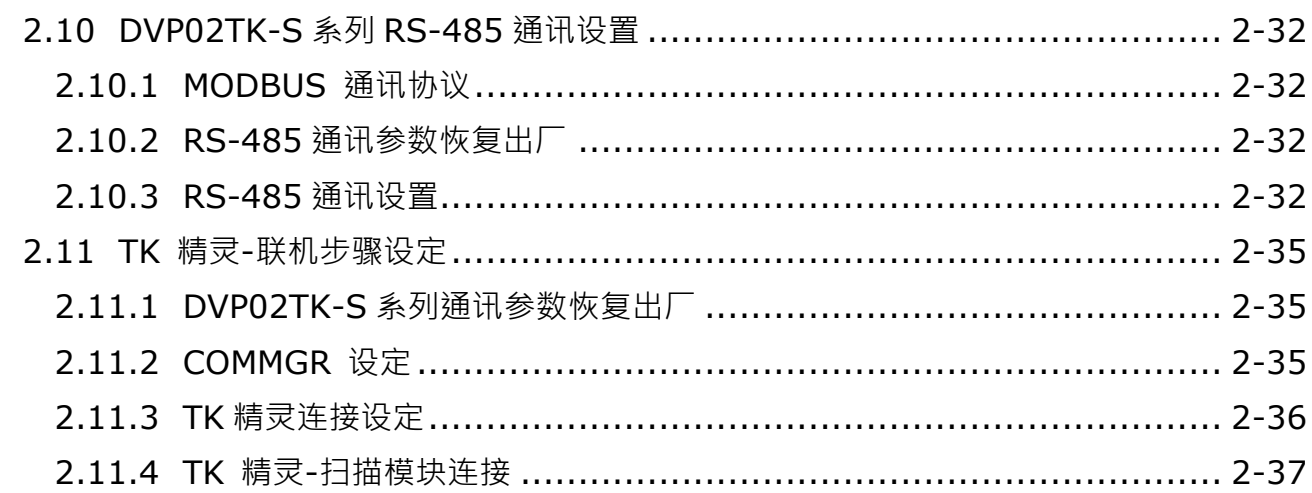

 $\overline{\mathbf{2}}$ 

#### <span id="page-19-3"></span><span id="page-19-0"></span>**2.1 控制寄存器**

#### <span id="page-19-4"></span><span id="page-19-1"></span>**2.1.1 DVP02TK-S 系列 MODBUS 地址一览表**

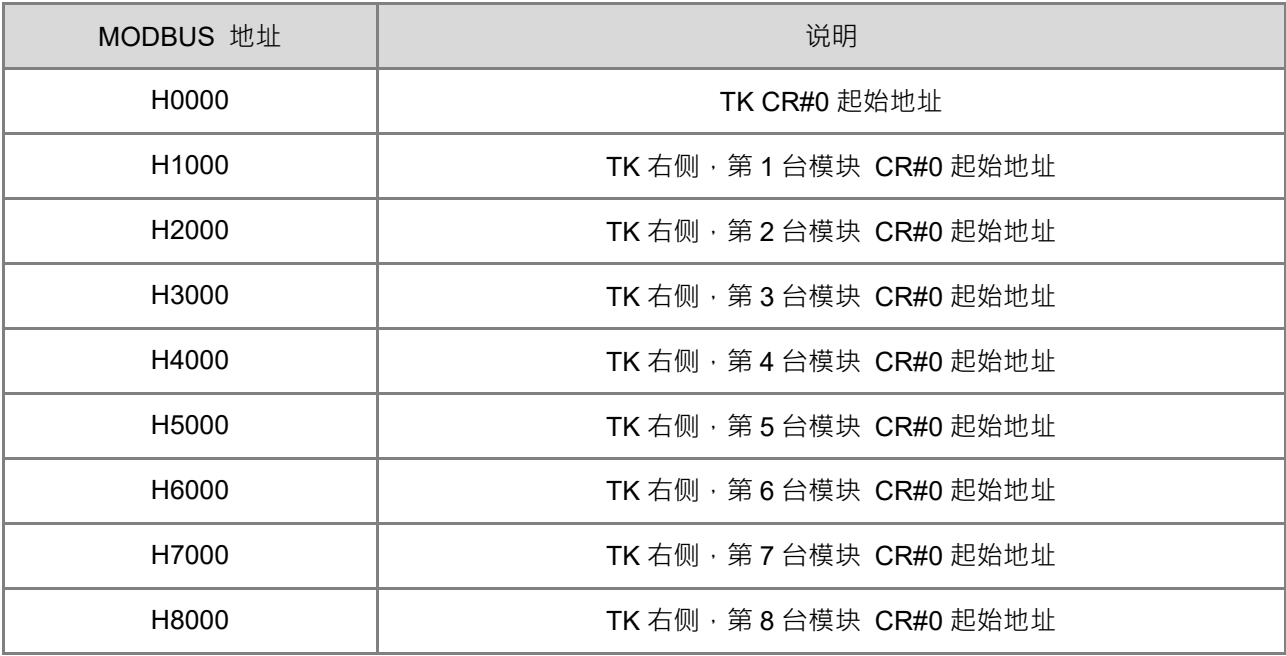

注:通过 TK 之 RS-485 读写 CR 时必须使用 MODBUS 地址。

#### <span id="page-19-5"></span><span id="page-19-2"></span>**2.1.2 DVP02TK-S 系列 MODBUS 系统信息地址**

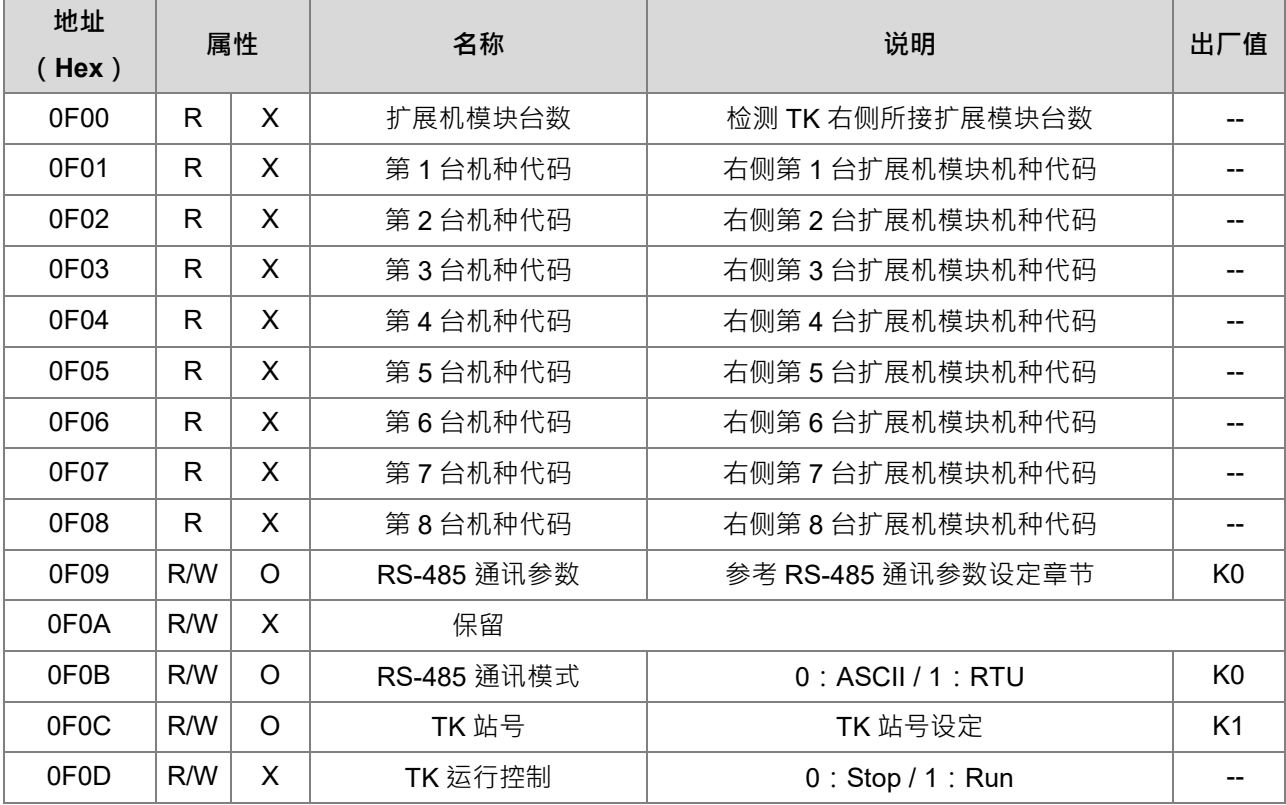

#### <span id="page-20-1"></span><span id="page-20-0"></span>**2.1.3 控制寄存器一览表**

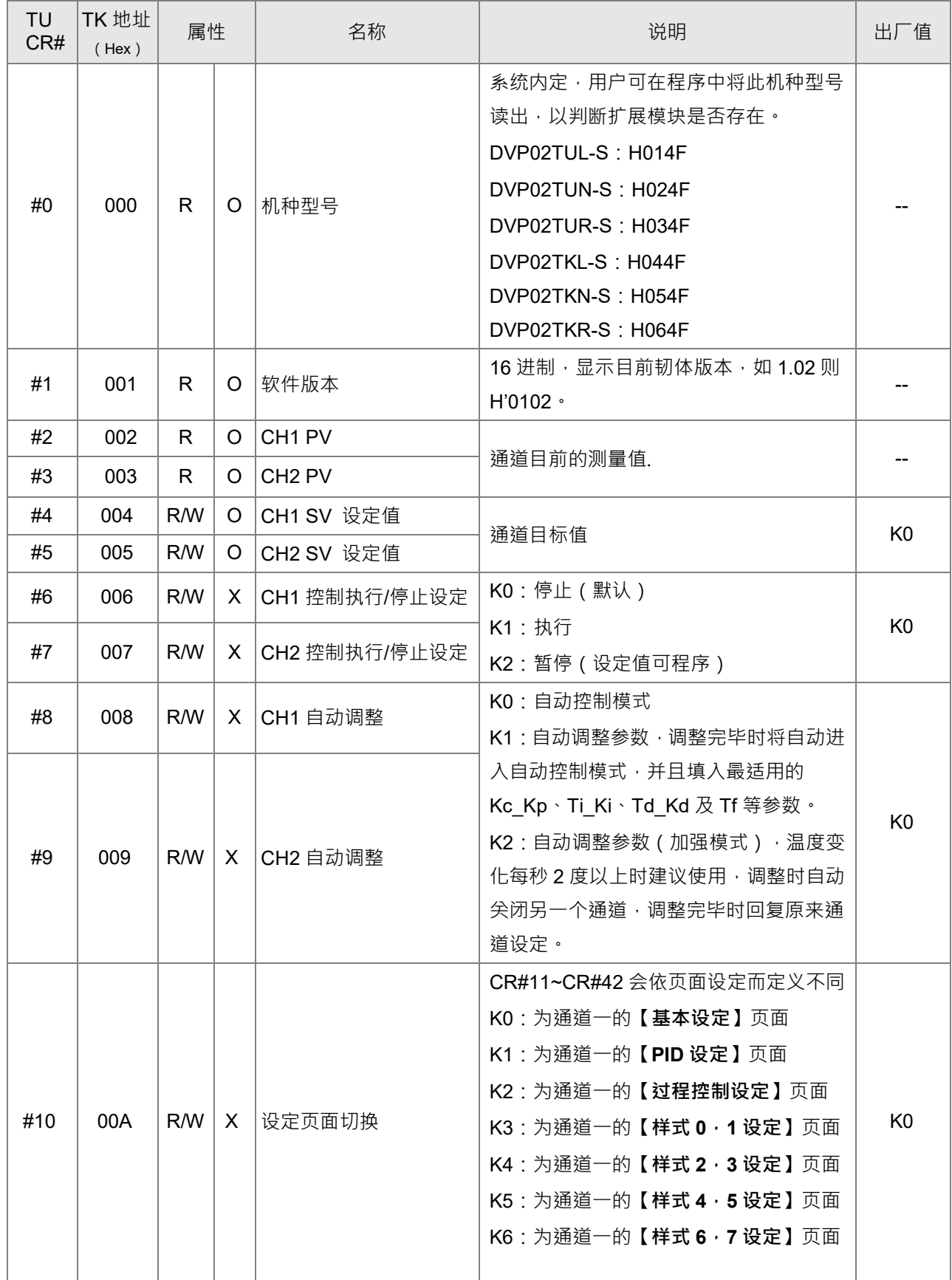

#### 第 2 章 控制寄存器

**2\_**

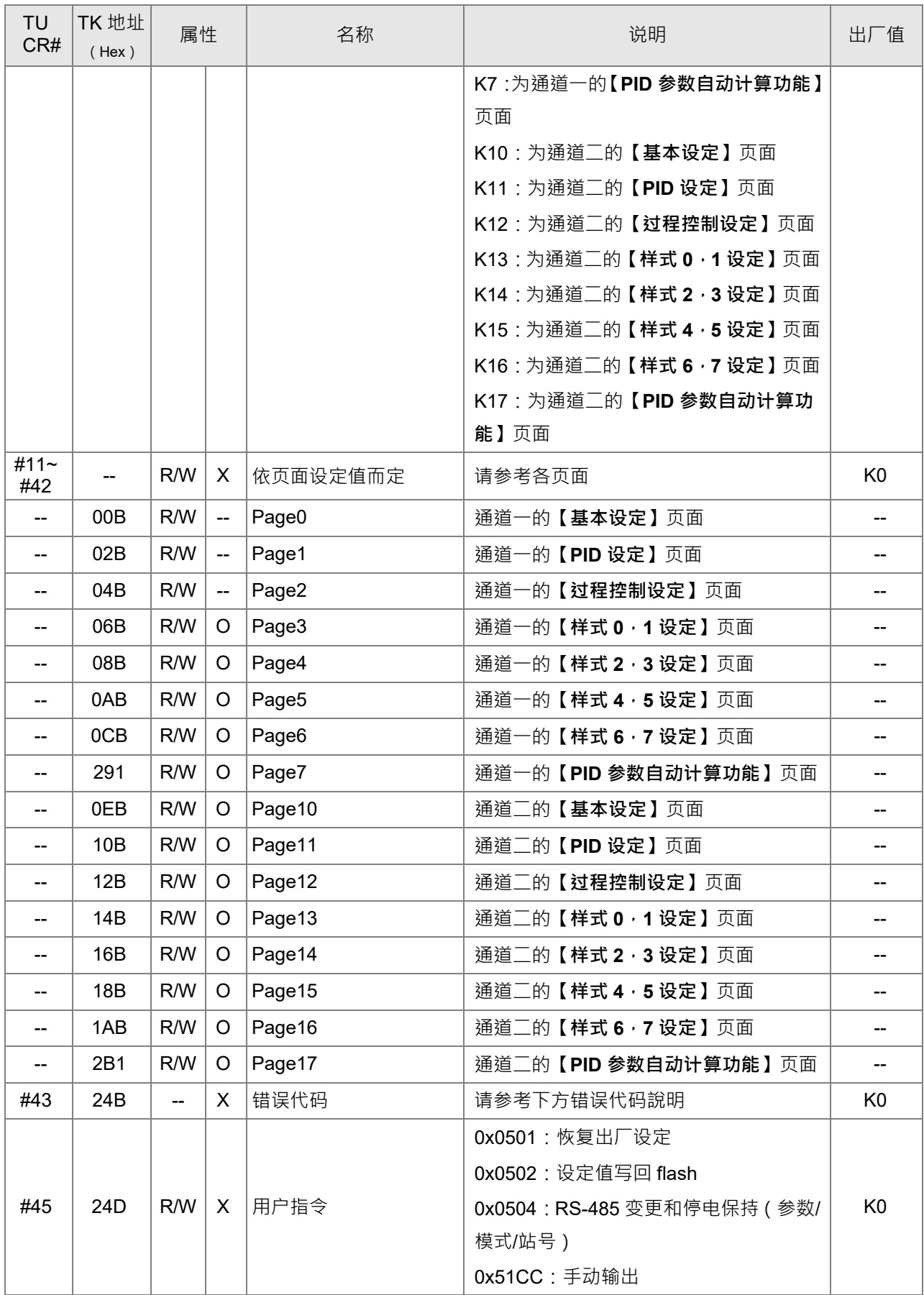

2-5

#### DVP02TK-S/DVP02TU-S 温度控制模块操作手册

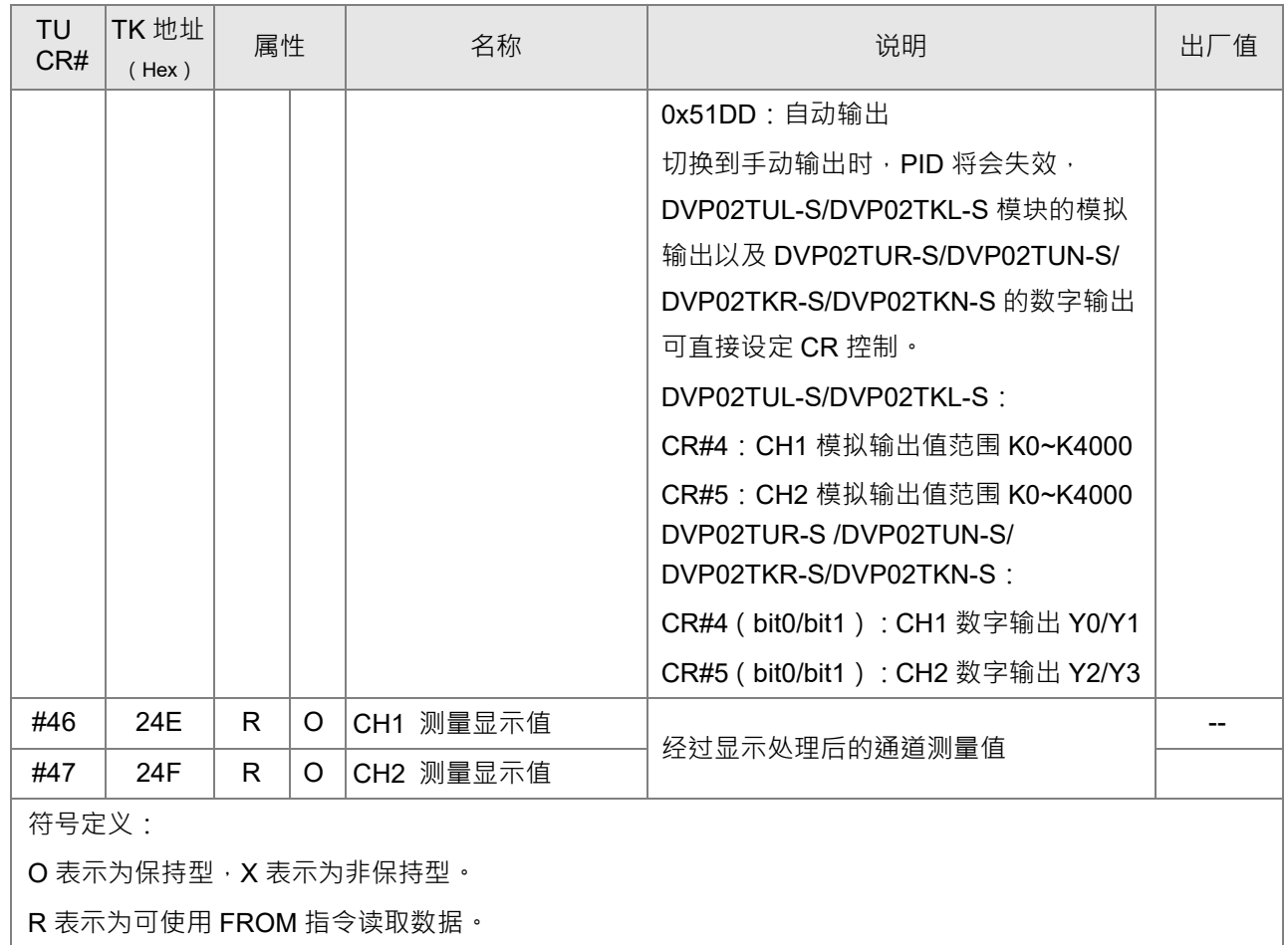

W 表示为可使用 TO 指令写入数据。

#### CR#43 错误代码说明

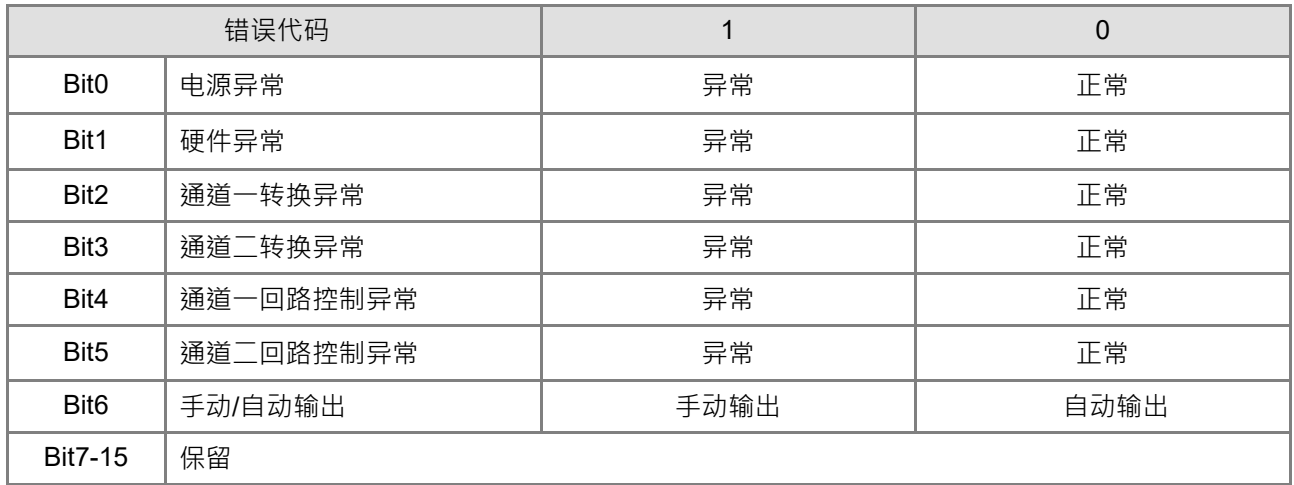

#### <span id="page-23-1"></span><span id="page-23-0"></span>**2.1.4 基本设定页面**

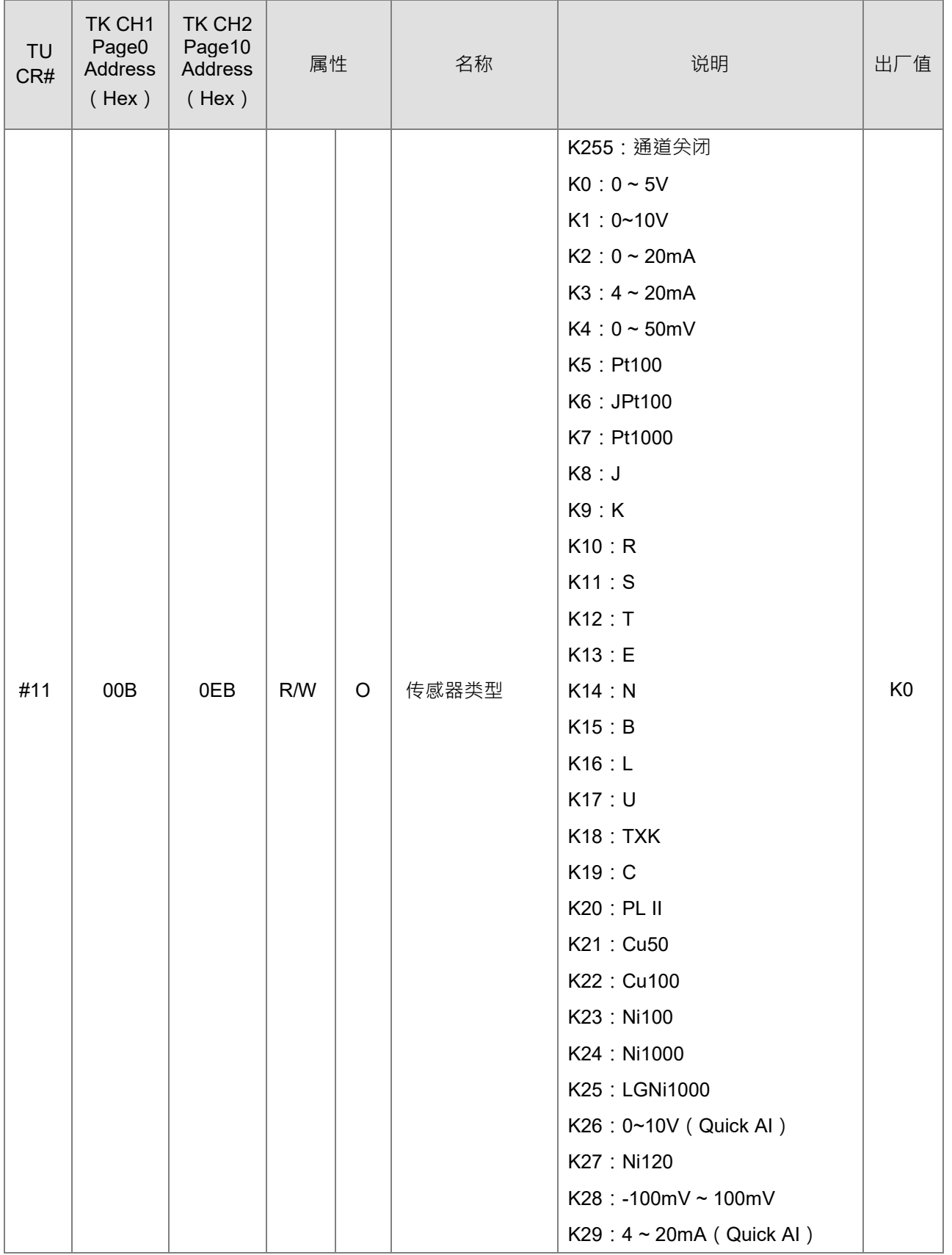

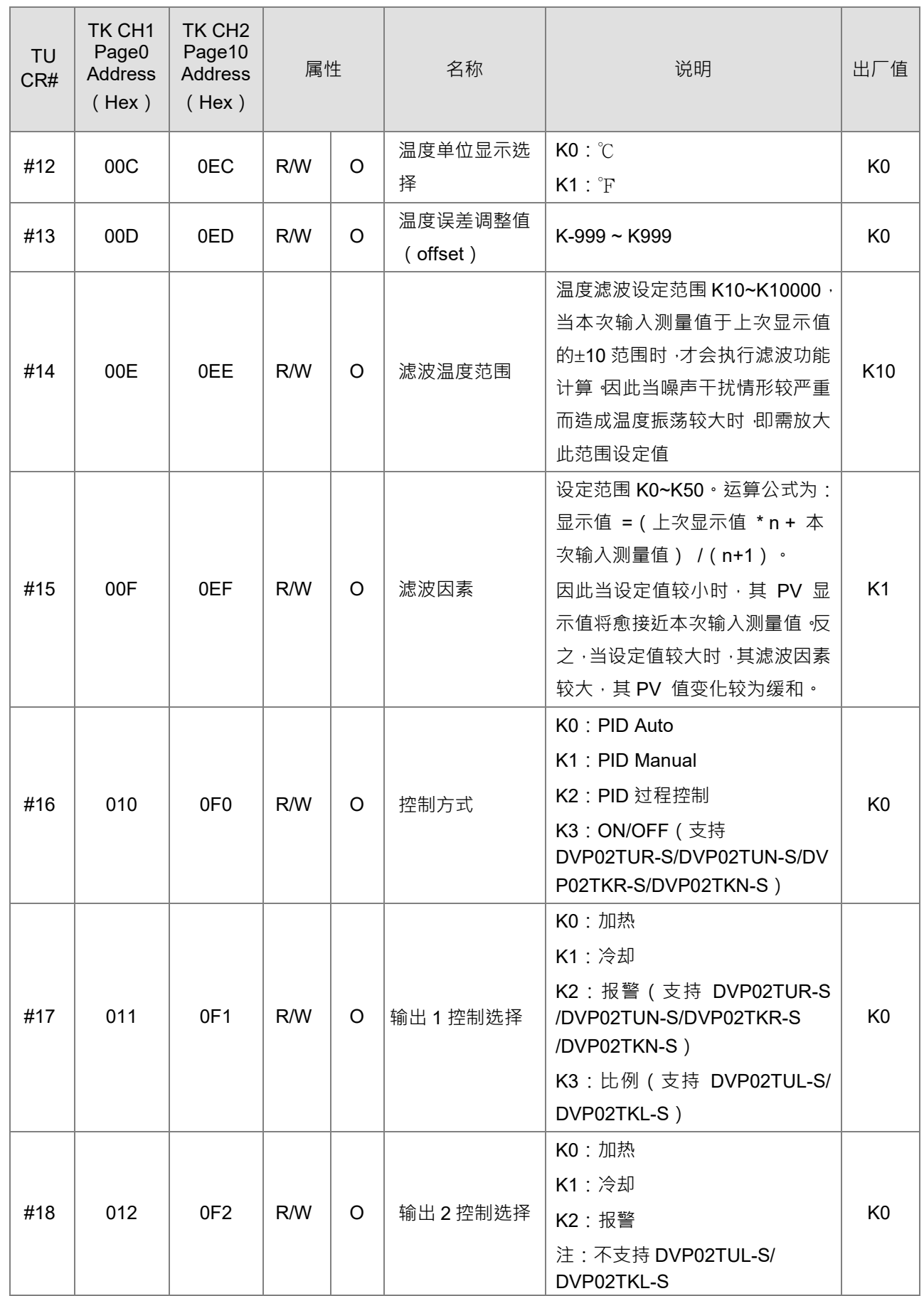

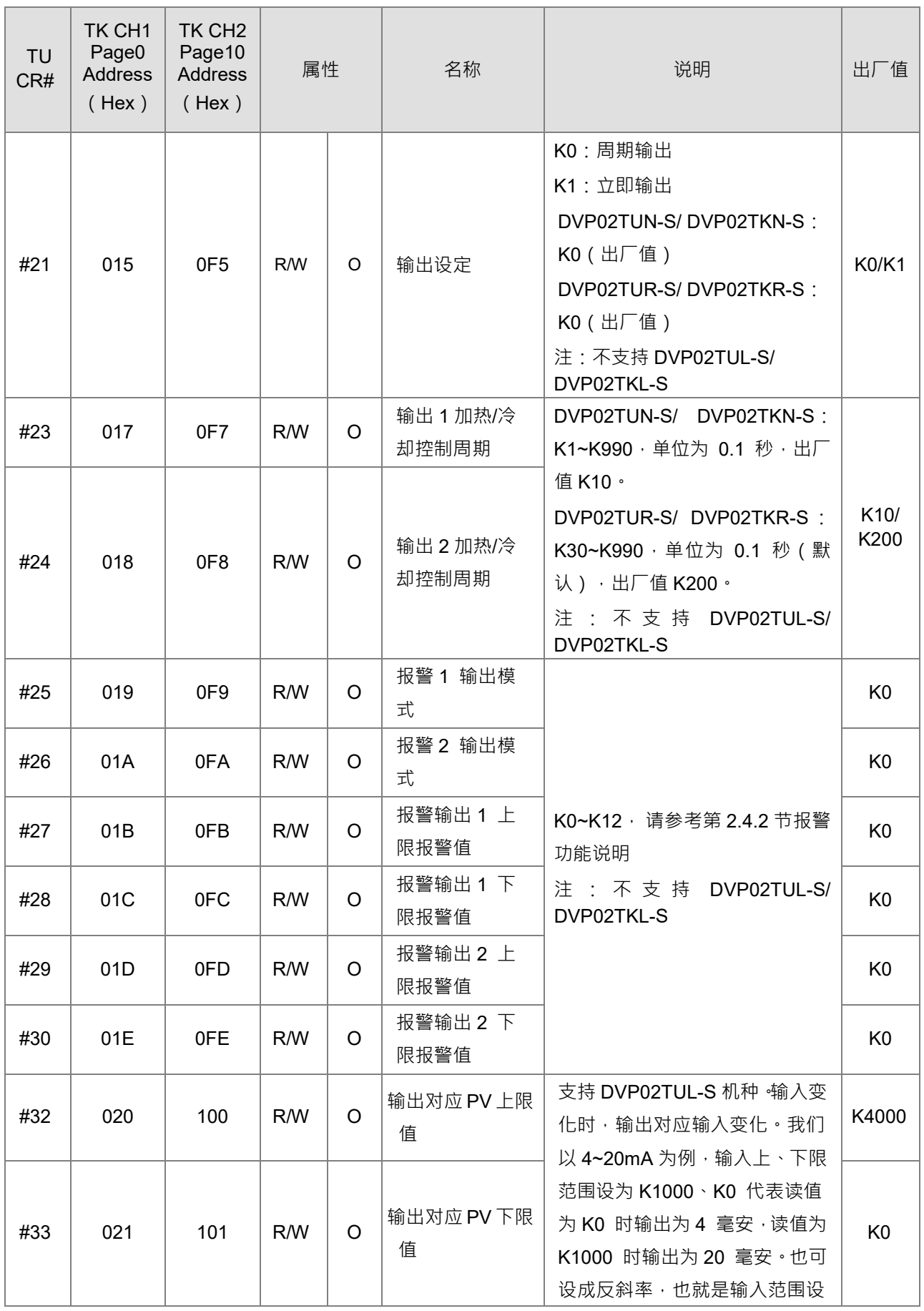

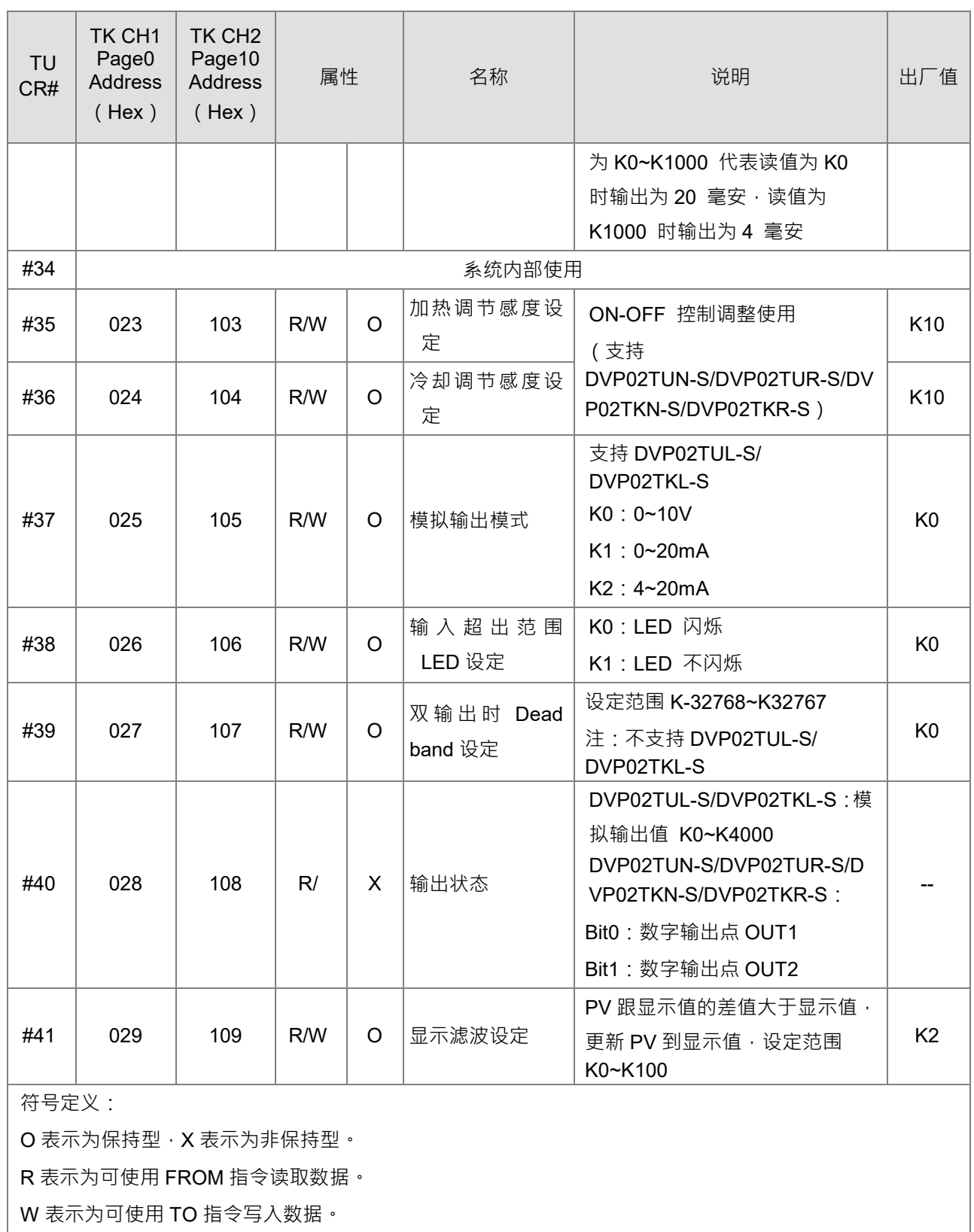

#### <span id="page-27-1"></span><span id="page-27-0"></span>**2.1.5 PID 设定页面**

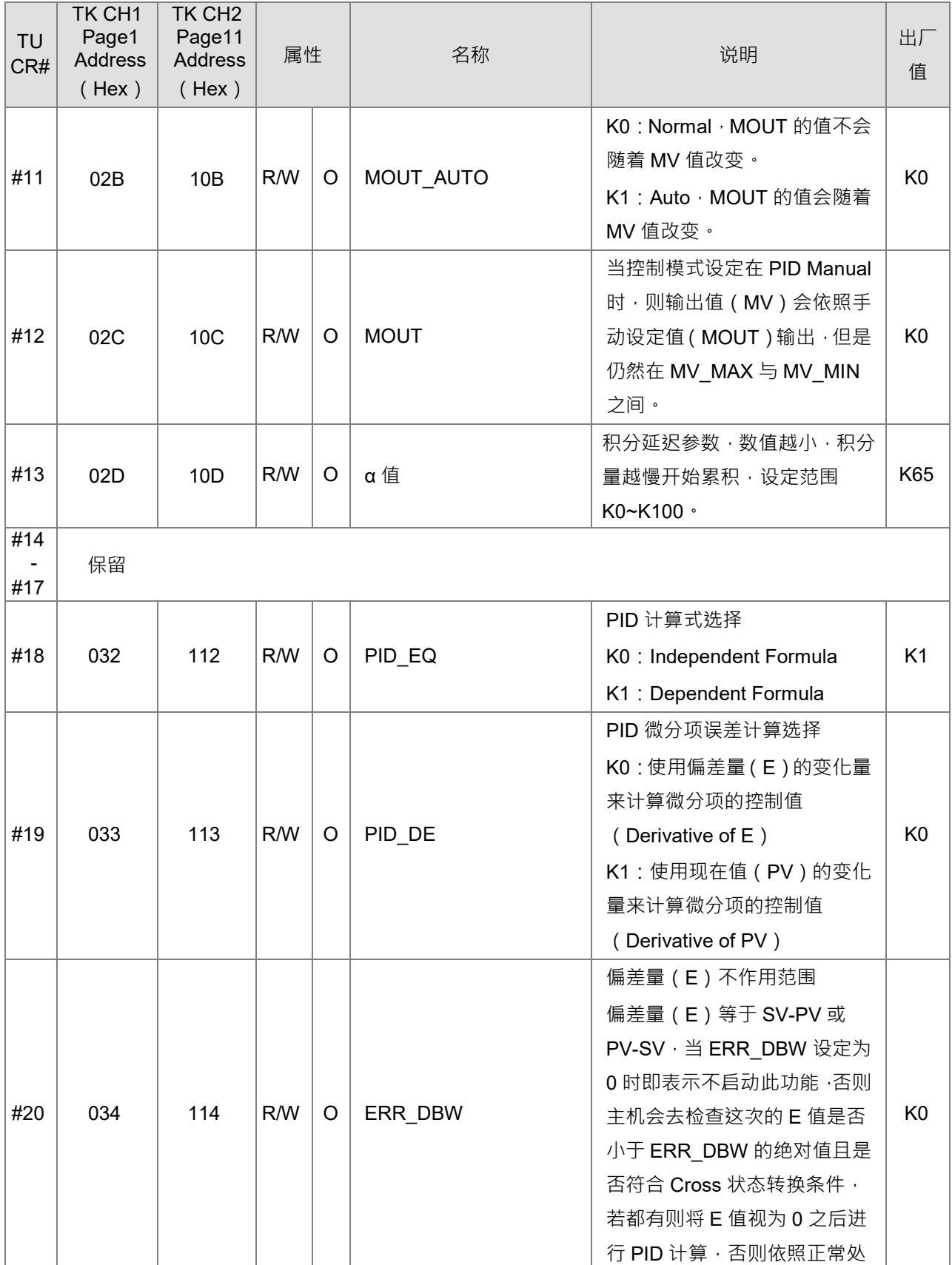

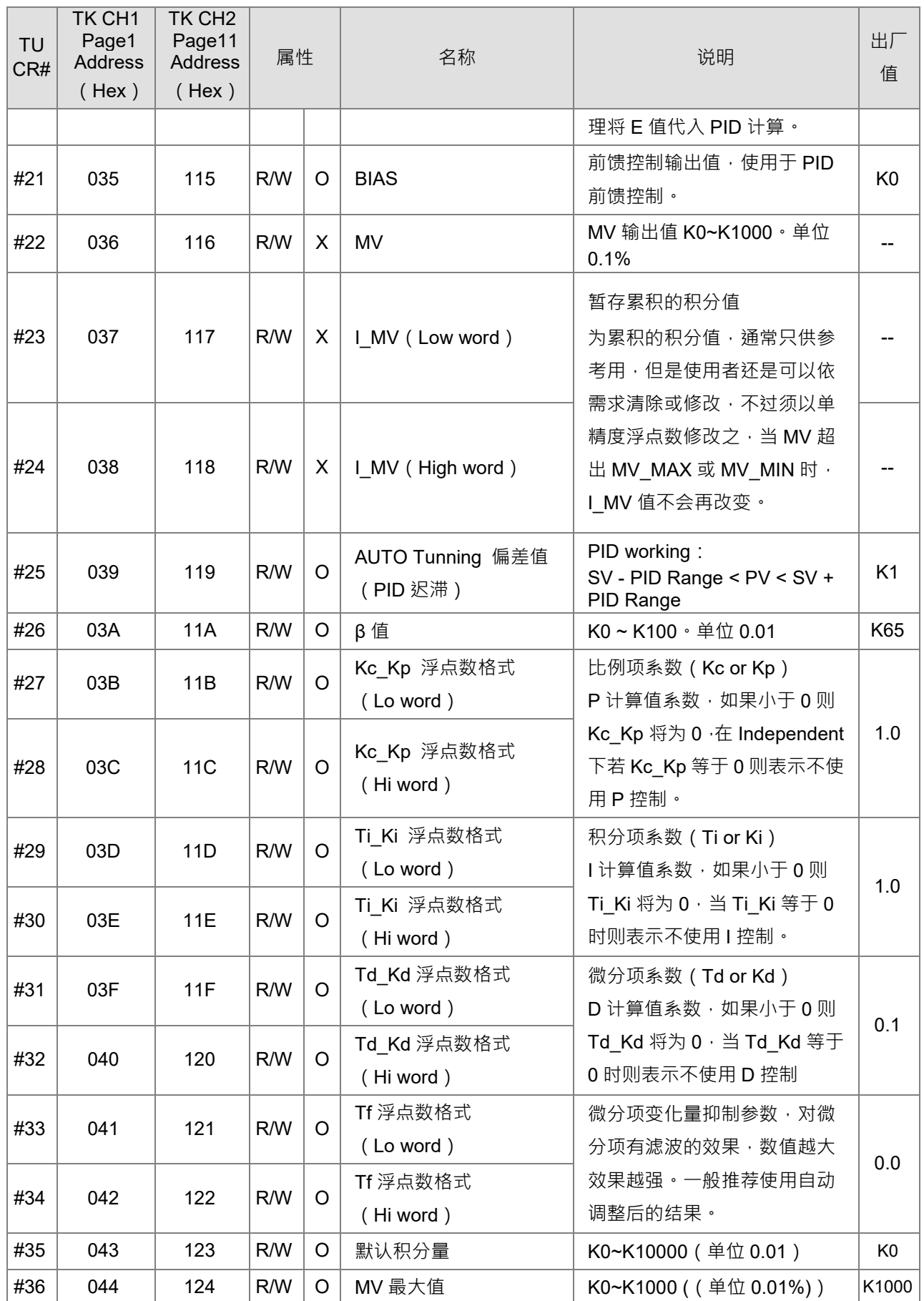

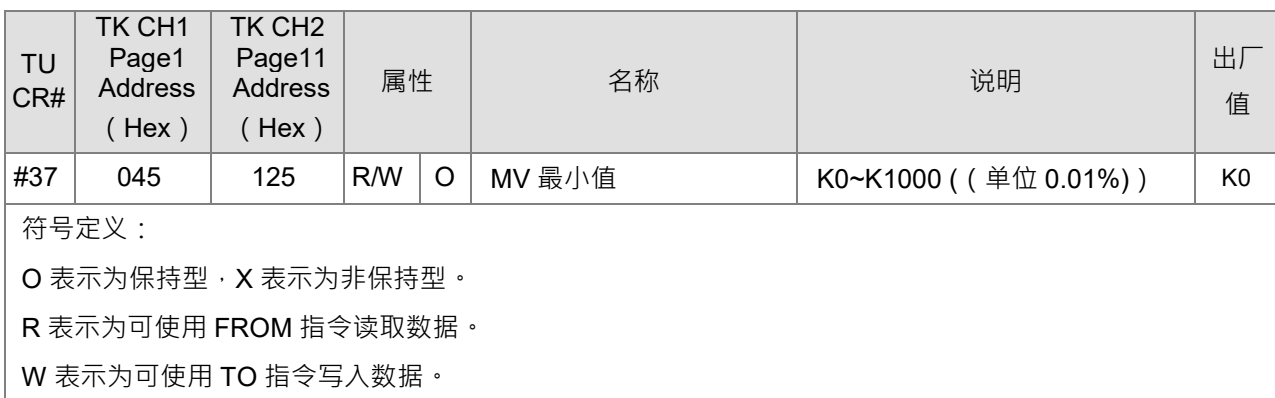

#### <span id="page-29-1"></span><span id="page-29-0"></span>**2.1.6 过程控制设定页面**

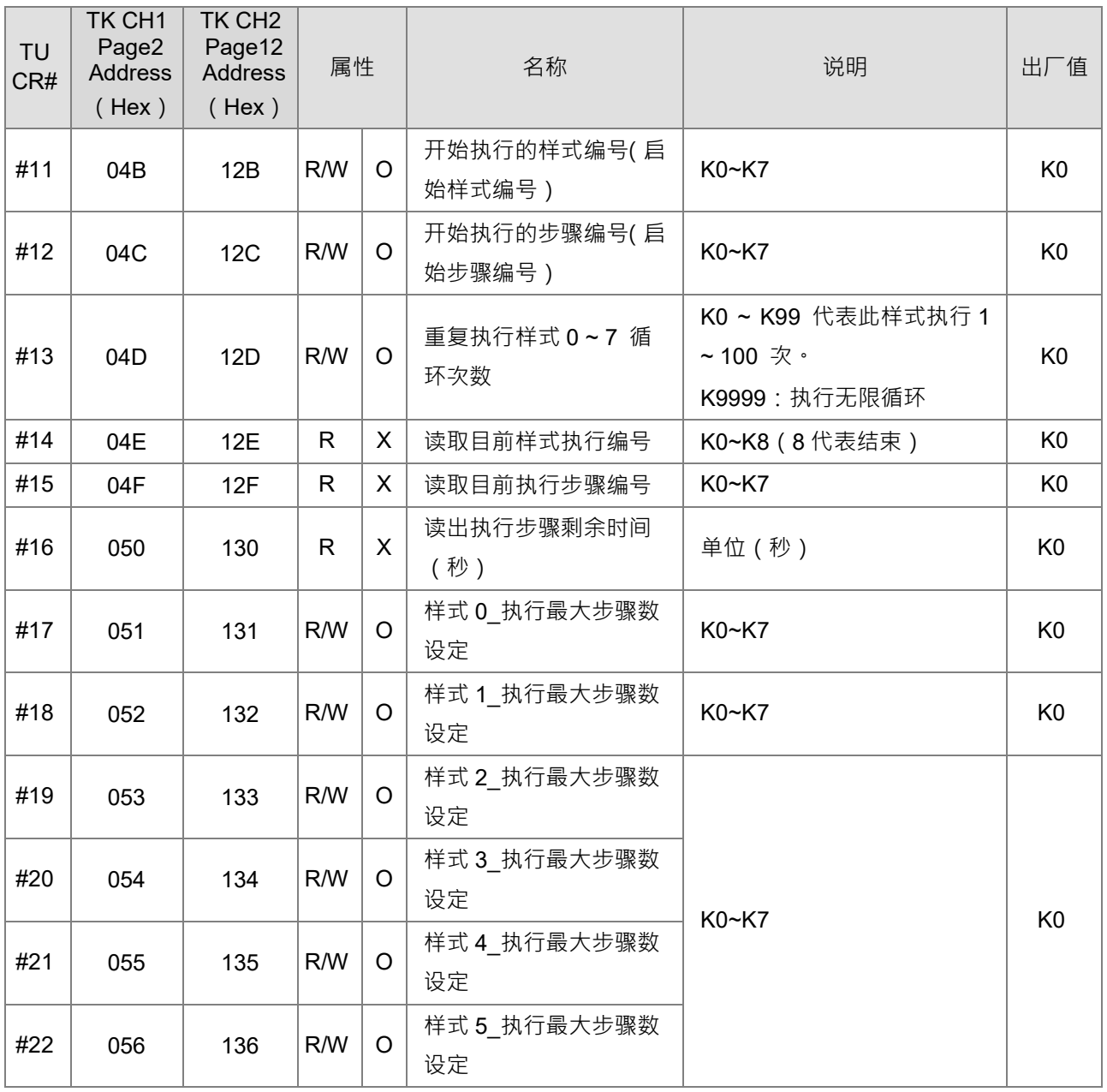

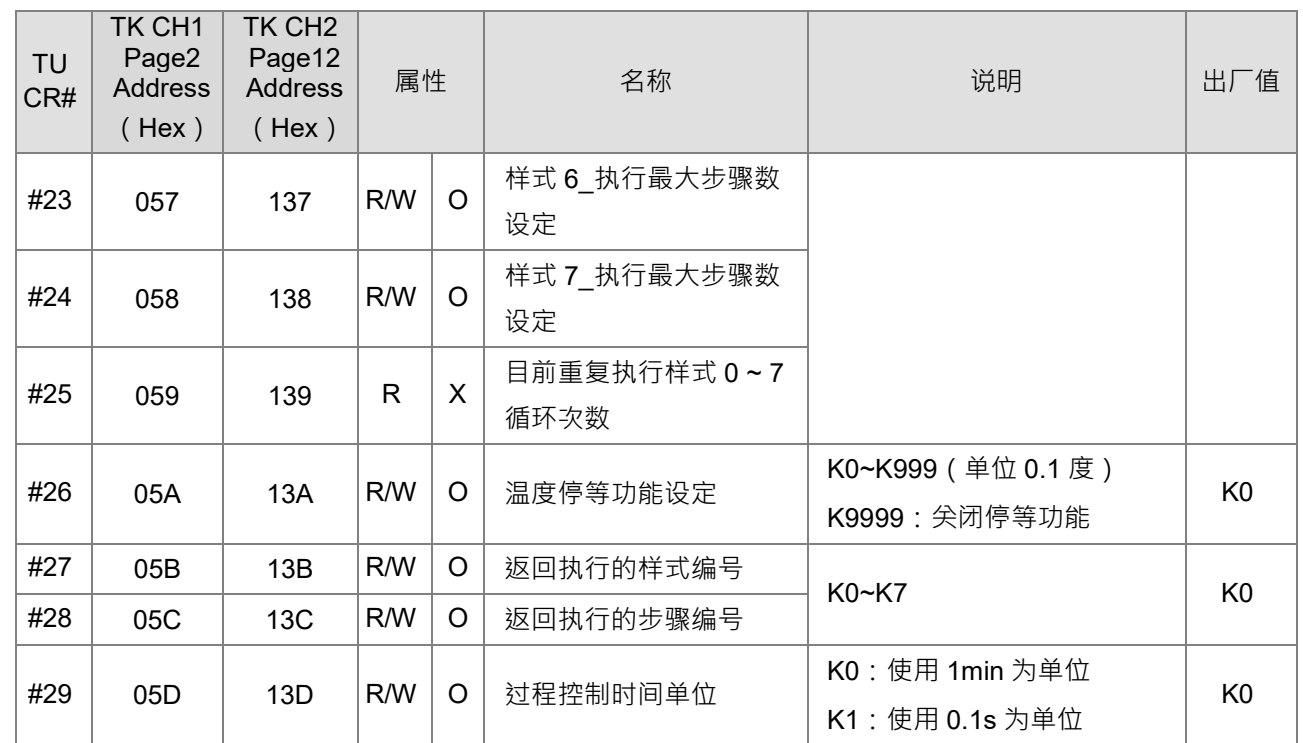

#### <span id="page-30-1"></span><span id="page-30-0"></span>**2.1.7 样式 0,1 设定页面**

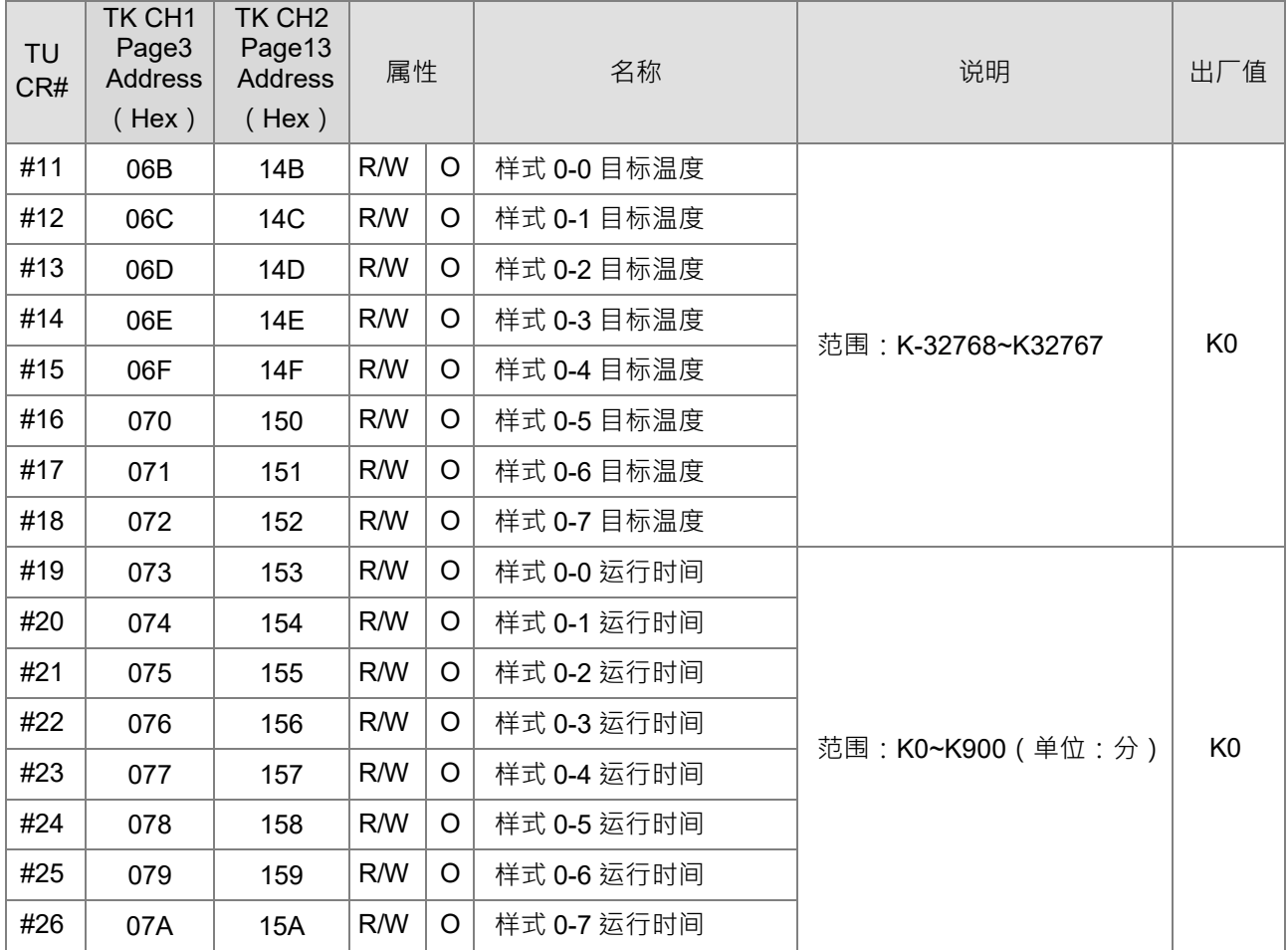

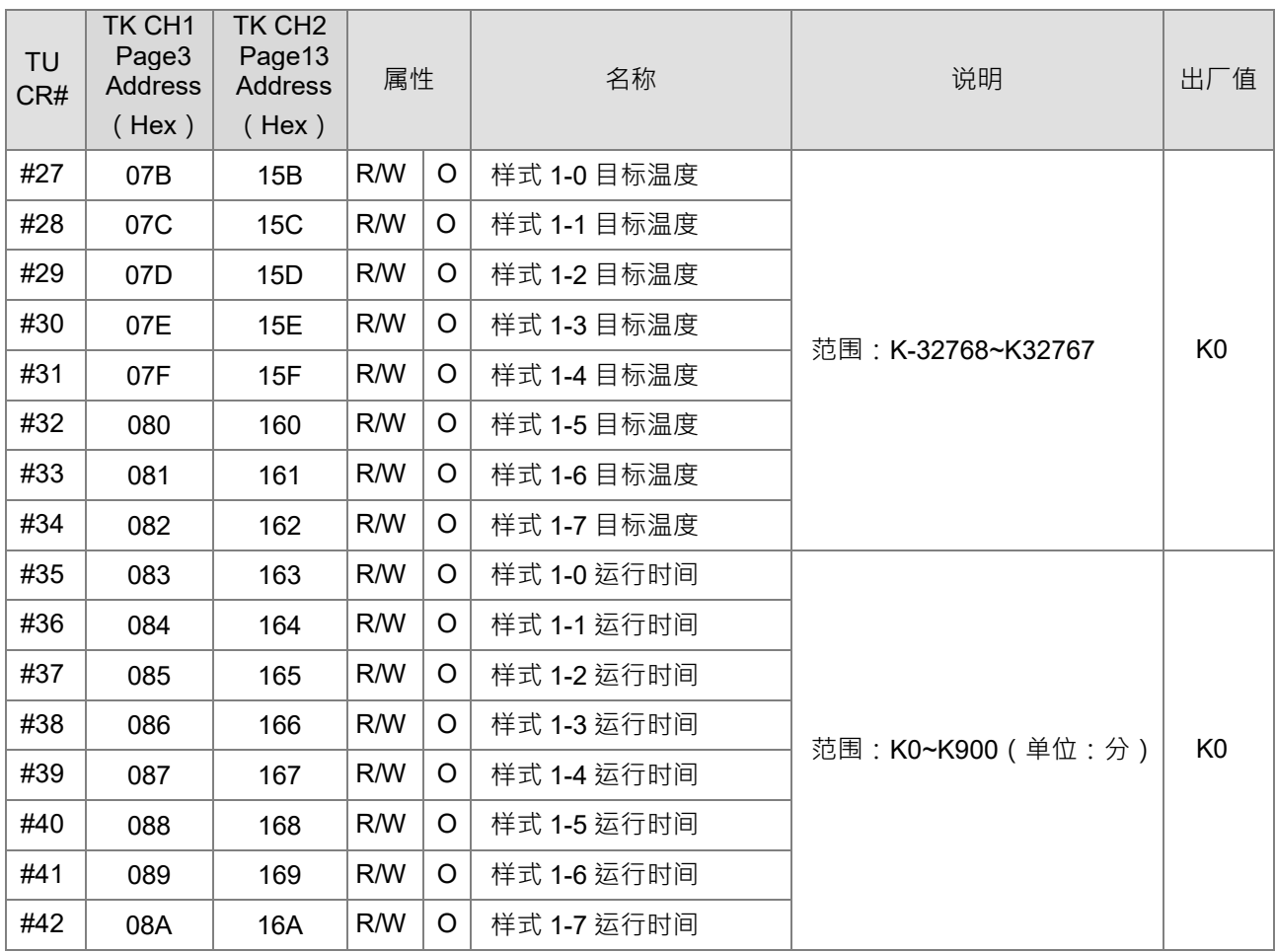

#### <span id="page-31-1"></span><span id="page-31-0"></span>**2.1.8 样式 2,3 设定页面**

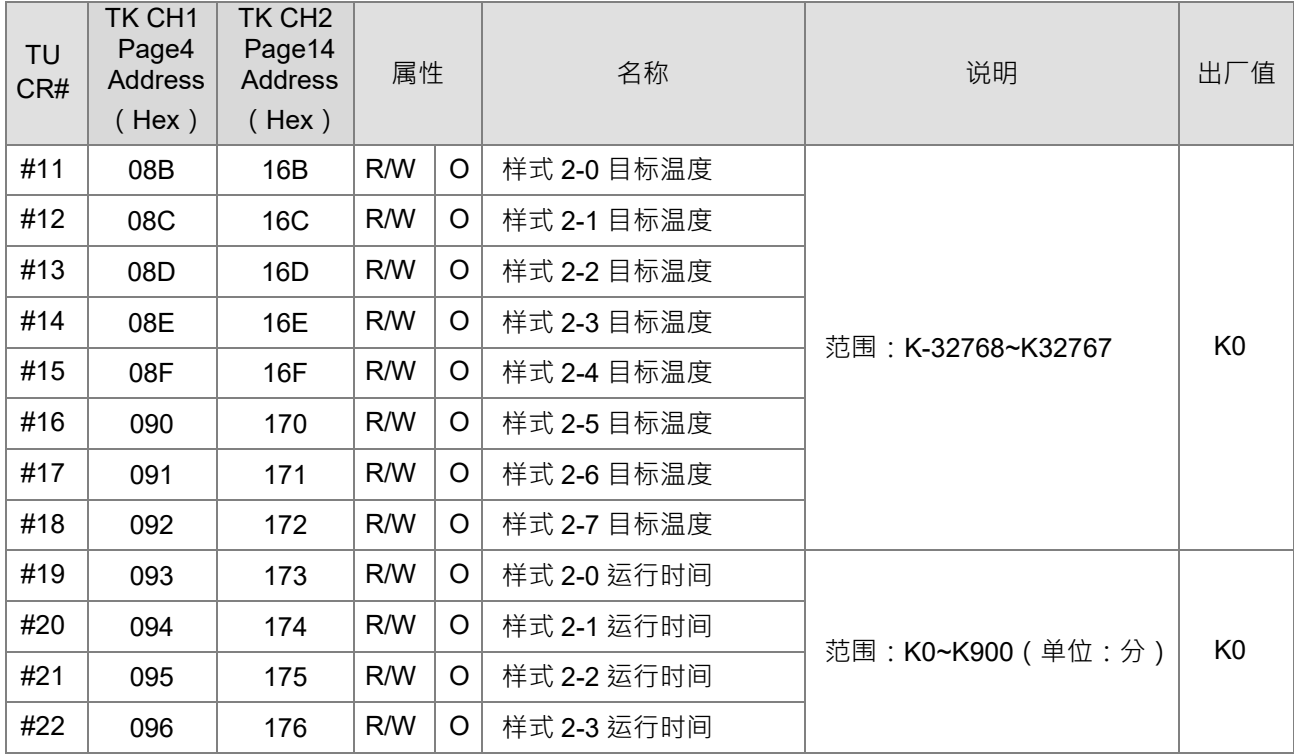

2-15

#### DVP02TK-S/DVP02TU-S 温度控制模块操作手册

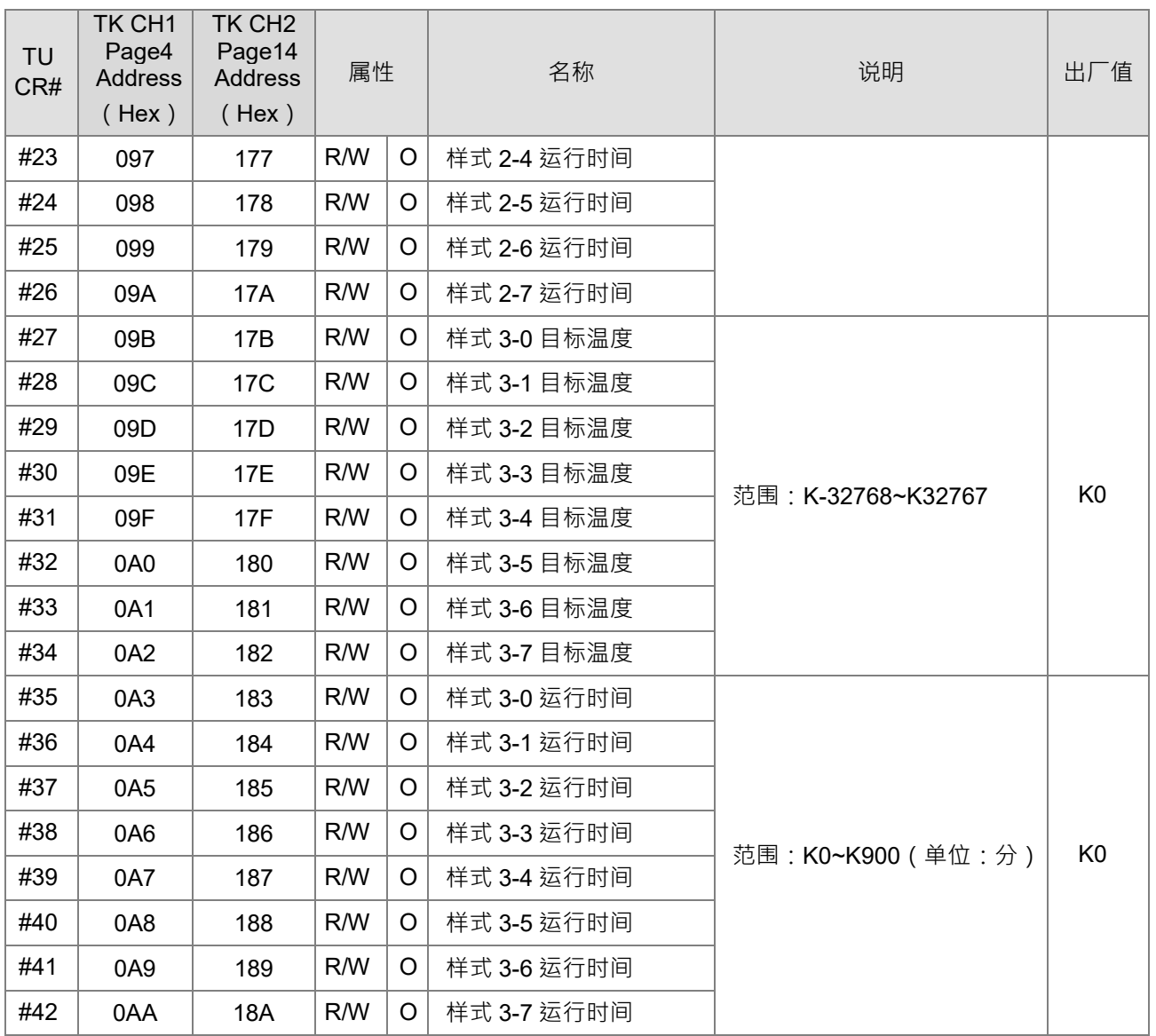

#### <span id="page-32-1"></span><span id="page-32-0"></span>**2.1.9 样式 4,5 设定页面**

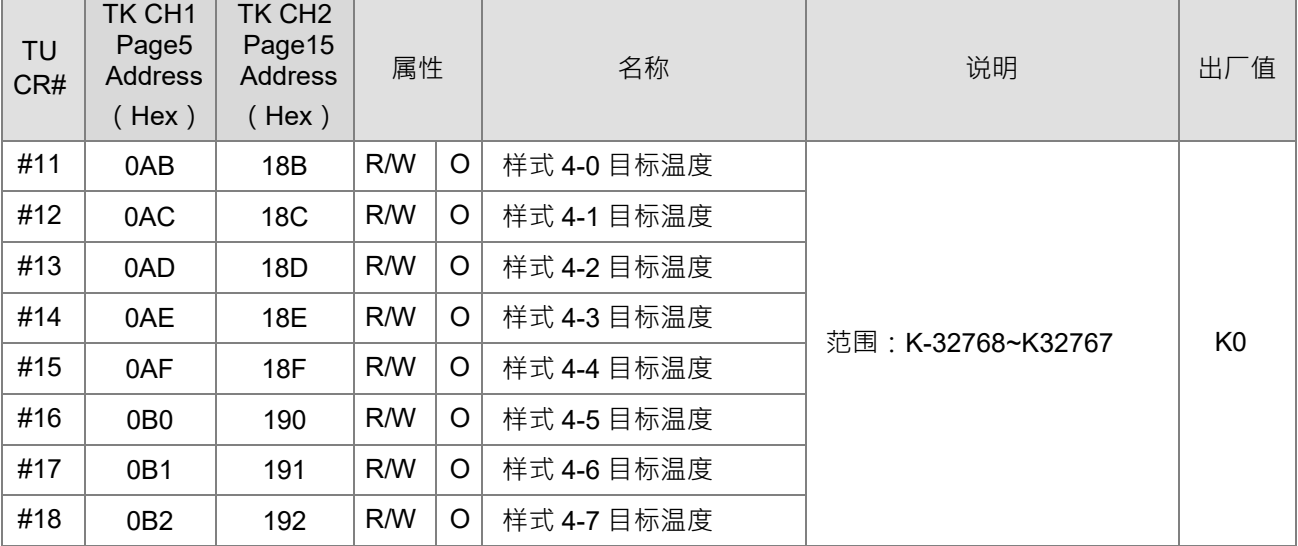

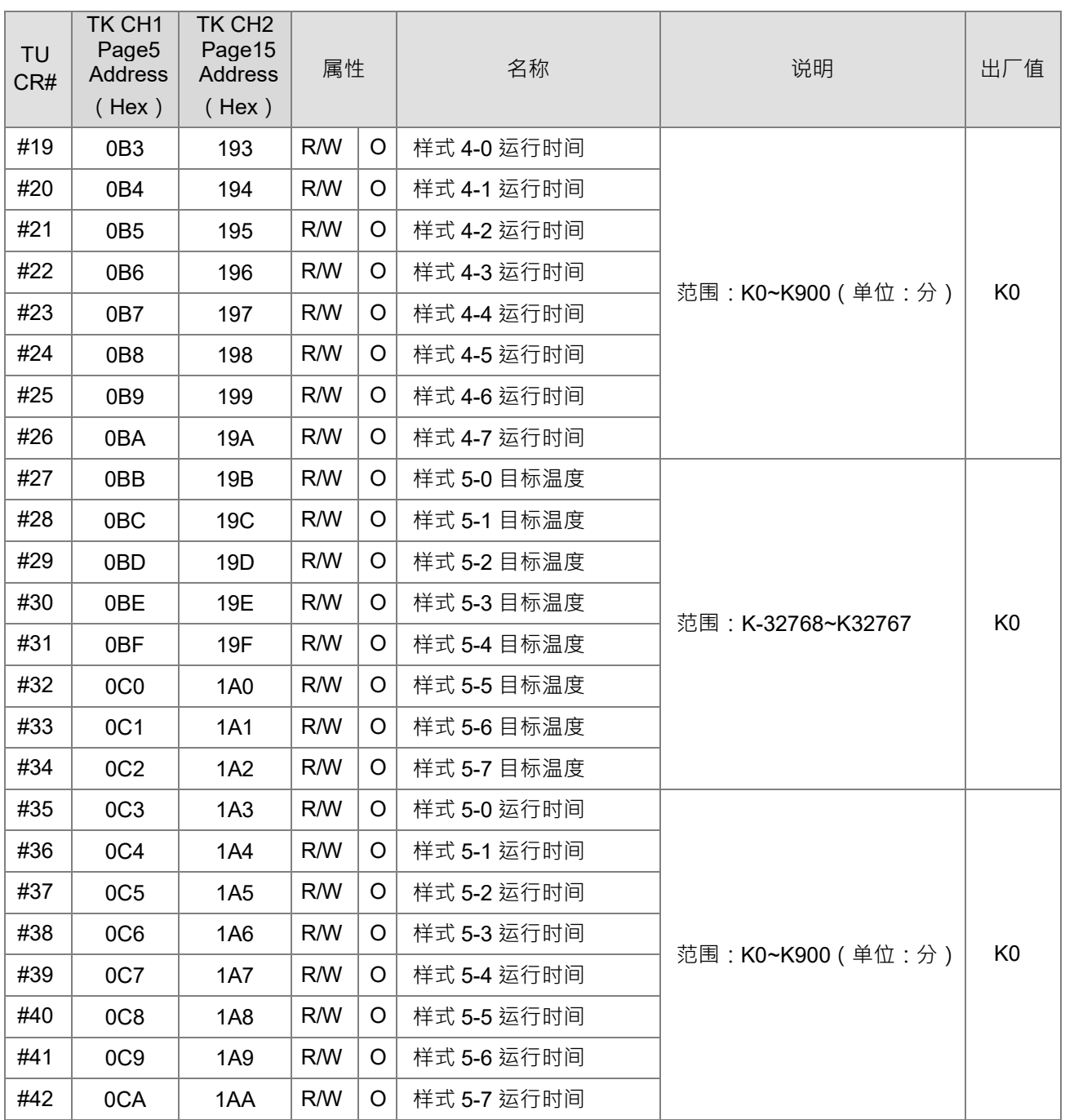

#### <span id="page-33-1"></span><span id="page-33-0"></span>**2.1.10 样式 6,7 设定页面**

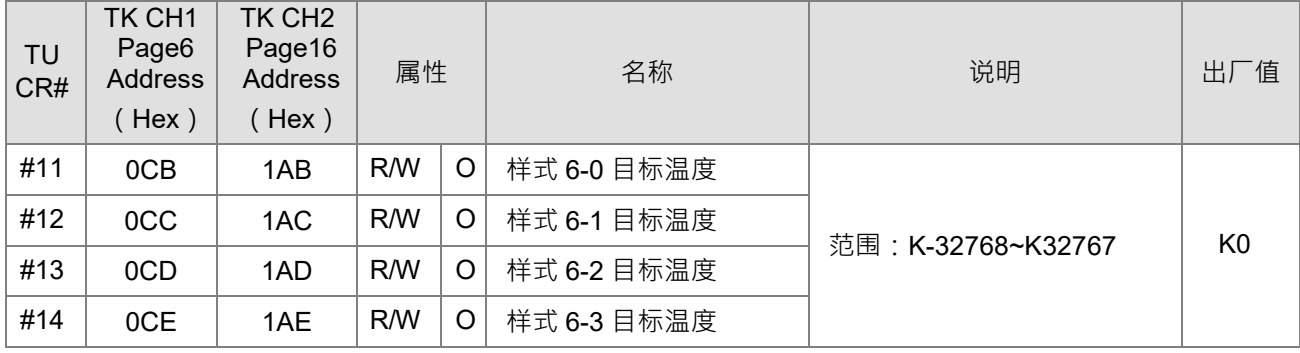

2-17

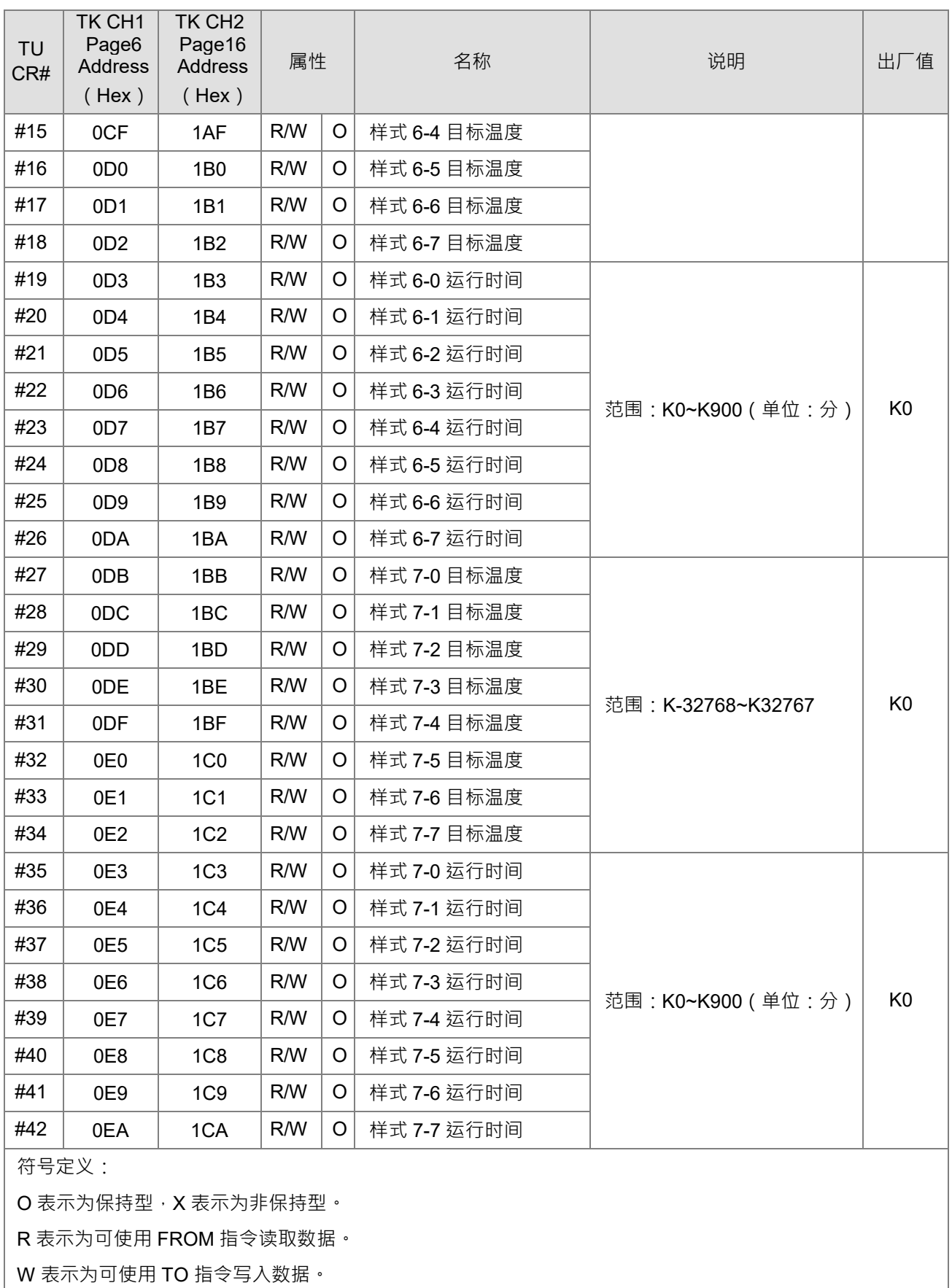

#### <span id="page-35-1"></span><span id="page-35-0"></span>**2.1.11 PID 参数自动计算功能页面**

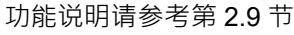

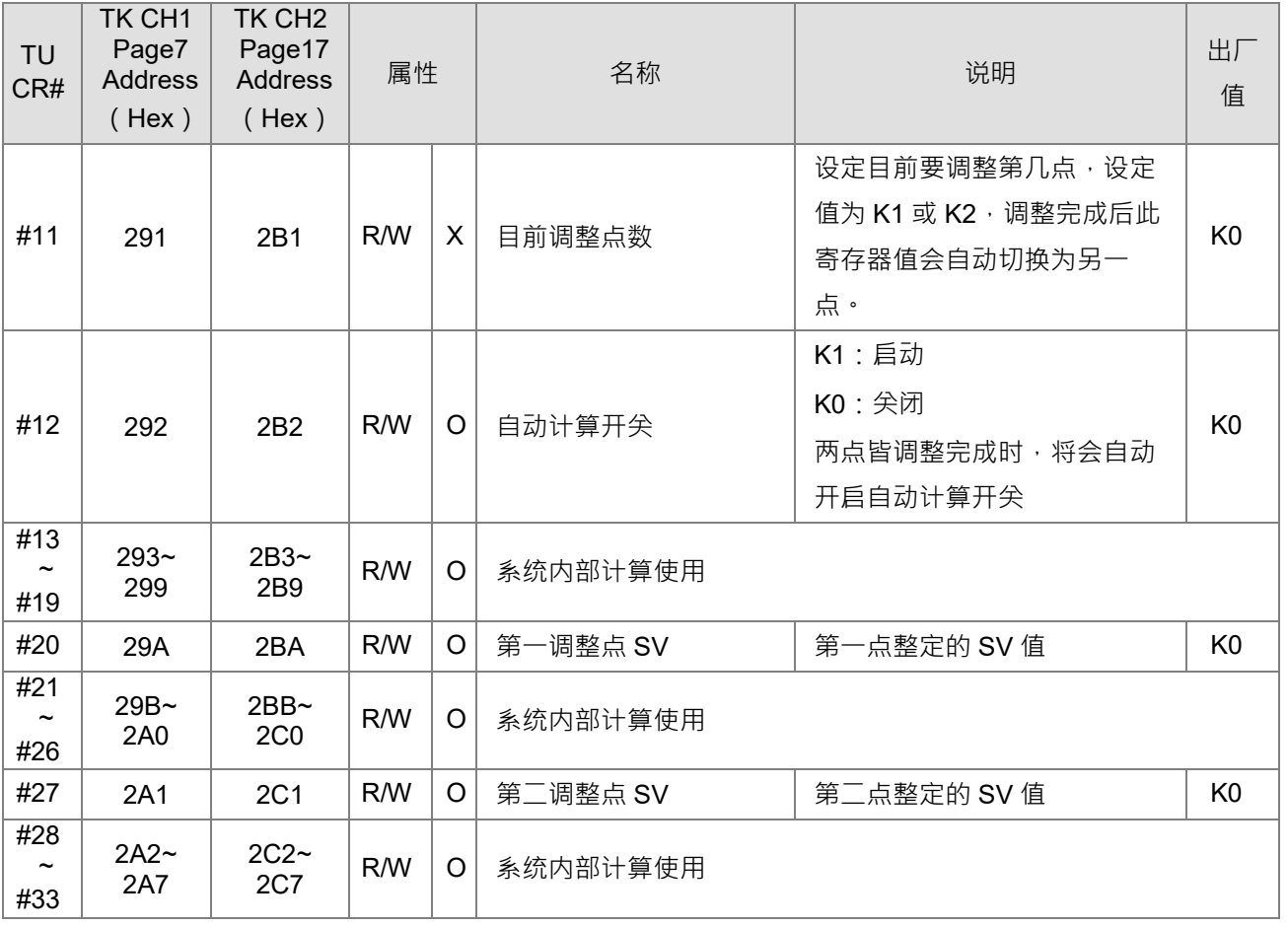

#### <span id="page-36-1"></span><span id="page-36-0"></span>**2.2 设定寄存器 PLC 程序范例**

模块之控制寄存器有换页的机制, CR#11~CR#42 会依不同页面而定义不同, CR#10 为页面控制寄存器, 在读 写 CR#11~CR#42 的时候, 必须先对 CR#10 写入相应的页面值。PLC 程序范例如下:

1. 欲读取通道一传感器类型 (Page0, CR#11)

**\_2**

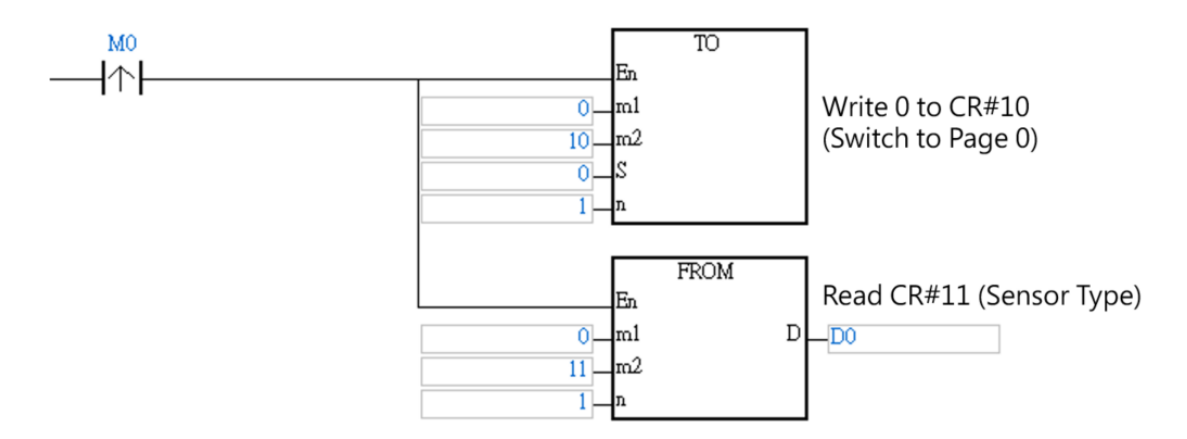

2. 欲设定通道 MV 最大值 ( Page11, CR#36)

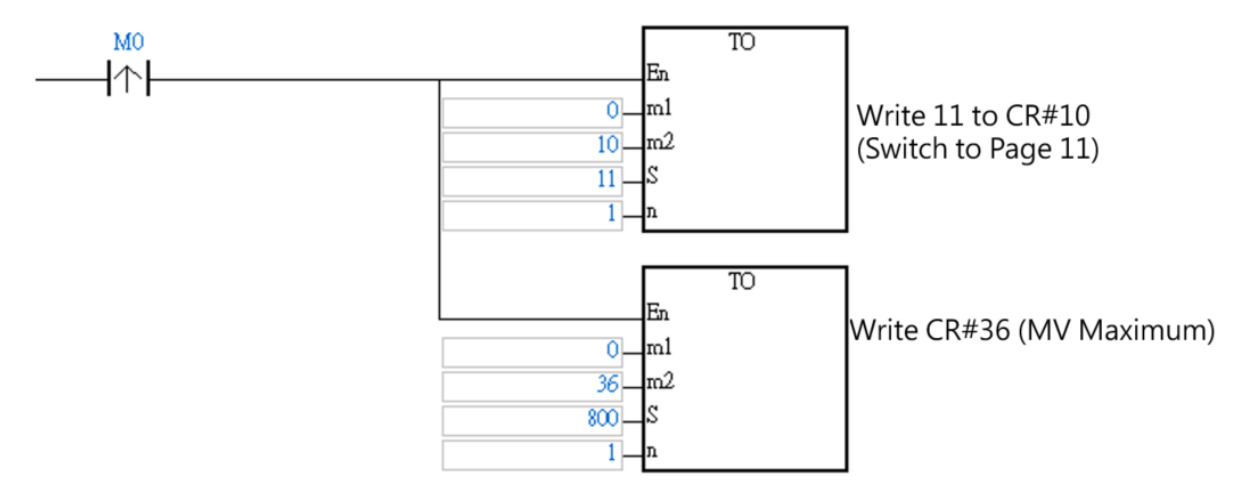

#### <span id="page-37-1"></span><span id="page-37-0"></span>**2.3 模拟输入说明**

通道一的模拟输入值显示在 CR#2 ·通道二的模拟输入值显示在 CR#3 ·输入传感器类型寄存器可设定如下表 。 电压电流的工作模式没有温度单位,但是白金以及热电耦的输入模式,可切换为℃或者℉,单位为 0.1 度。除 此之外用户对于模拟输入值,可使用误差调整值 (offset)进行微调。

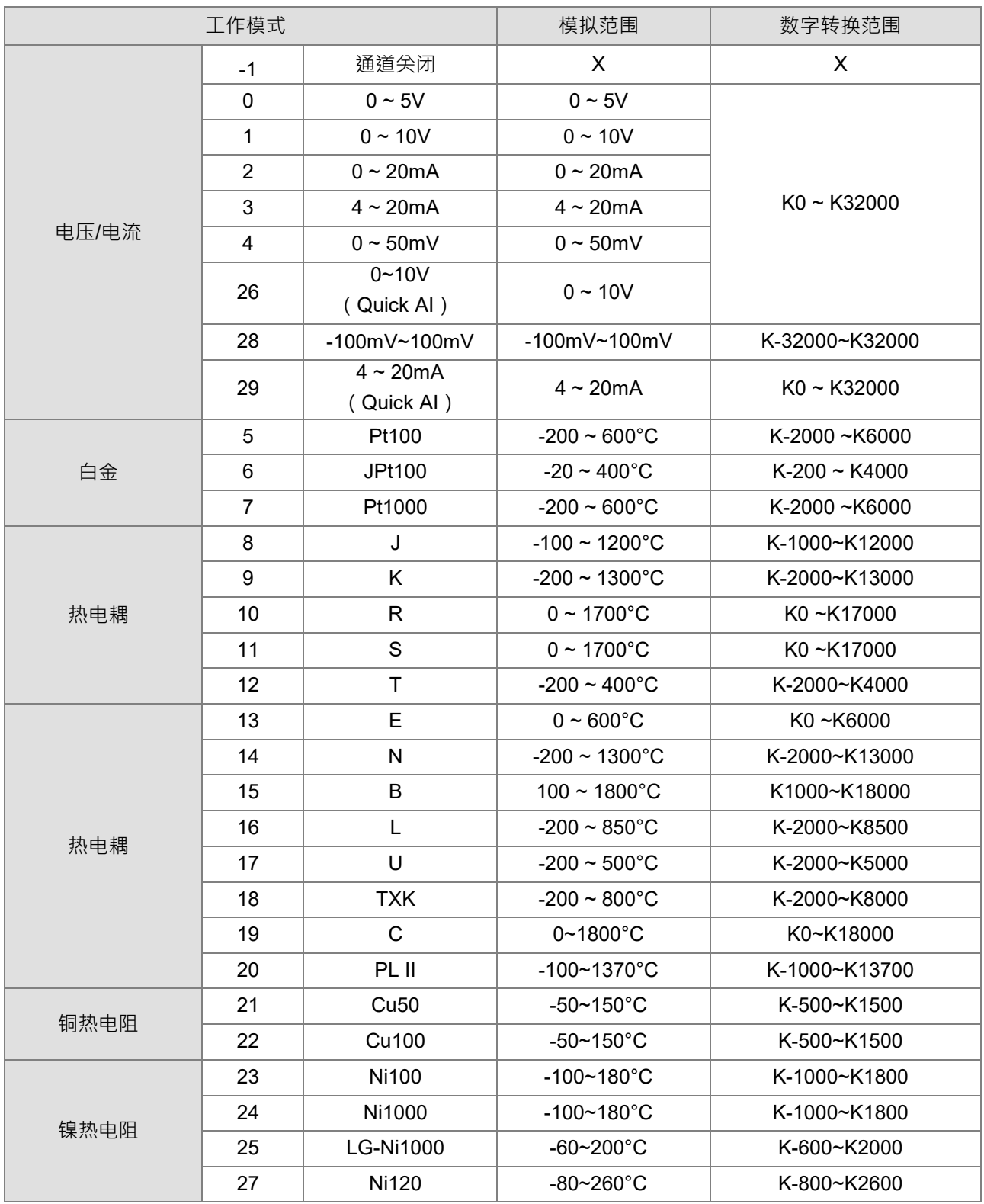

#### <span id="page-38-3"></span><span id="page-38-0"></span>**2.4 输出功能**

**\_2**

#### <span id="page-38-4"></span><span id="page-38-1"></span>**2.4.1 输出对应 PV 值功能装置功能说明**

只支持 DVP02TUL-S/DVP02TKL-S 机种。当 PV 变化时,输出对应 PV 做变化。我们以 4~20mA 为例子,设 定输入上、下限范围设为 1000、0 代表 PV 为 0 时输出为 4 毫安 · PV 值为 1000 时输出为 20 毫安 · 也可 设成负斜率,也就是输入范围设为 0~1000 代表 PV 值为 0 时输出为 20 毫安, PV 值为 1000 时输出为 4 毫 安,如图,模拟输出会随着 PV 值而呈现线性变化。

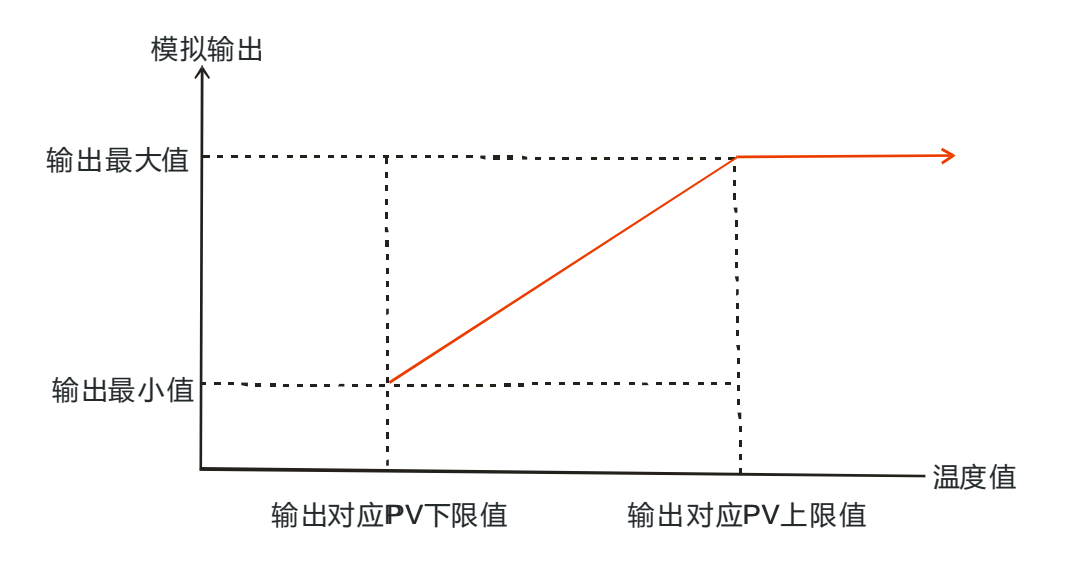

#### <span id="page-38-5"></span><span id="page-38-2"></span>**2.4.2 报警功能**

报警功能支持 DVP02TUN-S、 DVP02TUR-S、 DVP02TKN-S 以及 DVP02TKR-S 机种, 但不支持 DVP02TUL-S/DVP02TKL-S 机种。报警功能是设定输入值在某个状况下,输出做相对应的动作。有 12 个模式 可以设定。输出的动作如下表报警输出。

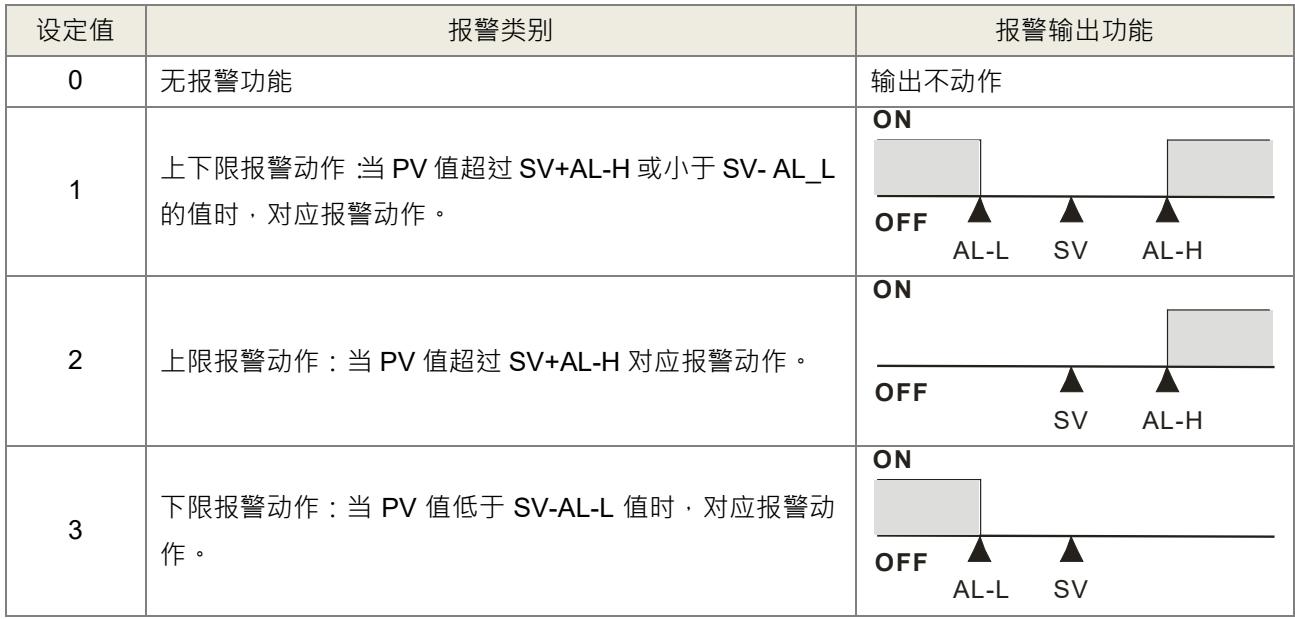

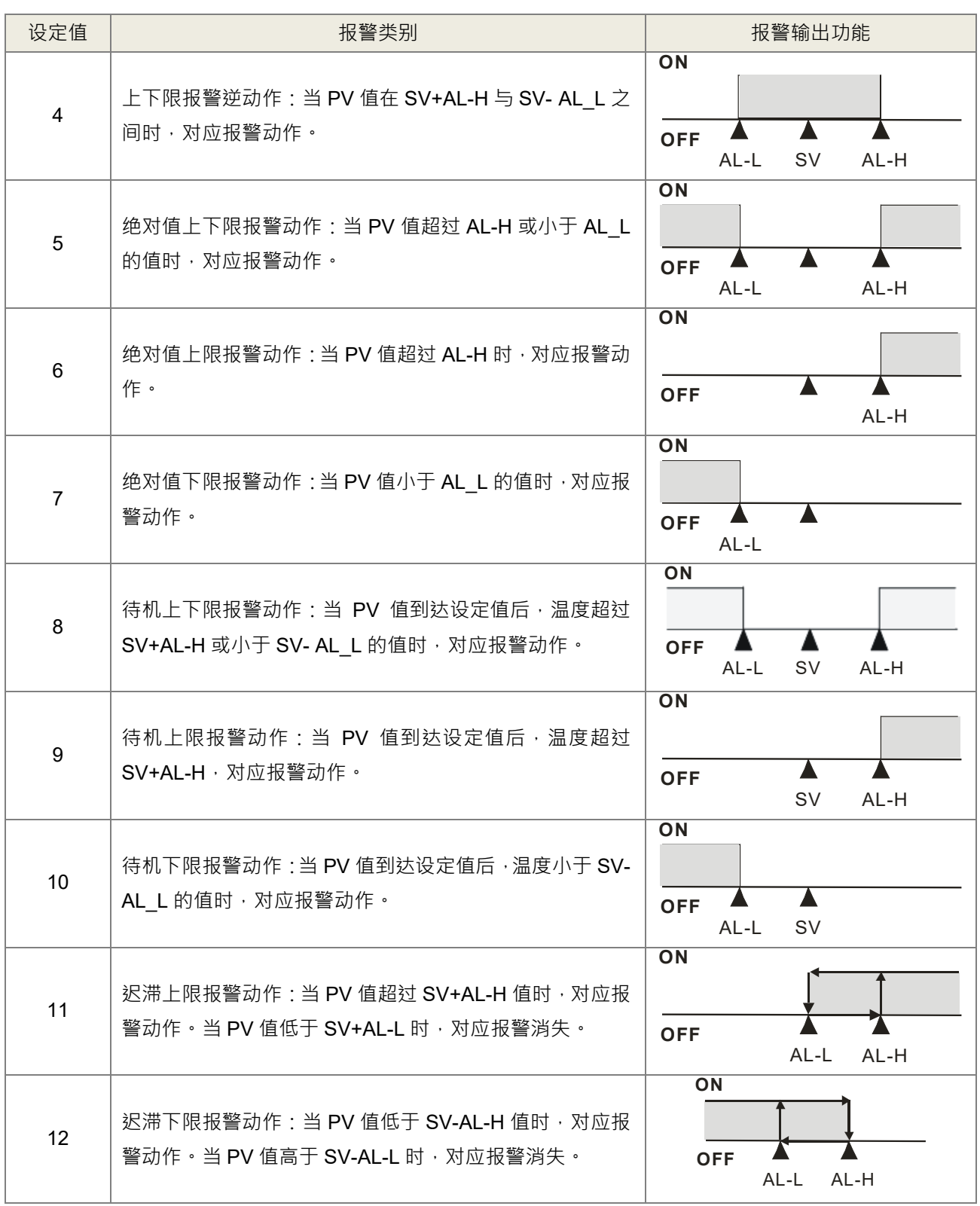

#### <span id="page-40-1"></span><span id="page-40-0"></span>**2.5 ON/OFF 控制**

DVP02TUR/DVP02TUN-S/DVP02TKR/DVP02TKN-S 每个通道有二个数字输出,输出控制方式决定 ON/OFF 的控制方式。

**\_2**

若为单向加热控制, SV 设为 100 度 ( 加热调节感度设定 10 度 ), 控制持续加热到 100 度后数字输出点 OFF, 温度要等到 90 度会再加热到 100 度数位输出点 OFF。

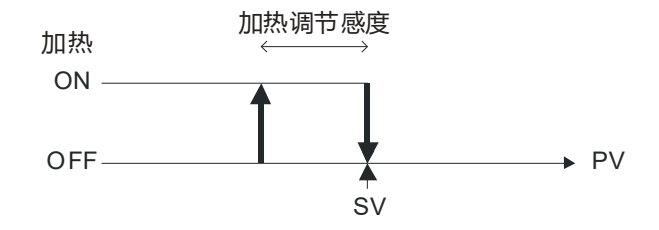

若为单向冷却控制, SV 设为 10 度 ( 冷却调节感度设定 5 度 ) · 持续冷却到 10 度后数字输出点 OFF · 温度要 等到 15 度会再冷却到 10 度数位输出点 OFF。

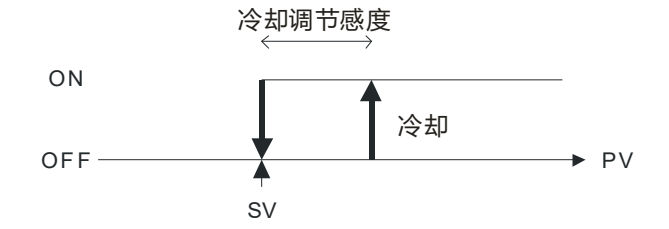

```
双向控制输出动作如下:
```
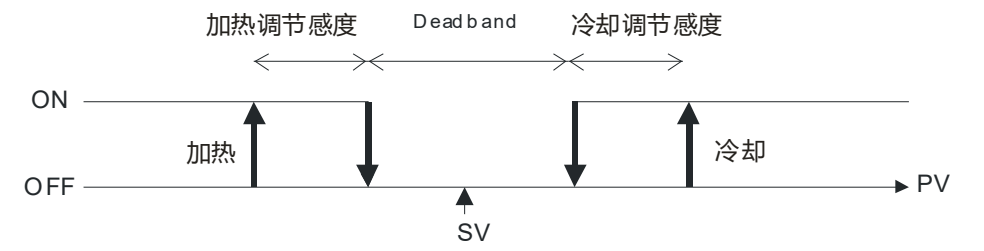

若 SV 设为 100 度, 加热调节 10 度, 冷却调节 5 度, Dead Band 20 度, 90~110 度, 输出皆为 OFF。 加热到 90 度 OFF, 低于 80 度开始加热, 冷却到 110 度 OFF, 高于 115 度开始冷却。

#### <span id="page-41-1"></span><span id="page-41-0"></span>**2.6 PID 功能**

当 PV 值进入 ERR\_DBW 的范围时,一开始主机仍会依照 E 值进行 PID 计算,直到 PV 穿过 SV 值时(Zero Cross Point)代表 Cross Status 成立,此时会将 E 值视为 0 代入 PID 计算,一直到 PV 值超出 ERR DBW 的范围时 才会恢复将 E 值代入 PID 计算,若 PID DE=True 则表示使用 PV 值来进行微分项的计算, 则在 Cross Status 条件成立后,主机会将 Delta PV 视为 0 进行 PID 微分项的计算。(Delta PV=当前 PV-前次 PV) 例如以下的 PV 趋势图中, A 的区段主机会依照正常的 PID 进行计算, 而 B 的区段主机会将 E 或 Delta PV 视为 0 进行 PID 计算。

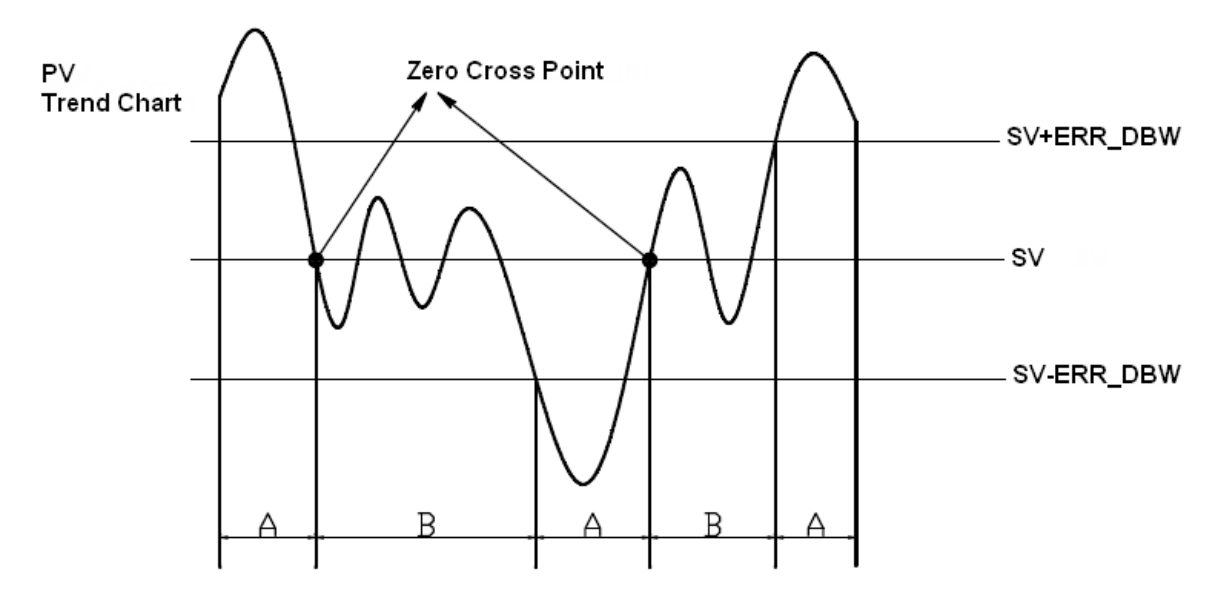

**PID 计算公式:**

**Independent Formula & Derivative of E(PID\_EQ**=False & **PID\_DE**=False)

$$
CV = K_p E + K_i \int_0^1 E dt + K_d \frac{dE}{dt} + B I A S
$$

$$
E = SV - PV \quad or \quad E = PV - SV
$$

**Independent Formula & Derivative of PV(PID\_EQ**=False & **PID\_DE**=True)

$$
CV = K_p E + K_i \int_0^t E dt - K_d \frac{dPV}{dt} + BIAS
$$
  

$$
E = SV - PV
$$
  
or  

$$
CV = K_p E + K_i \int_0^t E dt + K_d \frac{dPV}{dt} + BIAS
$$
  

$$
E = PV - SV
$$

**Dependent Formula & Derivative of E(PID\_EQ**=True & **PID\_DE**=False)

$$
CV = K_c \left[ E + \frac{1}{T_i} \int_0^T E dt + T_d \frac{dE}{dt} \right] + BIAS
$$

$$
E = SV - PV \quad or \quad E = PV - SV
$$

×

**Dependent Formula & Derivative of PV(PID\_EQ**=True & **PID\_DE**=True)

$$
CV = K_c \left[ E + \frac{1}{T_i} \int_0^t E dt - T_d \frac{dPV}{dt} \right] + BIAS
$$

$$
E = SV - PV
$$
  
or

$$
CV = K_c \left[ E + \frac{1}{T_i} \int_0^t E dt + T_d \frac{dPV}{dt} \right] + BIAS
$$

 $E = PV - SV$ 

※上述所有公式中的 **CV** 值为 **MV** 值

自动调整模式,当自动调整完成后,会自动变成 0 转换为自动控制模式。

#### **PID 控制方块图:**

PID Block Diagram (Independent)

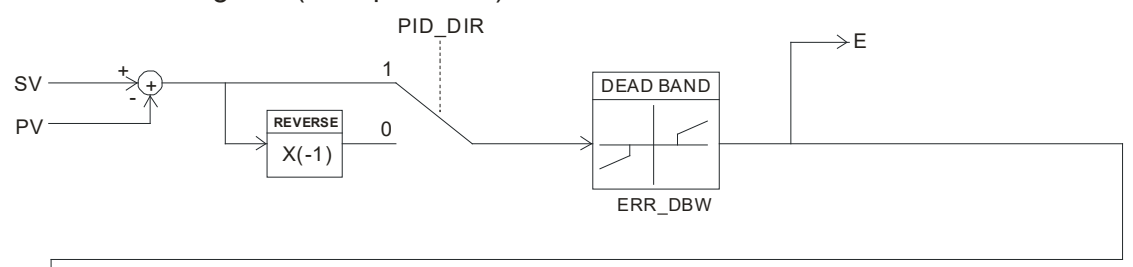

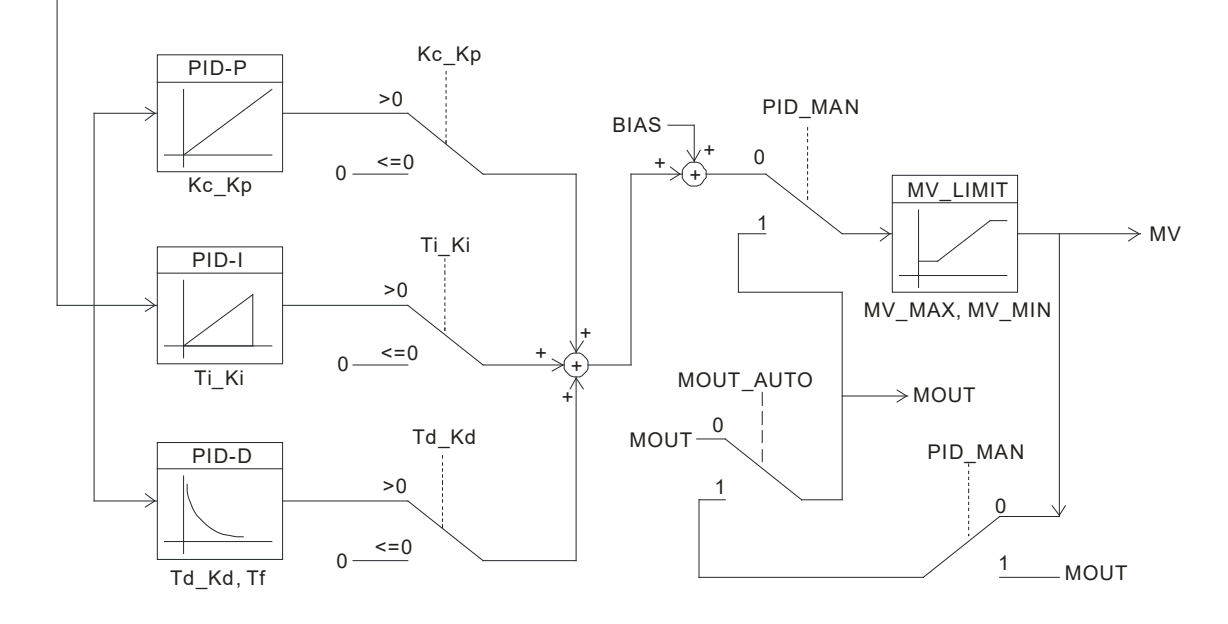

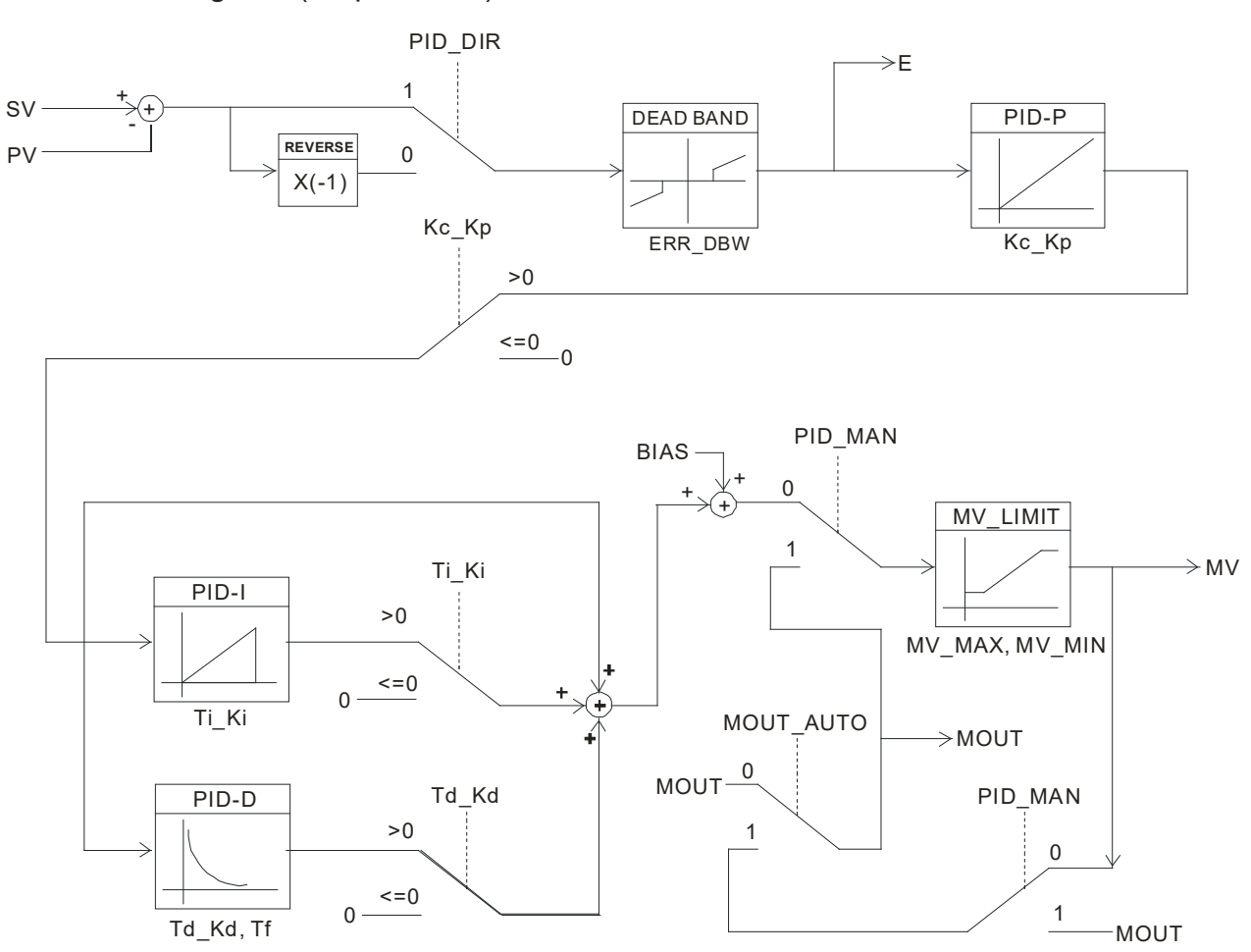

#### PID Block Diagram (Dependent)

#### **注意事项和建议:**

1. 用户在调整 Kc\_Kp、Ti\_Ki 及 Td\_Kd 三个主要参数时,请先调整 Kc\_Kp 值 (依经验值设定),而 Ti\_Ki 及 Td\_Kd 值先设定为 0, 等到 Kc\_Kp 调整至可控制状态时,再依序调整 Ti\_Ki 值 (由小到大 ) 以及 Td\_Kd 值 (由小到大)。其中 Kc Kp 值为 1 则表示 100%, 即对偏差值的增益为 1, 小于 100%将对偏差值衰减, 大 于 100%将对偏差值放大。

经过自动调整过的参数,并不能保证一定适用于每个控制的环境,因此用户当然可自行修改调整过的参数, 不过建议最好只修改 Ti\_Ki 或 Td\_Kd 数值就好。

#### **PID 调整指南:**

P 项

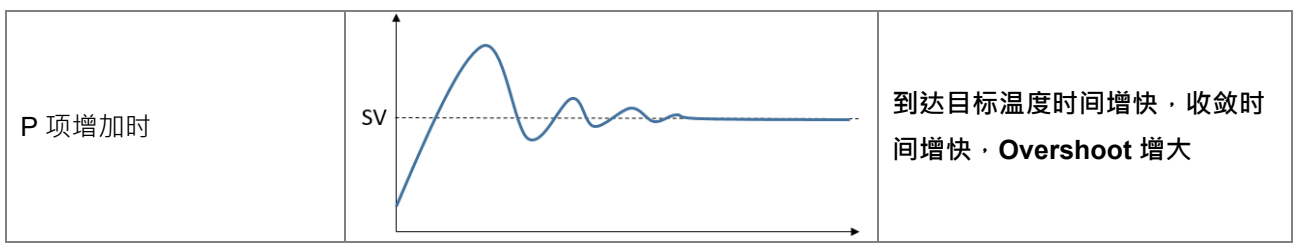

#### DVP02TK-S/DVP02TU-S 温度控制模块操作手册

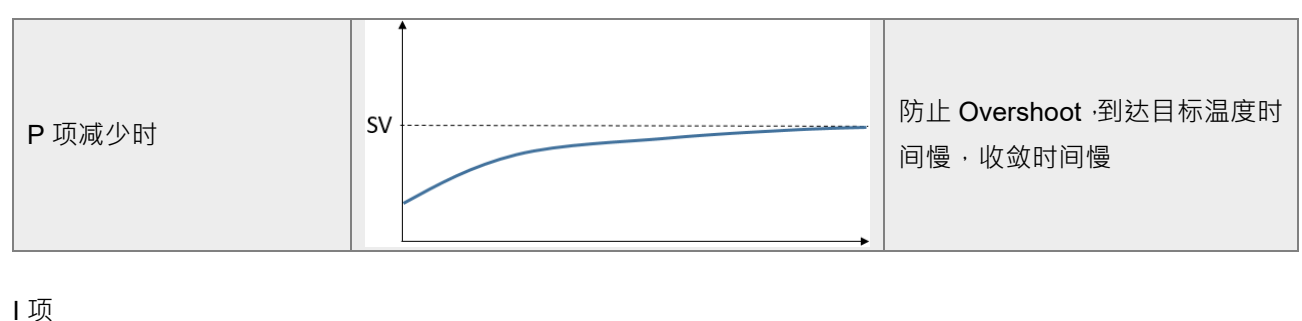

**\_2**

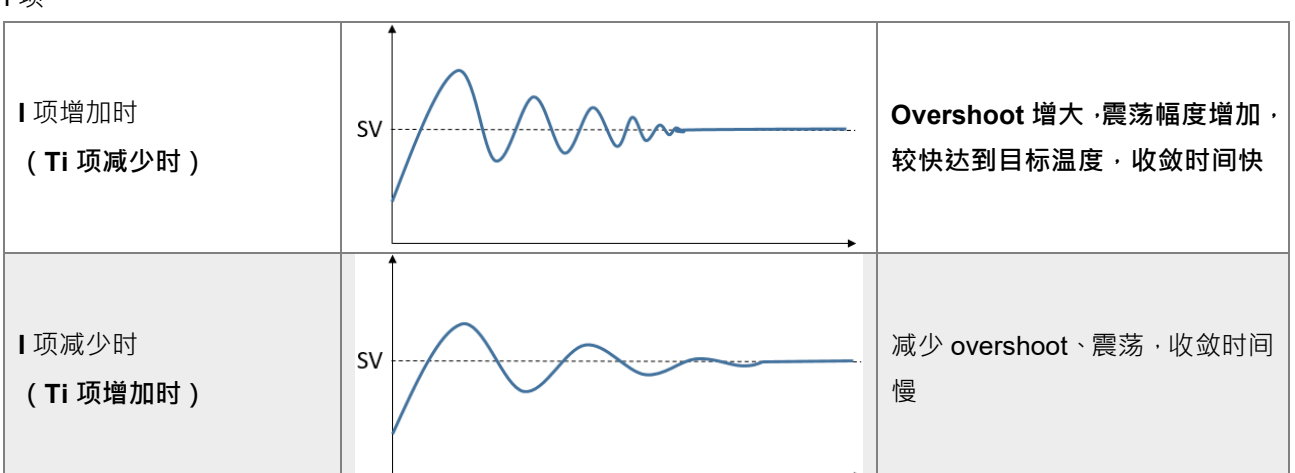

#### D 项

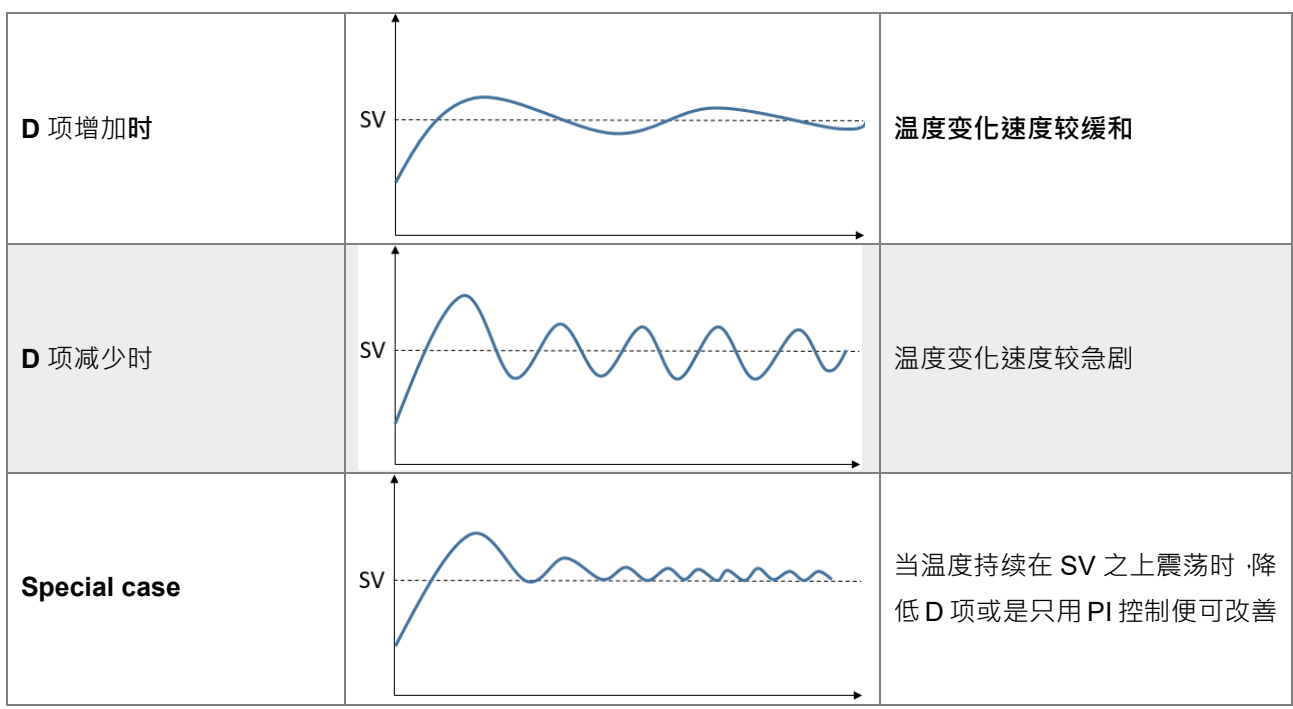

#### <span id="page-45-2"></span><span id="page-45-0"></span>**2.7 可程序 SV 功能**

可程序是指温度设定值并非固定值,可根据用户规划所需要的温度设定曲线,经由 PID 控制让输入温度随着 温度设定曲线移动,如何输入温度设定曲线?本机提供 8 个样式,每一个样式有 8 个步骤,以及各个连结参 数、循环参数、执行步骤数。每一个步骤有两个参数(即温度设定值及时间)。当这些参数设定好后,温控器 就以这个建立好的参数各有自己的起始样式与起始步骤,建立自己的温度设定曲线,以下定义几个名词加以解 释

- 1. 起始样式:设定过程控制由第几样式开始执行
- 2. 起始步骤:设定过程控制由第几步骤开始执行
- 3. 运行时间:设定温度持续时间,如不执行该步骤,运行时间可设为 0
- 4. 步骤: 包括设定点 X 及运行时间 T 两个参数设定, 代表设定温度 (SV) 在 T 时间后, 要升到 X 温度。如 果设定点 X 与前次设定点相同,则此过程称之为 Soak,否则此过程称之为 Ramp, 故过程控制又称 Ramp Soak 控制。第一个执行步骤程序默认为 Soak 控制,先将温度控制到设定点 X, 再将温度保持在 X, 全部过程时间为 T
- 5. 循环参数: 此样式额外执行的回圈次数, 如设为 1 就是此样式要执行 2 次
- 6. 执行步骤:每一个样式执行的步骤数目
- 7. 执行: 开始 Run 之前需先设定完所有参数, 当设定控制在执行状态, 程序会由设定的起始样式与起始步骤 开始执行,并依序执行。当设定控制在结束状态,SV 会停留在最后设定值。当设定控制在程序停止 状态,温度控制在停止前的设定值上,重新选择执行状态,程序会由设定的起始样式与起始步骤开始 执行。当设定控制在程序暂停状态,温度控制在停止前的设定值上,重新选择执行状态,程序会接续 停止前的步骤即剩余时间执行。当控制被设定为过程控制,在执行期间,SV 值无法被设定。

#### <span id="page-45-3"></span><span id="page-45-1"></span>**2.8 ERROR LED 功能**

通道检测模拟输入超出所设定的模式范围,除了错误码显示之外,ERROR LED 也会闪烁警示,用户可以设定 关闭当输入超出范围时, ERROR LED 不闪烁, 此时错误码仍然会显示。

参数:

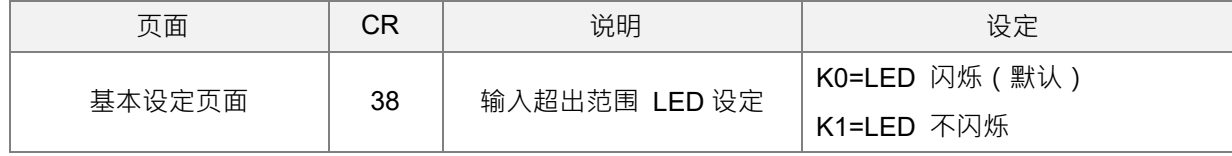

#### <span id="page-46-3"></span><span id="page-46-0"></span>**2.9 PID 参数自动计算功能(支持 TK V1.06/TU V4.18 以上版本)**

#### <span id="page-46-4"></span><span id="page-46-1"></span>**2.9.1 功能说明**

**\_2**

当目标温度(SV)改变时,自动计算该 SV 适合的 PID 参数。在使用本功能前,须先进行两次的自动调整 (Auto-tuning),為统会根据两次调整点的参数关系,自动推算任意 SV 值相应的 PID 参数。

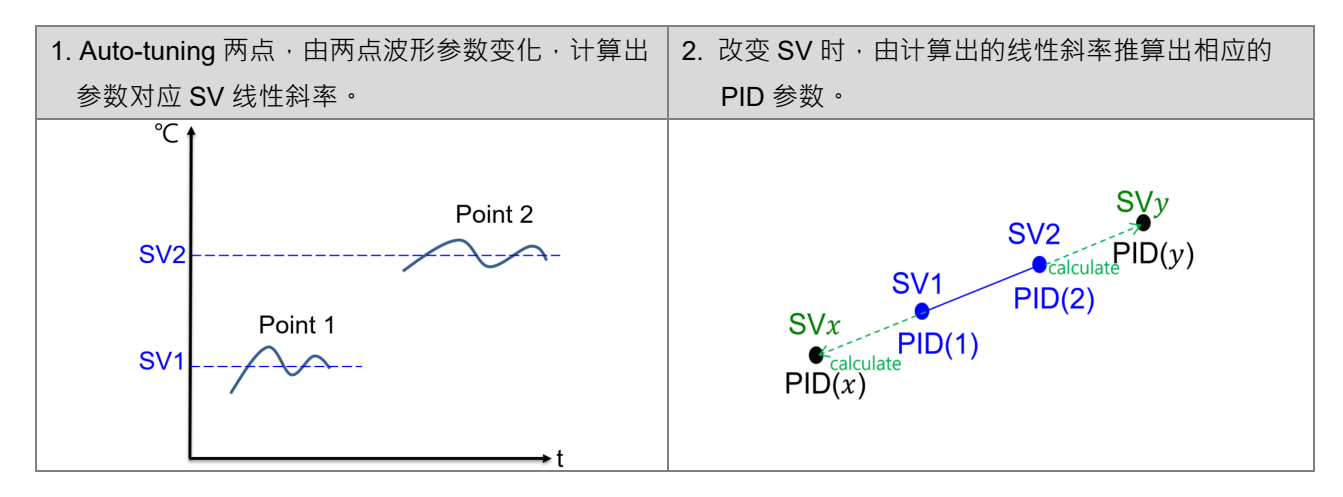

#### <span id="page-46-5"></span><span id="page-46-2"></span>**2.9.2 设定步骤**

操作步骤说明如下 (以通道一为例):

步骤一:设定第一点欲调整 SV 值

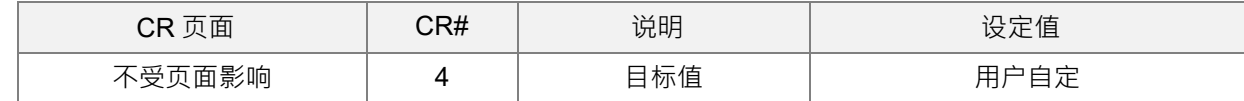

步骤二:设定目前调整点数

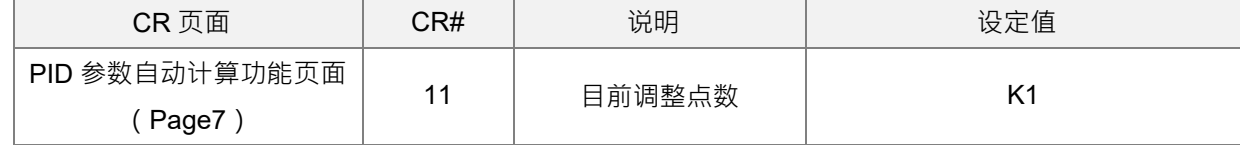

步骤三:开始自动调整

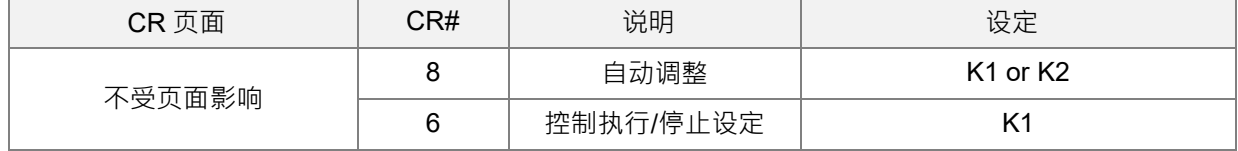

自动调整结束后,目前调整点数 ( 步骤二 CR ) 会自动切换为第二点 ( K2 )

步骤四: 自动调整结束后 (可监控 CR#8 是否变回 0), 设定第二点欲调整 SV 值 (同步骤一) 步骤五:开始自动调整(同步骤三)

步骤六:结束后即完成设定,自动计算开关将会自动开启,此时的 PID 参数将会依照不同 SV 自动改变。

#### <span id="page-47-1"></span><span id="page-47-0"></span>**2.9.3 其它说明**

#### 1. 调整点选择

建议依照用户应用范围,取范围 25%、75%的位置作为调整点。

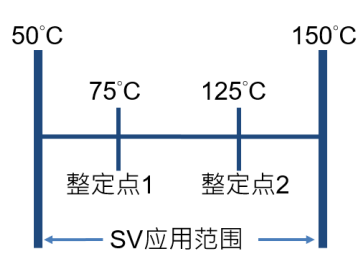

#### 2. 参数复制

如环境相同,可将 PID 参数自动计算功能页面, CR#12~CR#33 复制至其它模块相同位置 (含内部计算 参数),便可以达到相同计算效果。

#### 3. 改变调整点 如想要重新设定一个调整点,不需要两个点都重新设定,直接设定 SV、目前调整点数,重新自动调整 (Auto-tuning)即可。

#### <span id="page-48-4"></span><span id="page-48-0"></span>**2.10 DVP02TK-S 系列 RS-485 通讯设置**

#### <span id="page-48-5"></span><span id="page-48-1"></span>**2.10.1 MODBUS 通讯协议**

DVP02TK-S 系列 MODBUS 支持 RTU 与 ASCII · 当选择 RTU 协议时,数据长度固定为 8, 且支持以下功能 码:

功能码 03: 读取多笔 word,最大读取 32 个 word。

功能码 06:写入单个 word。

**\_2**

功能码 10:写入多笔 word,最大写入 32 个 word。

#### <span id="page-48-6"></span><span id="page-48-2"></span>**2.10.2 RS-485 通讯参数恢复出厂**

当用户忘记通讯参数时,开机后五秒内,将 RUN/STOP 开关,从 RUN 拨到 STOP,再从 STOP 拨回 RUN, RS-485 通讯参数就恢复出厂设定, 9600/7/1/E (波特率/数据长度/停止位/同位), 默认站号 1。

#### <span id="page-48-7"></span><span id="page-48-3"></span>**2.10.3 RS-485 通讯设置**

RS-485 通讯设置方式有两种: 第一方式为 TK 精灵设定, 第二方式为 MODBUS 地址设定。

第一方式 TK 精灵设定 ( 使用 TKSoft 软件 ) : 在模块信息内, 设定通讯参数, 设定完成, 按下传送按钮, 即 可变更设定。

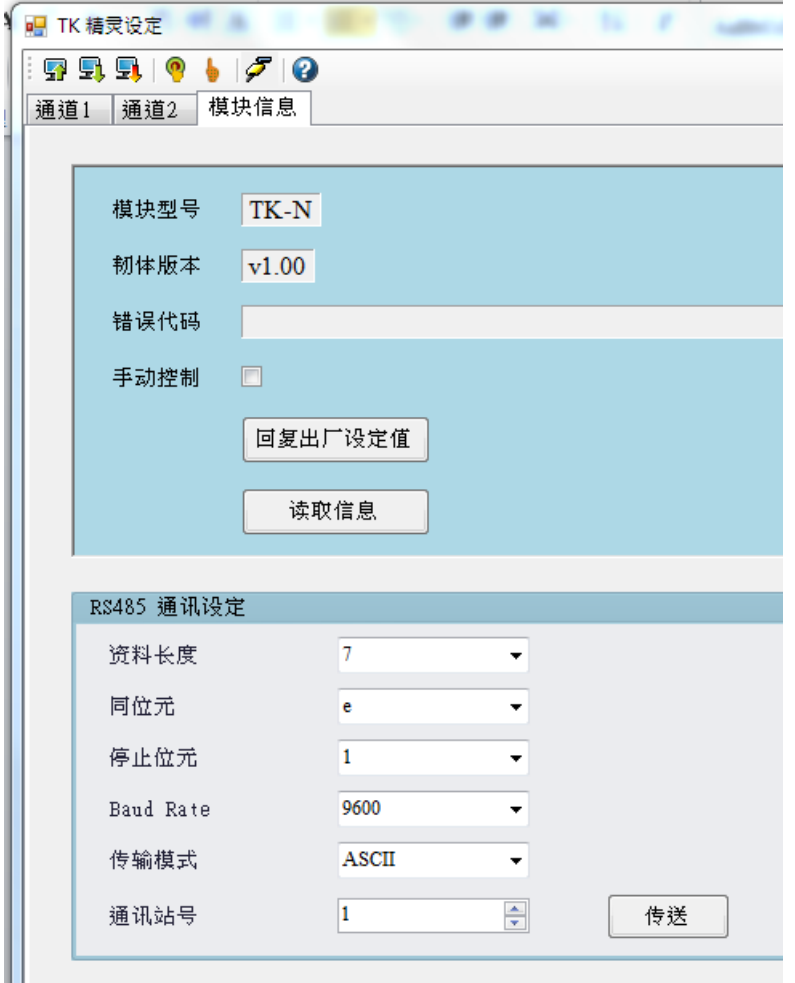

MODBUS 地址设定: MODBUS 地址 (0x0F09), 写入值 0x00XY, X/Y 设定请参考下表。 范例: 当写入值为 0x0000 (X=0/Y=0)代表波特率为 9600, 数据长度 7, 停止位 1, 同位 Even ·

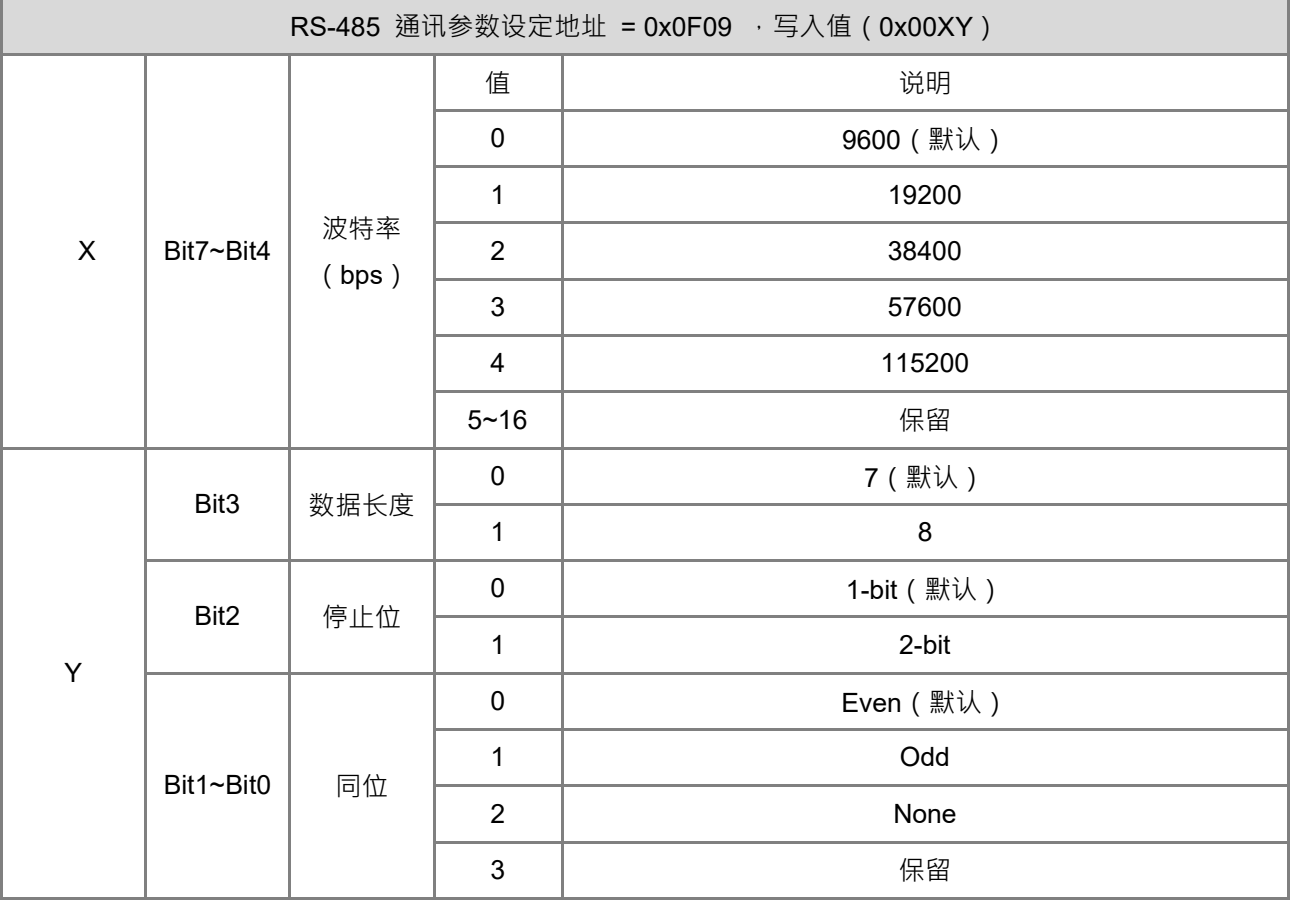

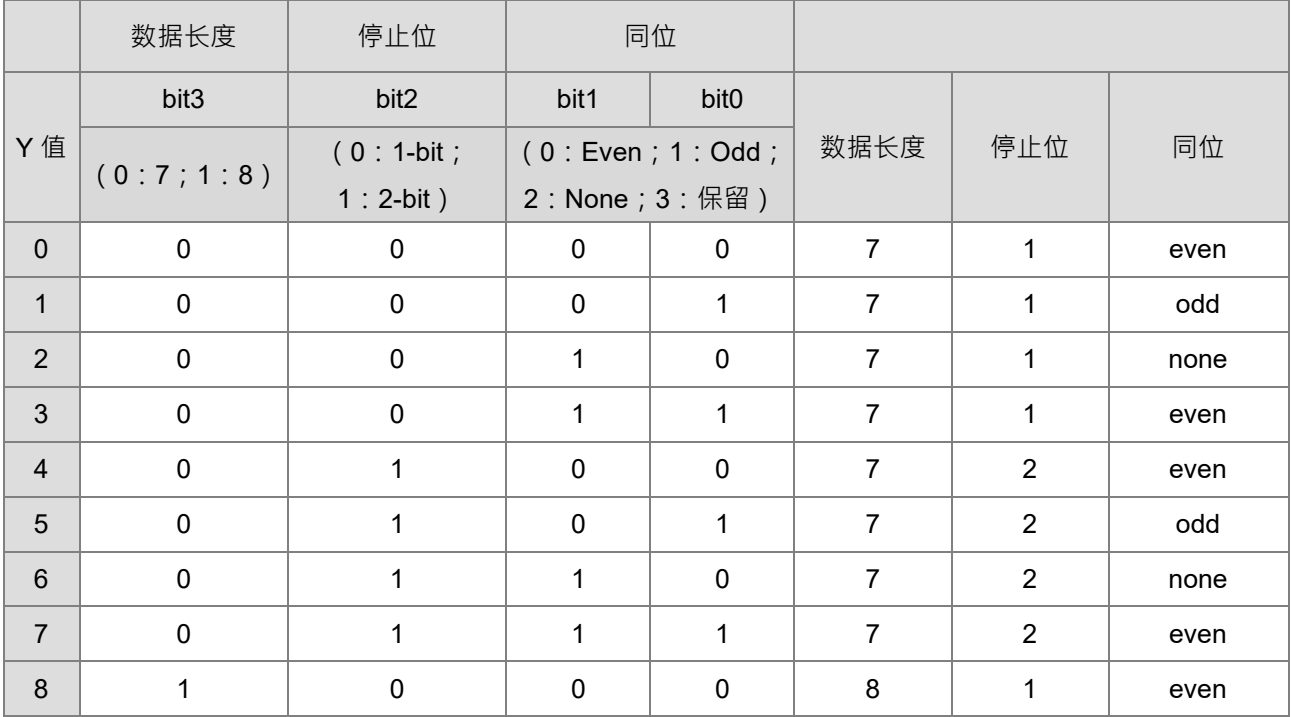

#### DVP02TK-S/DVP02TU-S 温度控制模块操作手册

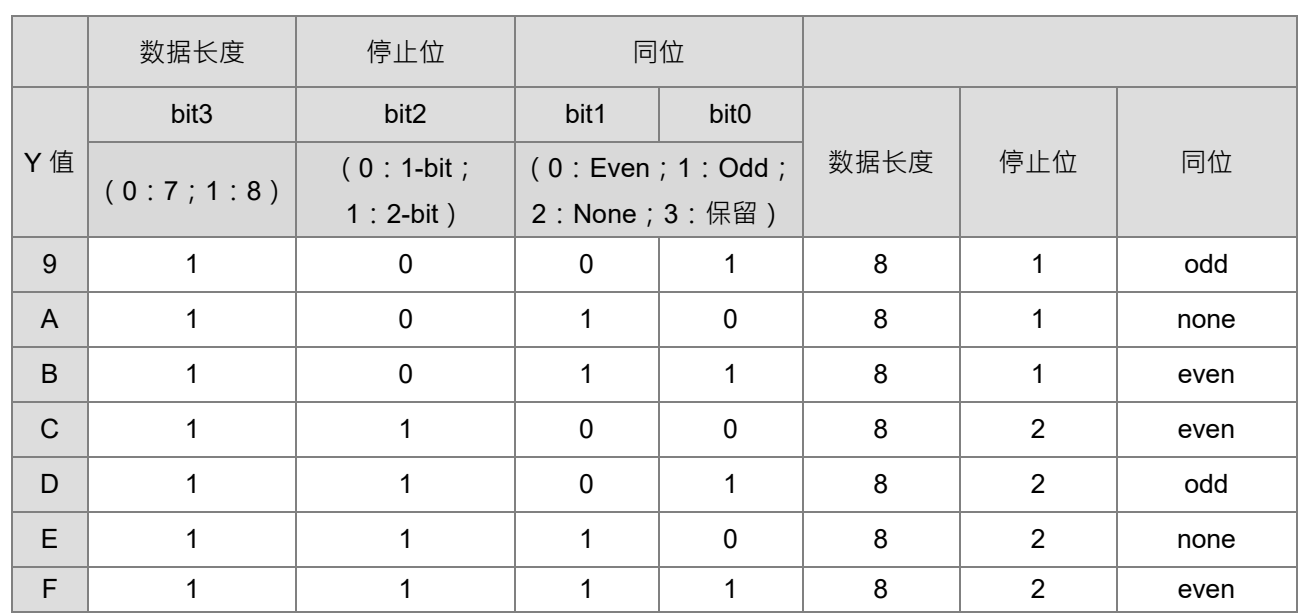

#### <span id="page-51-3"></span><span id="page-51-0"></span>**2.11 TK 精灵-联机步骤设定**

#### <span id="page-51-4"></span><span id="page-51-1"></span>**2.11.1 DVP02TK-S 系列通讯参数恢复出厂**

参考第 2.9.2 节 RS-485 通讯参数恢复出厂 (9600, 7, E, 1, 默认站号 1)。

#### <span id="page-51-5"></span><span id="page-51-2"></span>**2.11.2 COMMGR 设定**

在 COMMGR 软件中,设定通讯参数且新增 TK 通讯连接(TK\_Connection),按下「**自动侦测**」,检查是否 连接成功,联机成功后,按下「确认」,确定新增 TK 通讯连接通道。

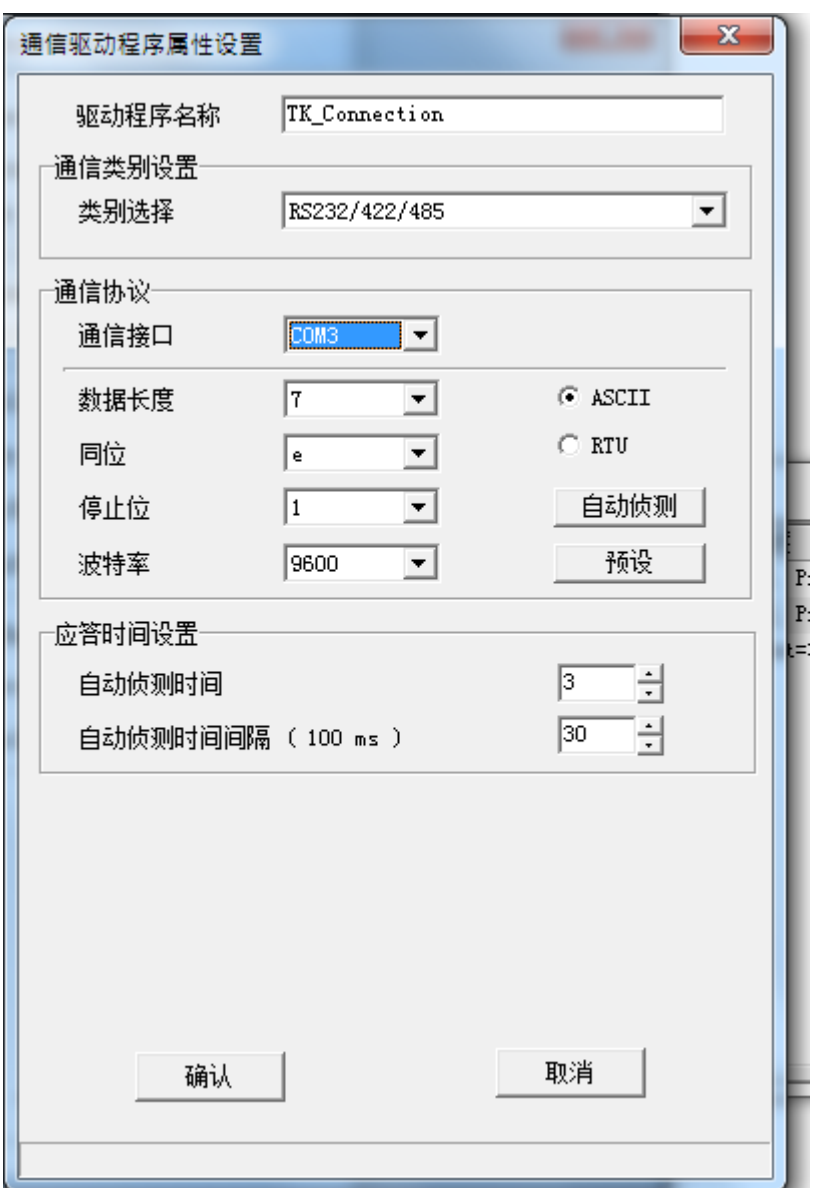

#### <span id="page-52-1"></span><span id="page-52-0"></span>**2.11.3 TK 精灵连接设定**

经由 TKSoft 软件开启 TK 精灵, 以设定通讯。

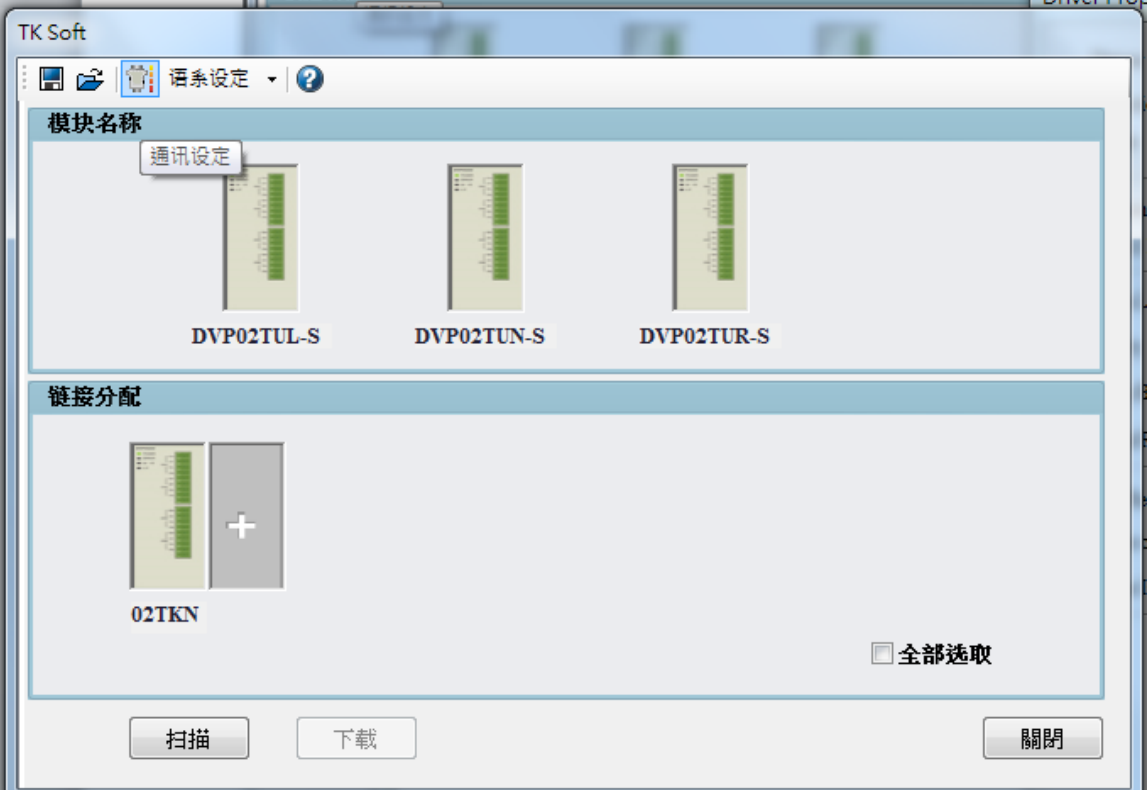

选择 COMMGR 通道和站号。

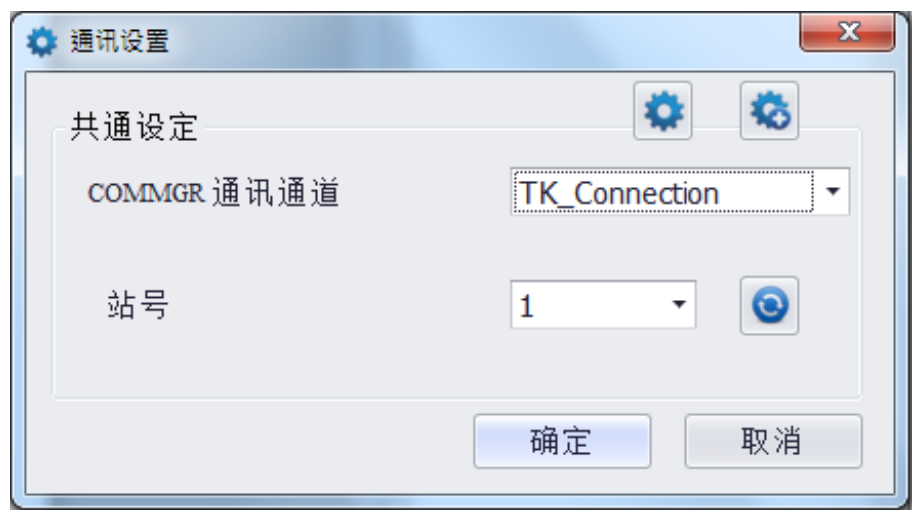

#### <span id="page-53-1"></span><span id="page-53-0"></span>**2.11.4 TK 精灵-扫描模块连接**

设定完成后,点击扫描,即可侦测所连接的 DVP02TK-S 系列模块和右侧所接 DVP02TU-S 系列模块。

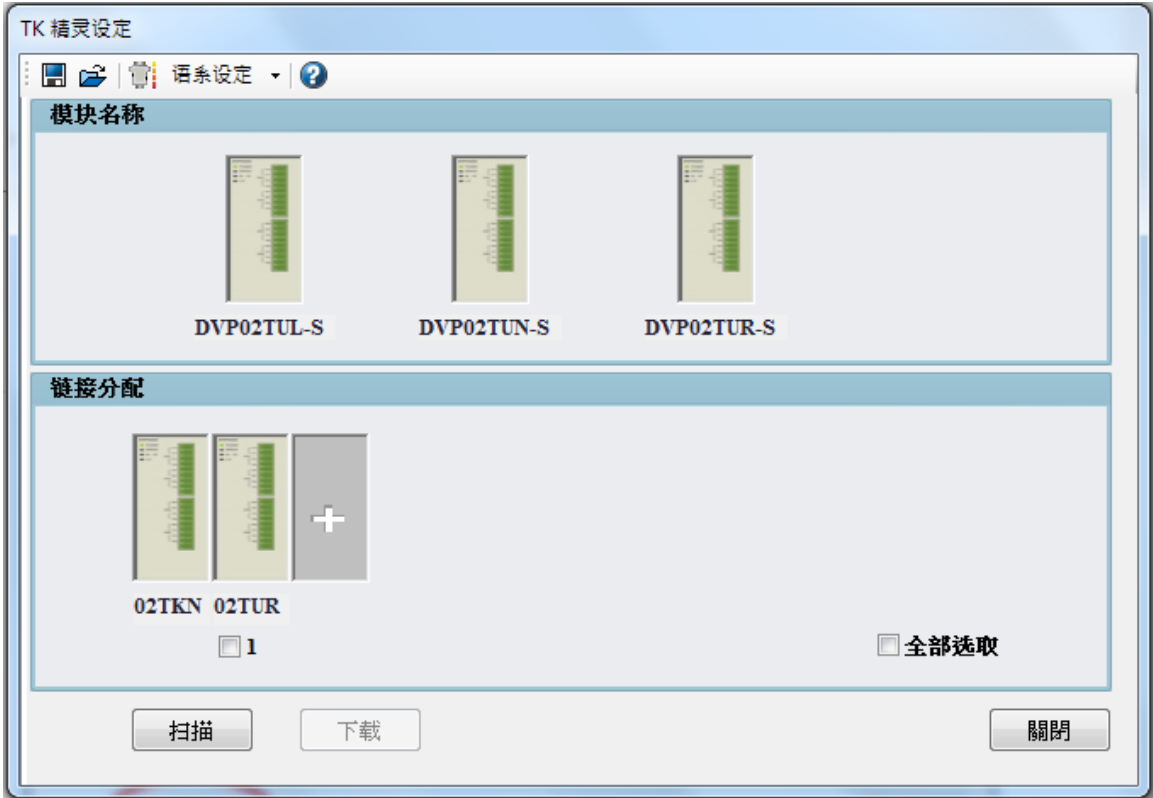

双击 DVP02TK-S 系列或 DVP02TU-S 系列模块, 即可进入模块内参数设定页面。

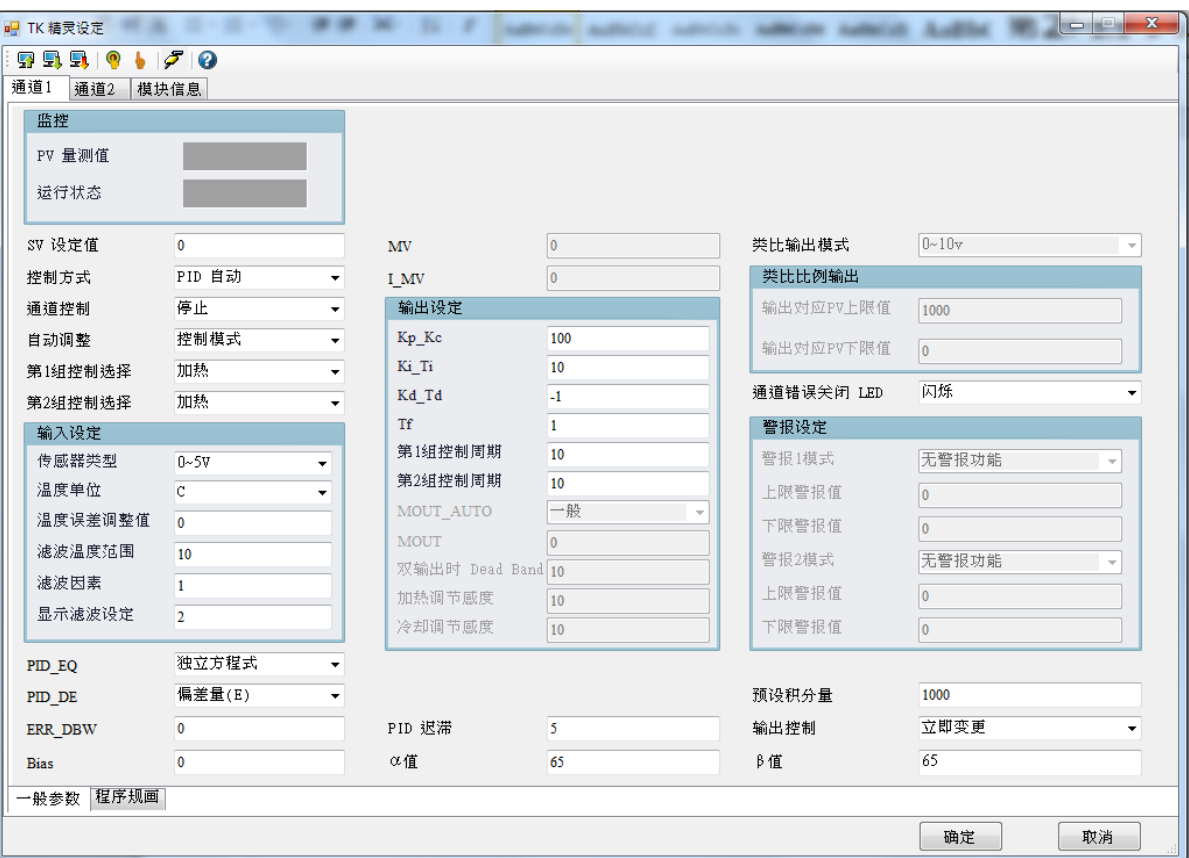